# **ArubaOS 6.1.3.6**

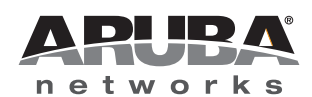

#### **Copyright**

© 2012 Aruba Networks, Inc. Aruba Networks trademarks include (CO AITWAVE, Aruba Networks®, Aruba Wireless Networks®, the registered Aruba the Mobile Edge Company logo, Aruba Mobility Management System®, Mobile Edge Architecture®, People Move. Networks Must Follow®, RFProtect®, Green Island®. All rights reserved. All other trademarks are the property of their respective owners.

#### **Open Source Code**

Certain Aruba products include Open Source software code developed by third parties, including software code subject to the GNU General Public License (GPL), GNU Lesser General Public License (LGPL), or other Open Source Licenses. The Open Source code used can be found at this site:

#### http://www.arubanetworks.com/open\_source

#### **Legal Notice**

The use of Aruba Networks, Inc. switching platforms and software, by all individuals or corporations, to terminate other vendors' VPN client devices constitutes complete acceptance of liability by that individual or corporation for this action and indemnifies, in full, Aruba Networks, Inc. from any and all legal actions that might be taken against it with respect to infringement of copyright on behalf of those vendors.

#### **Warranty**

This hardware product is protected by the standard Aruba warranty of one year parts/labor. For more information, refer to the ARUBACARE SERVICE AND SUPPORT TERMS AND CONDITIONS.

Altering this device (such as painting it) voids the warranty.

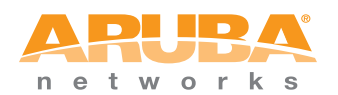

www.arubanetworks.com

1344 Crossman Avenue Sunnyvale, California 94089

Phone: 408.227.4500 Fax 408.227.4550

# **Contents**

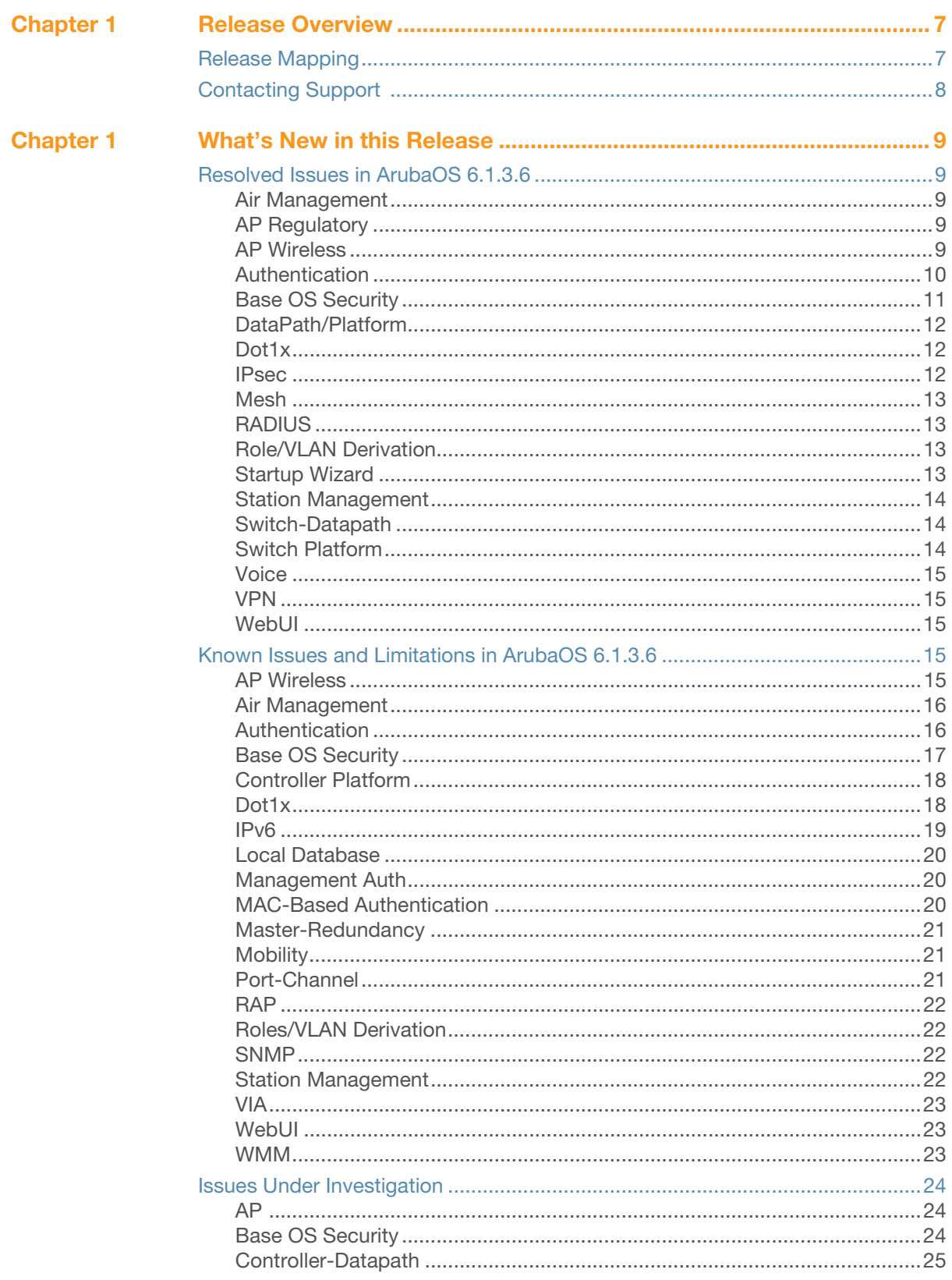

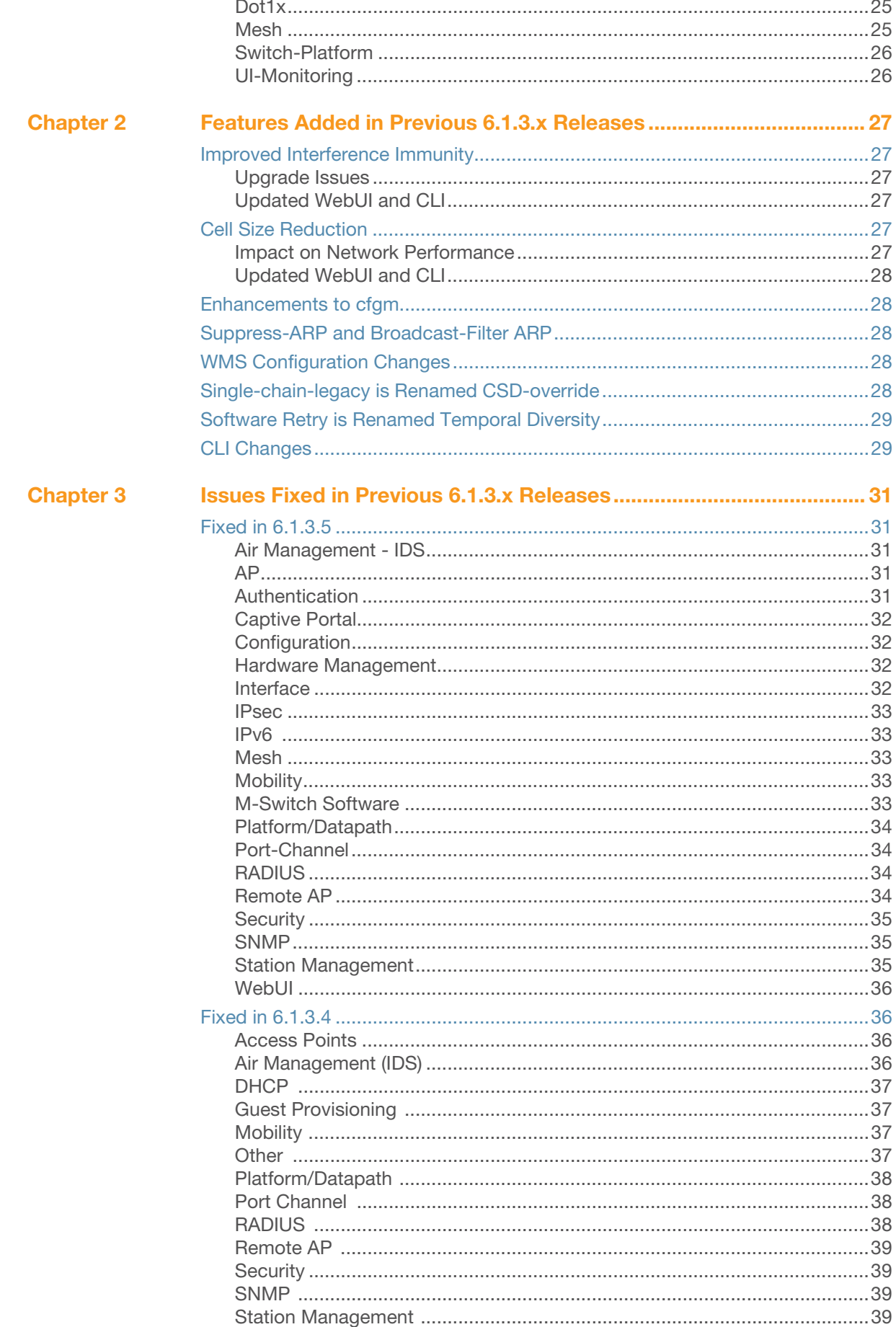

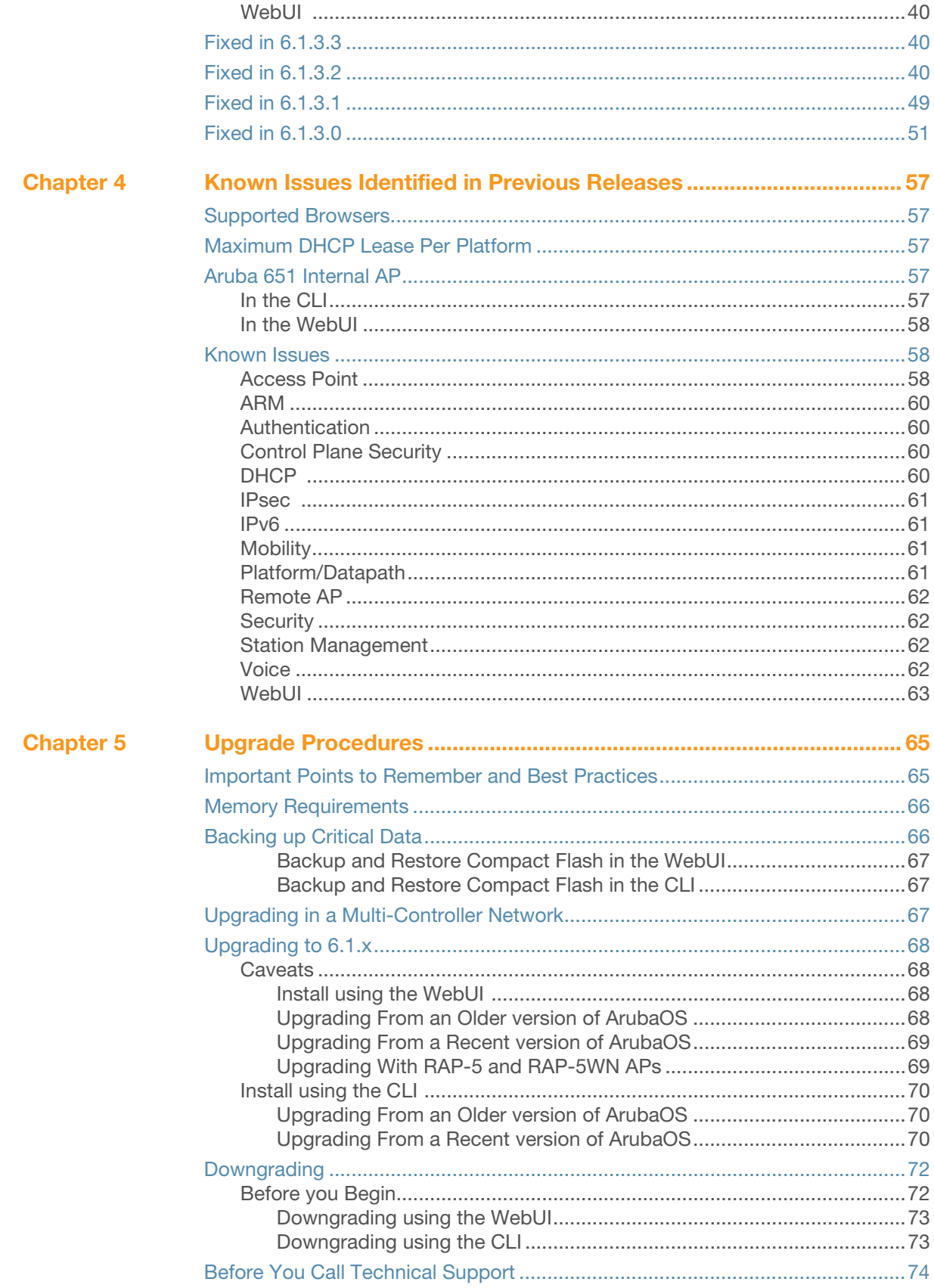

<span id="page-6-1"></span><span id="page-6-0"></span>**Release Overview**

ArubaOS 6.1.3.6 is a general availability patch release that introduces fixes to many previously outstanding issues. All critical and minor security and stability fixes will be applied to subsequent patches of this general availability release until the ArubaOS 6.1.3.x branch merges into a future major GA release. For more information, refer to the End-of-Life policy at

<http://www.arubanetworks.com/support-services/end-of-life-products/end-of-life-policy/>.

To upgrade to ArubaOS 6.1.3.6, follow the procedures described in "Upgrade Procedures" on page 57.

# <span id="page-6-2"></span>**Release Mapping**

The following illustration shows the patches and maintenance releases included in ArubaOS 6.1.3.6.

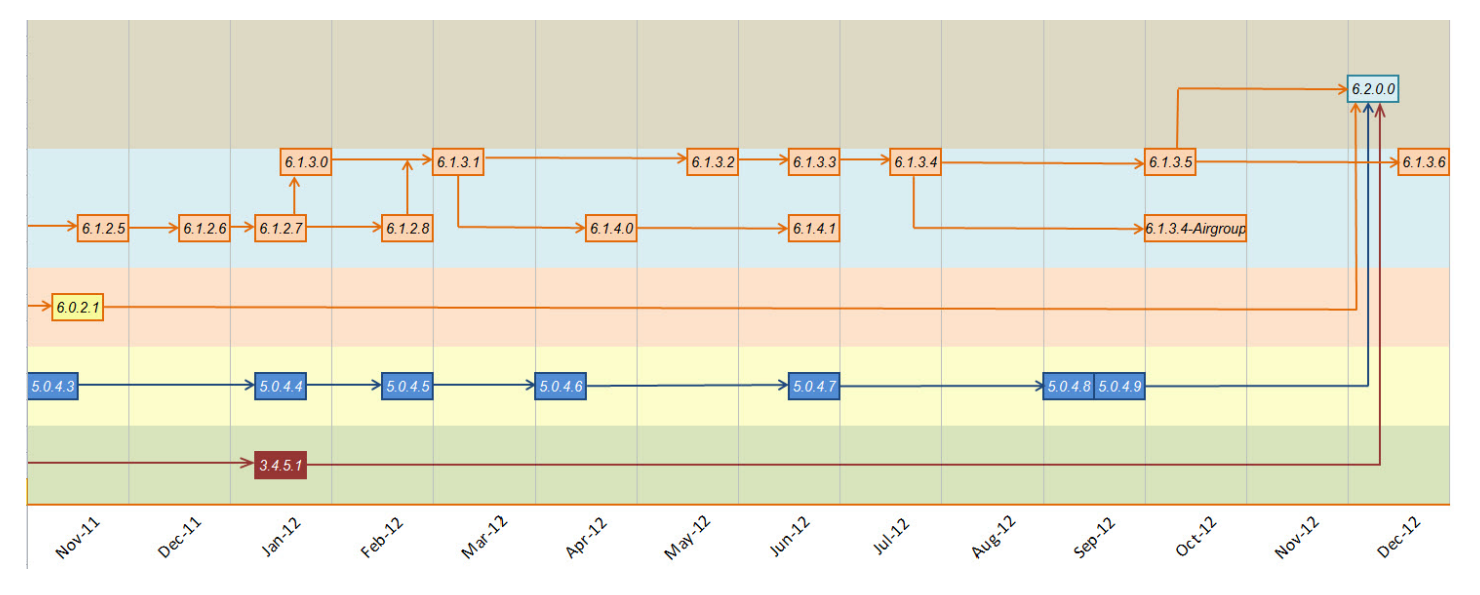

**Figure 1** ArubaOS Releases and Code Stream Integration

# <span id="page-7-0"></span>**Contacting Support**

#### **Table 1** Web Sites and Emails

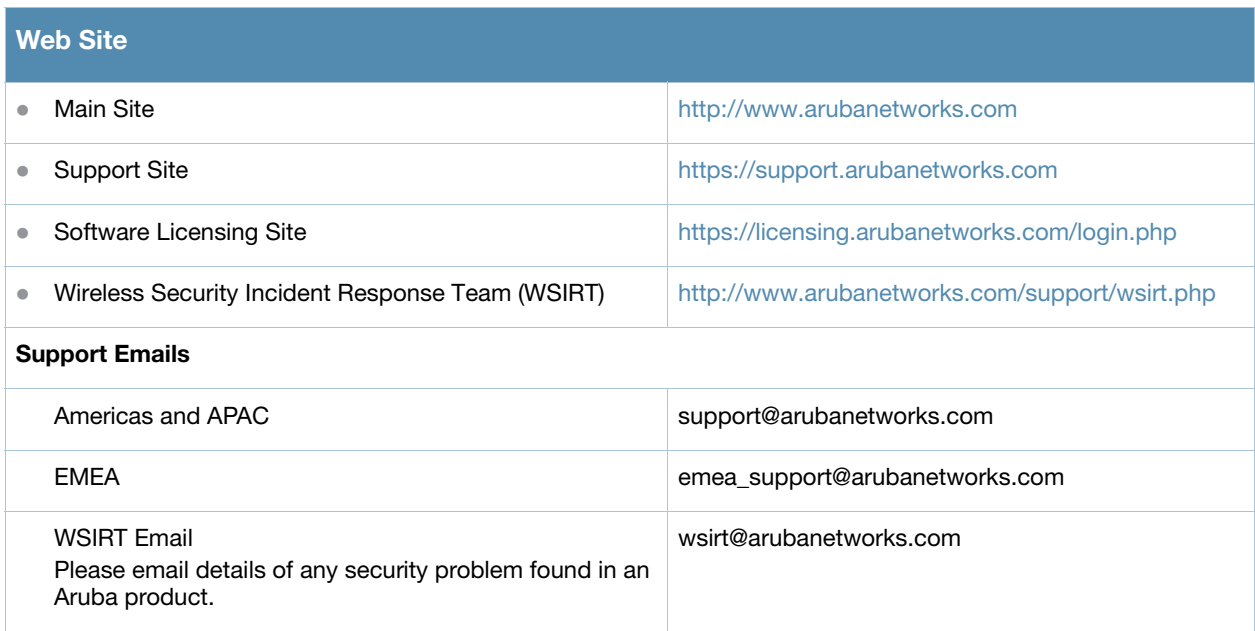

#### **Table 2** Contact Phone Numbers

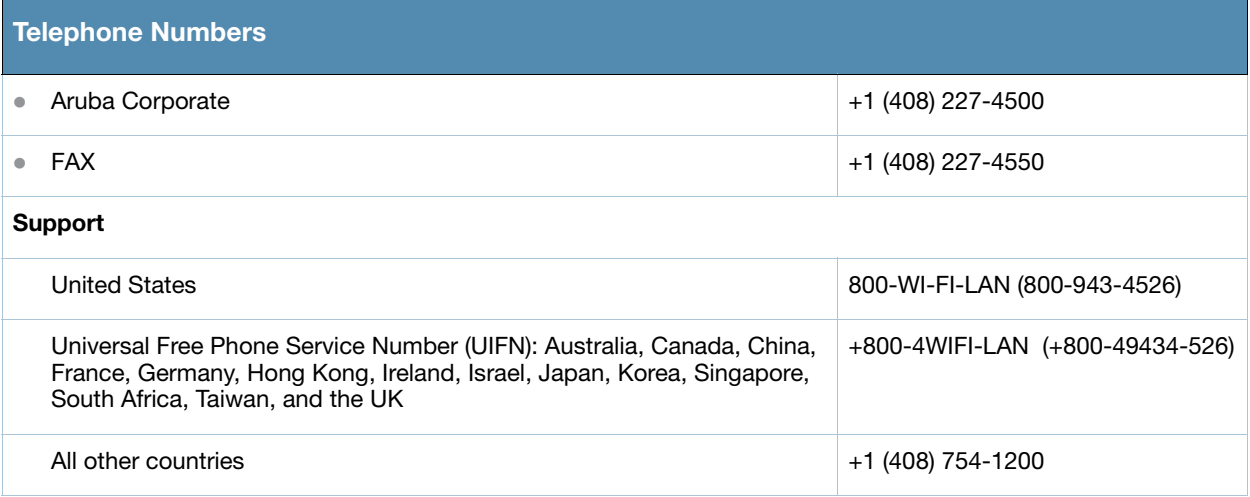

# <span id="page-8-1"></span><span id="page-8-0"></span>**What's New in this Release**

# <span id="page-8-2"></span>**Resolved Issues in ArubaOS 6.1.3.6**

The following issues were resolved in ArubaOS 6.1.3.6.

# <span id="page-8-3"></span>**Air Management**

#### **Table 4** Air Management Fixed

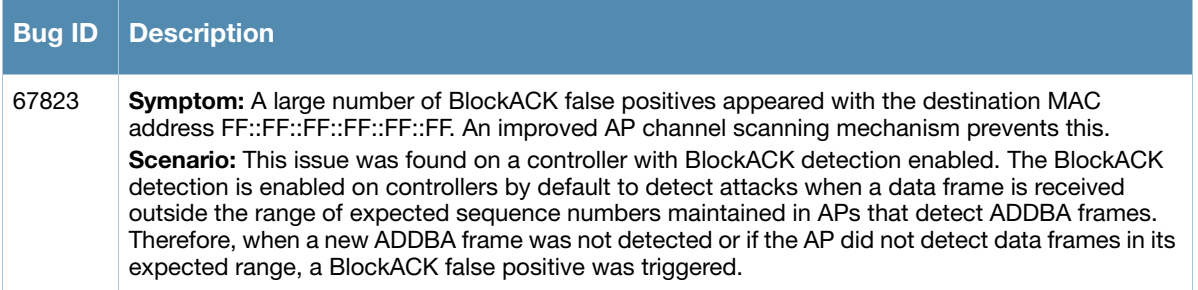

# <span id="page-8-4"></span>**AP Regulatory**

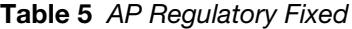

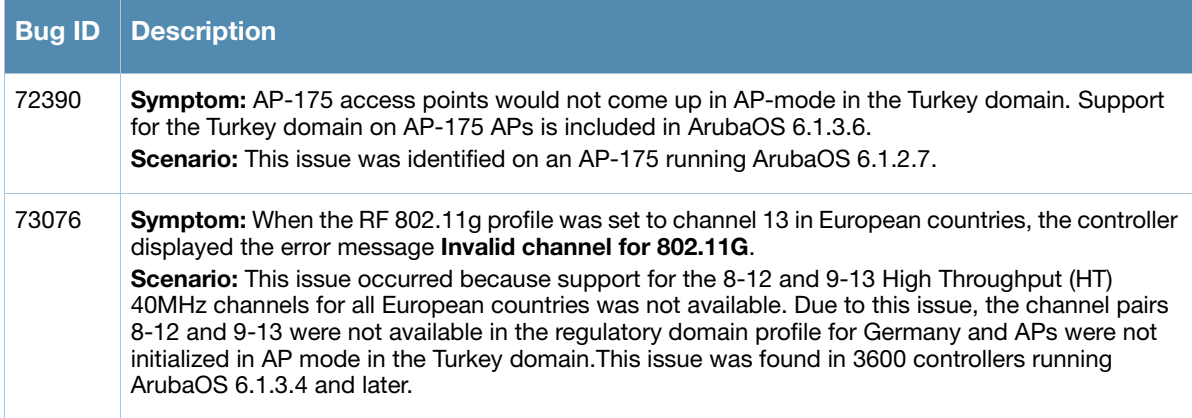

# <span id="page-8-5"></span>**AP Wireless**

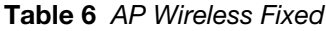

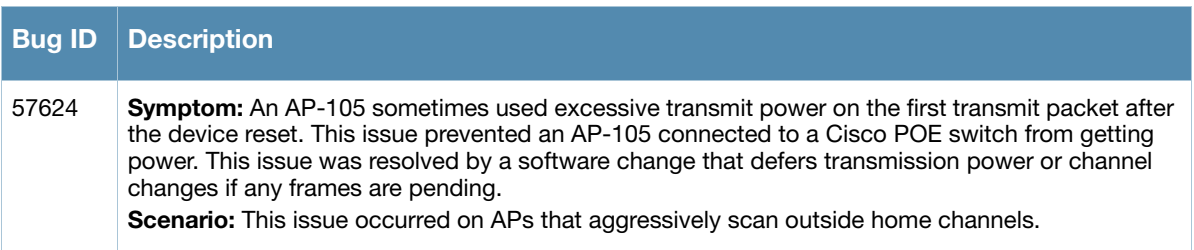

# **Table 6** AP Wireless Fixed (Continued)

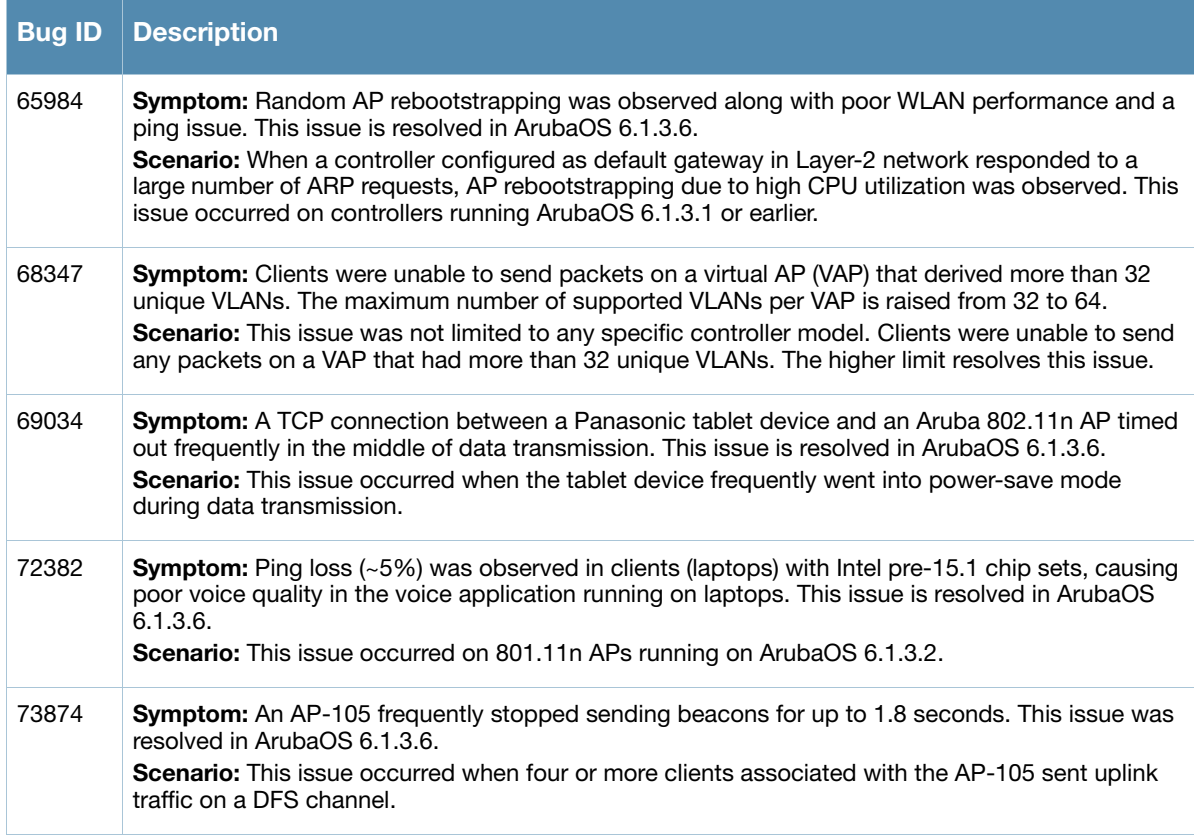

# <span id="page-9-0"></span>**Authentication**

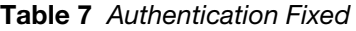

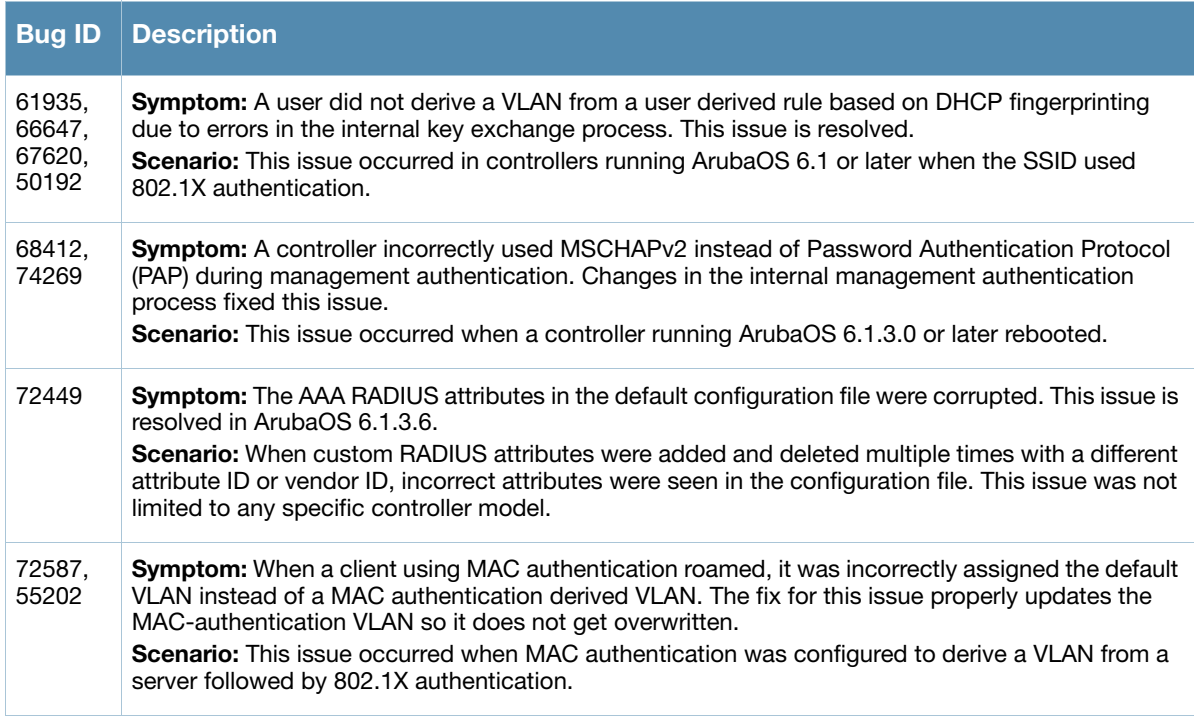

**Table 7** Authentication Fixed (Continued)

| <b>Bug ID</b> | <b>Description</b>                                                                                                    |
|---------------|----------------------------------------------------------------------------------------------------|
| 74831         | Symptom: A token and authentication failure issue was observed for some clients that connected<br>in EAP-GTC mode. This issue was fixed by sending EAP-Failure message along with the extended<br>EAP-Failure message to the clients.                                                                                                    |
|               | <b>Scenario:</b> When RSA Token server sent a failure message, the controller forwarded the extended<br>EAP-Failure message to the client. A client application was unable to process the extended EAP-<br>Failure message as it was expecting an EAP-Failure message. This issue was observed on<br>controllers running ArubaOS 6.1 or later. |

# <span id="page-10-0"></span>**Base OS Security**

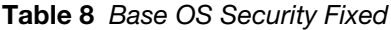

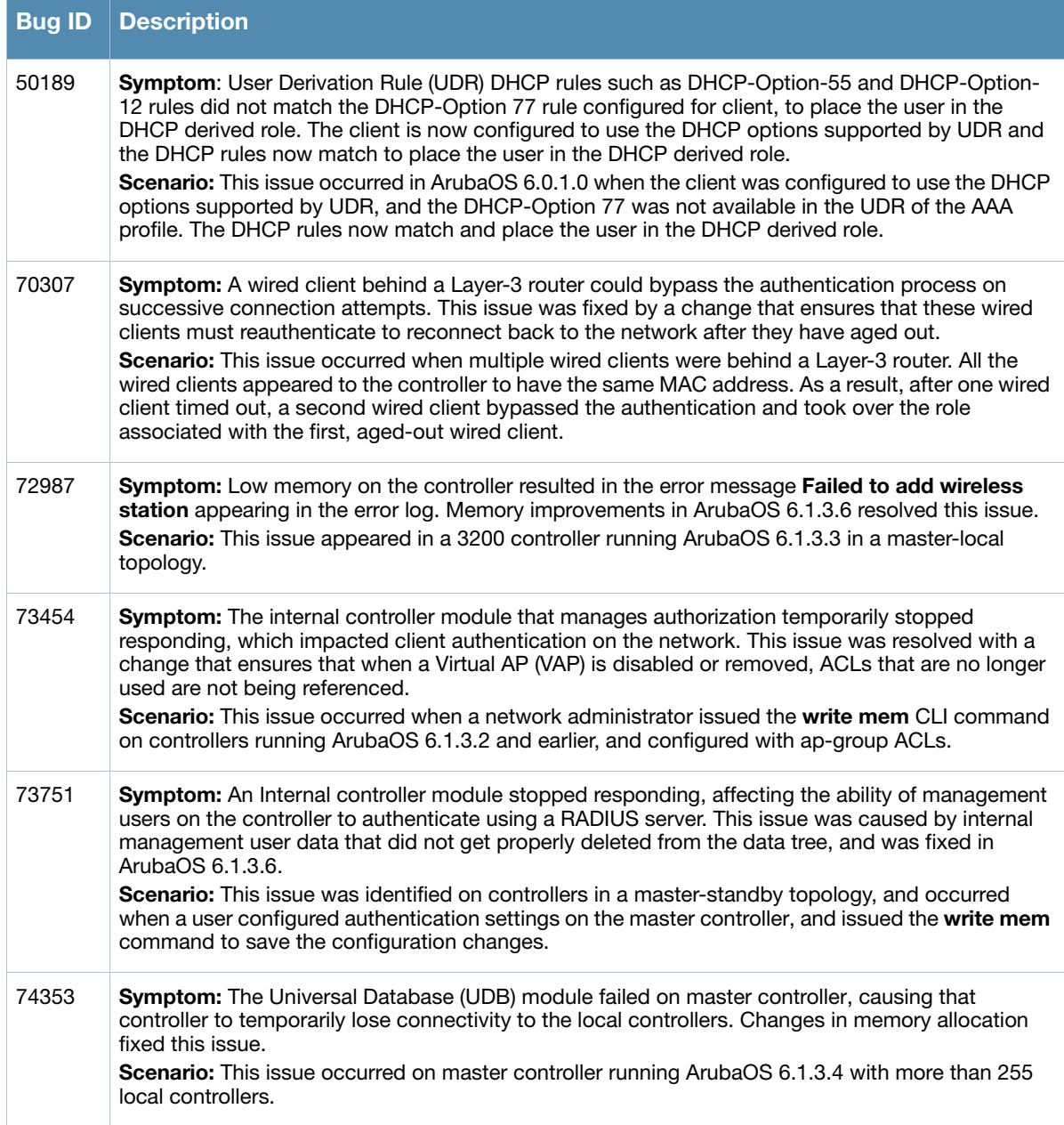

#### **Table 8** Base OS Security Fixed

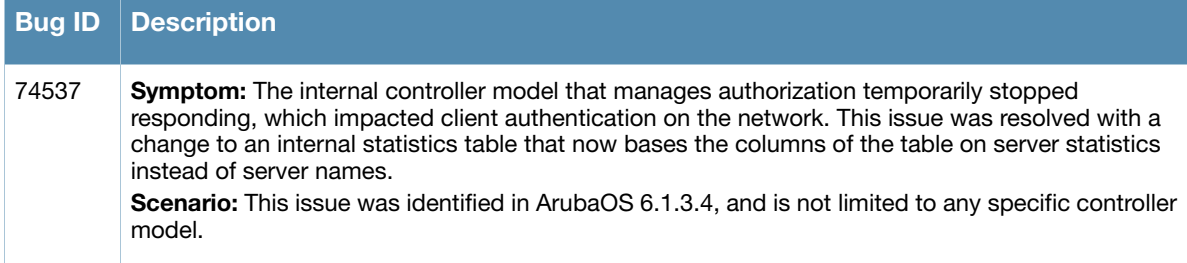

# <span id="page-11-0"></span>**DataPath/Platform**

#### **Table 9** DataPath/Platform Fixed

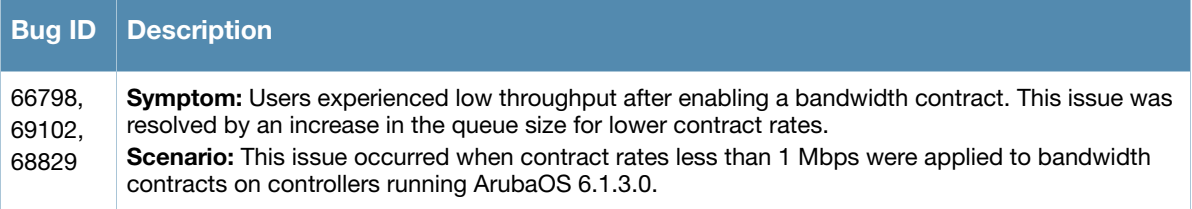

# <span id="page-11-1"></span>**Dot1x**

#### **Table 10** Dot1x Fixed

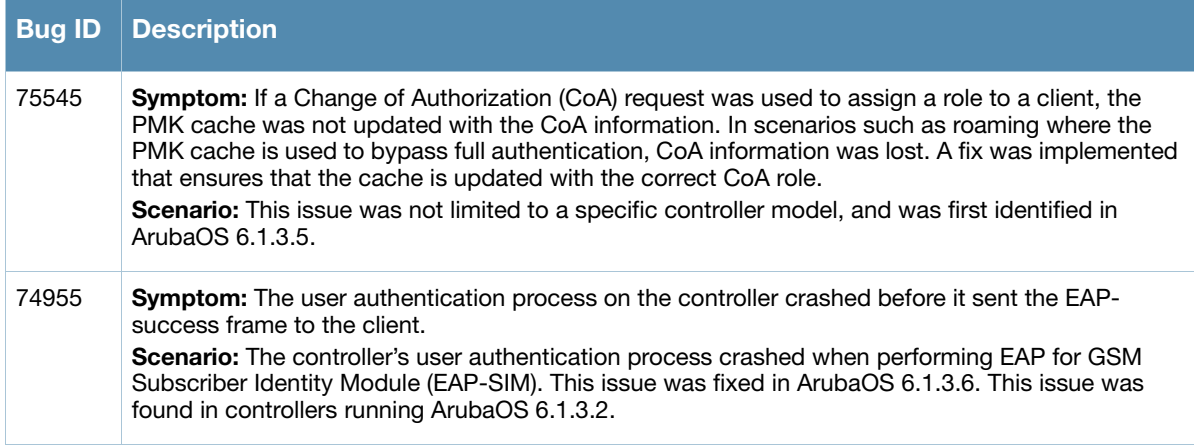

#### <span id="page-11-2"></span>**IPsec**

#### **Table 11** IPsec Fixed

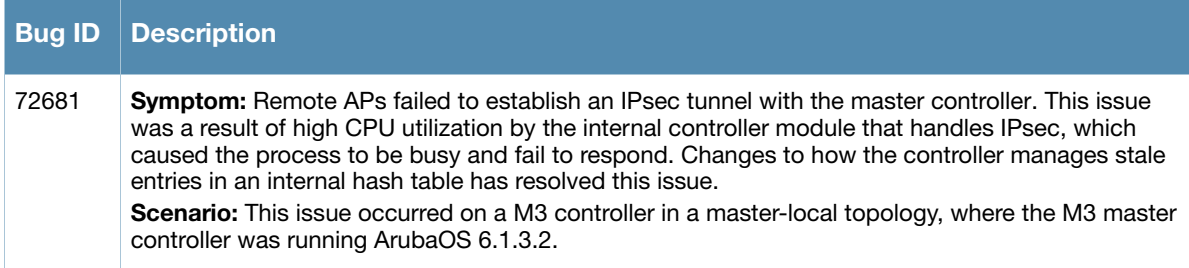

# <span id="page-12-0"></span>**Mesh**

**Table 12** Mesh Fixed

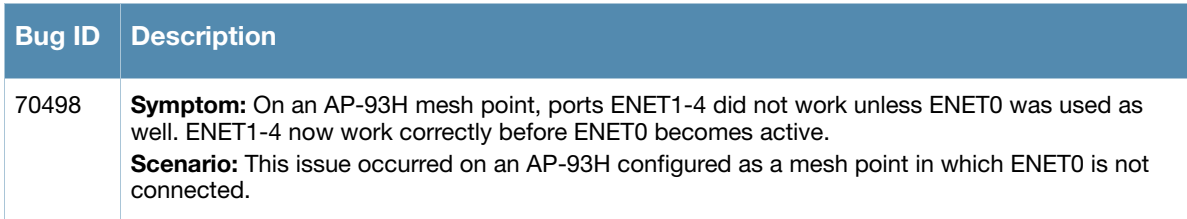

# <span id="page-12-1"></span>**RADIUS**

**Table 13** RADIUS Fixed

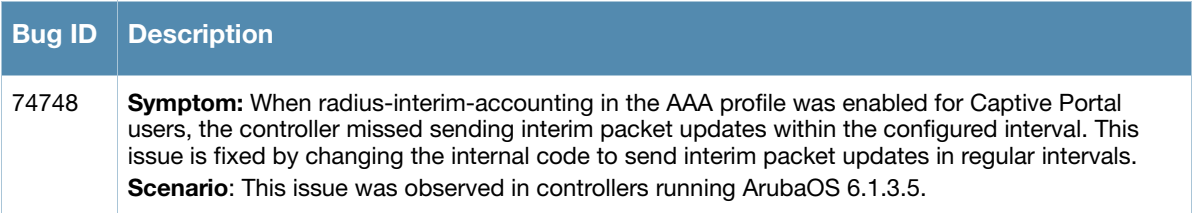

# **Remote Access Point**

**Table 14** Remote Access Point Fixed

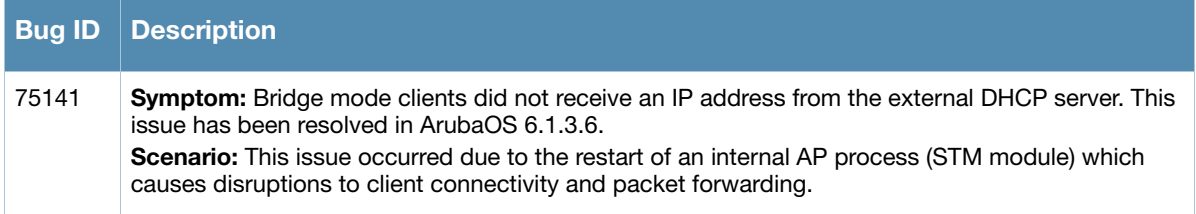

# <span id="page-12-2"></span>**Role/VLAN Derivation**

**Table 15** Role/VLAN Derivation Fixed

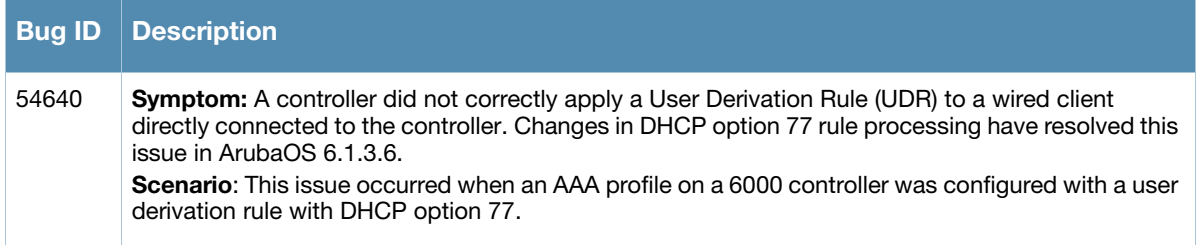

### <span id="page-12-3"></span>**Startup Wizard**

**Table 16** Startup Wizard Fixed

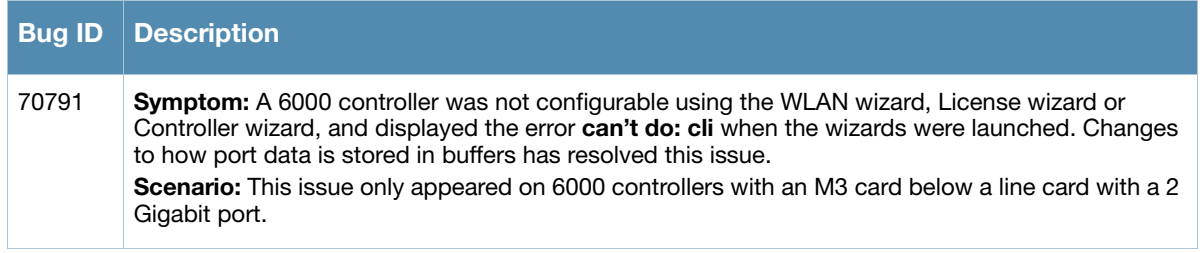

# <span id="page-13-0"></span>**Station Management**

# **Table 17** Station Management Fixed

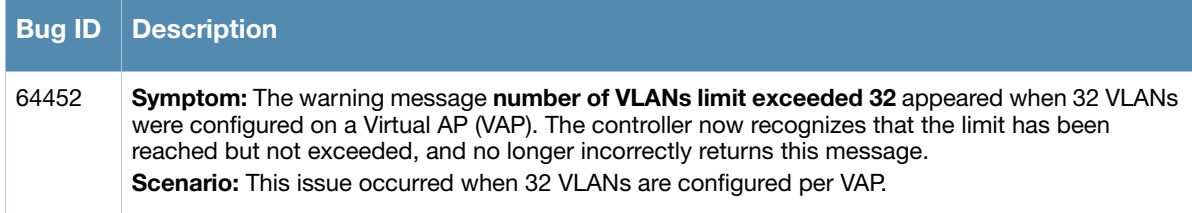

# <span id="page-13-1"></span>**Switch-Datapath**

#### **Table 18** Switch Datapath Fixed

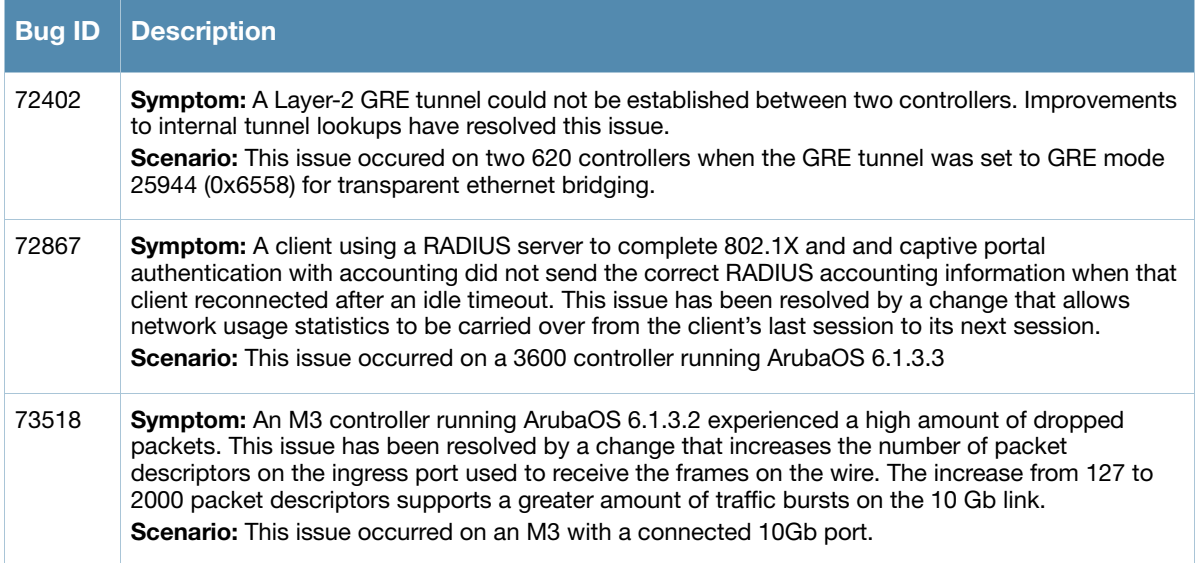

# <span id="page-13-2"></span>**Switch Platform**

**Table 19** Switch Platform Fixed

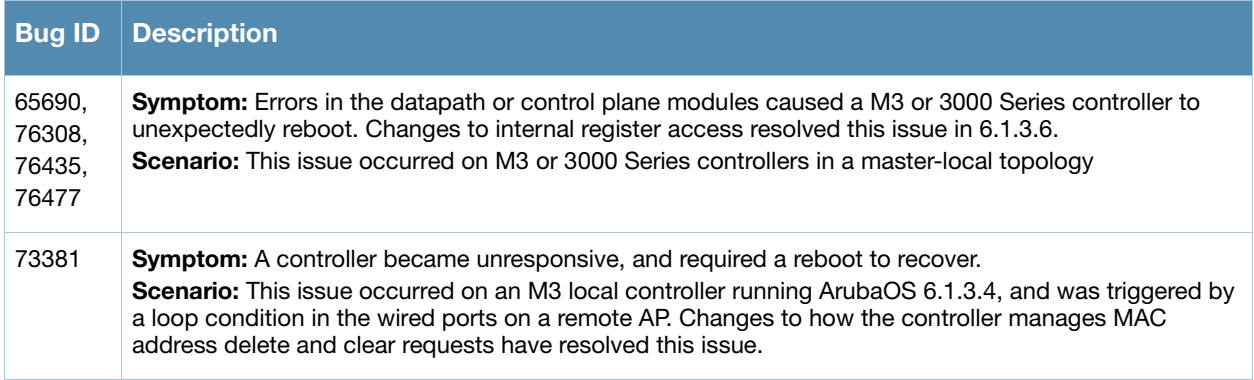

# <span id="page-14-0"></span>**Voice**

**Table 20** Voice Fixed

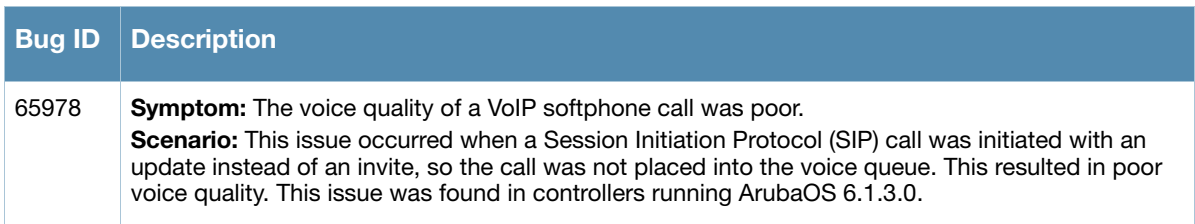

# <span id="page-14-1"></span>**VPN**

#### **Table 21** VPN Fixed

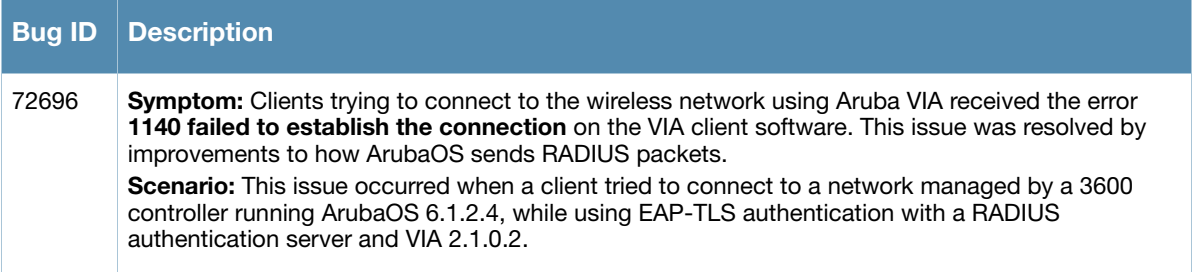

# <span id="page-14-2"></span>**WebUI**

**Table 22** WebUI Fixed

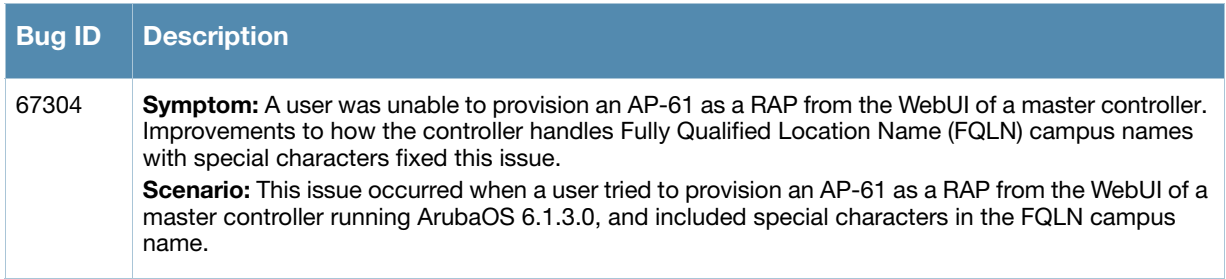

# <span id="page-14-3"></span>**Known Issues and Limitations in ArubaOS 6.1.3.6**

The following are known issues and limitations found in this release of ArubaOS. Applicable Bug IDs and workarounds are included.

# <span id="page-14-4"></span>**AP Wireless**

#### **Table 23** AP Known Issues

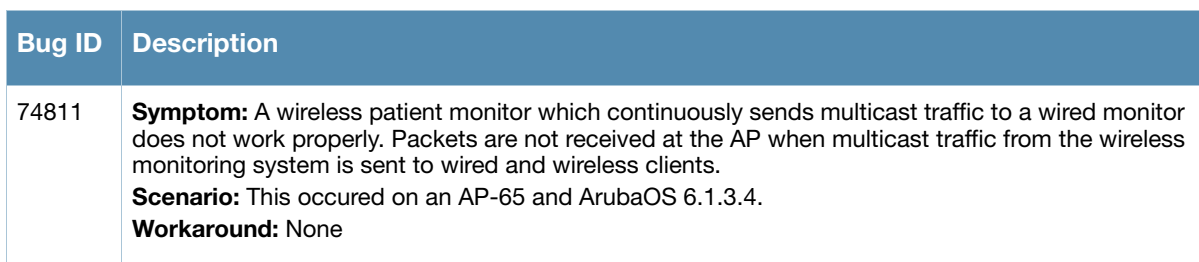

#### **Table 23** AP Known Issues

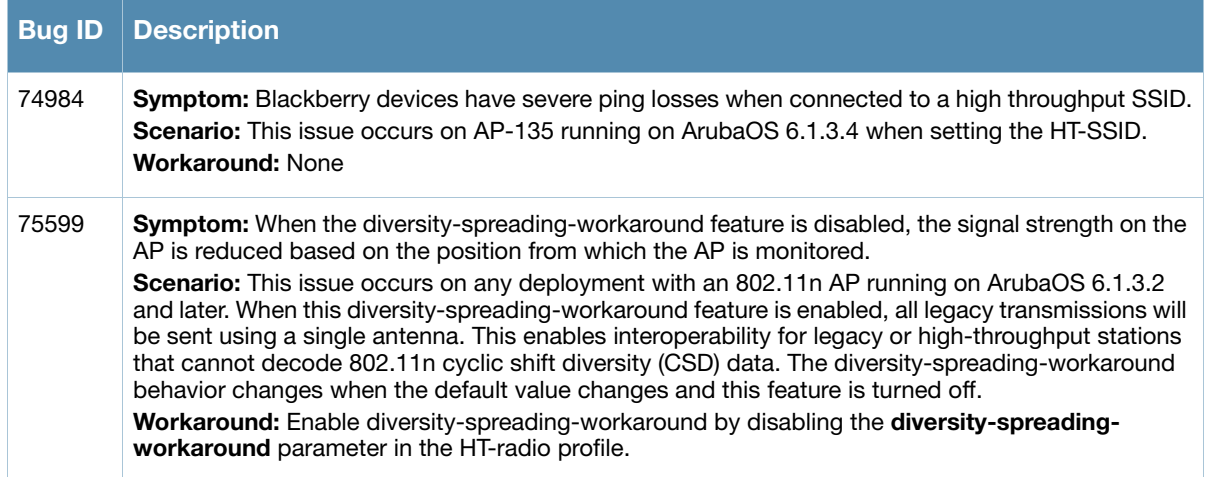

# <span id="page-15-0"></span>**Air Management**

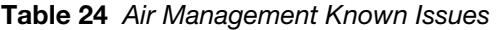

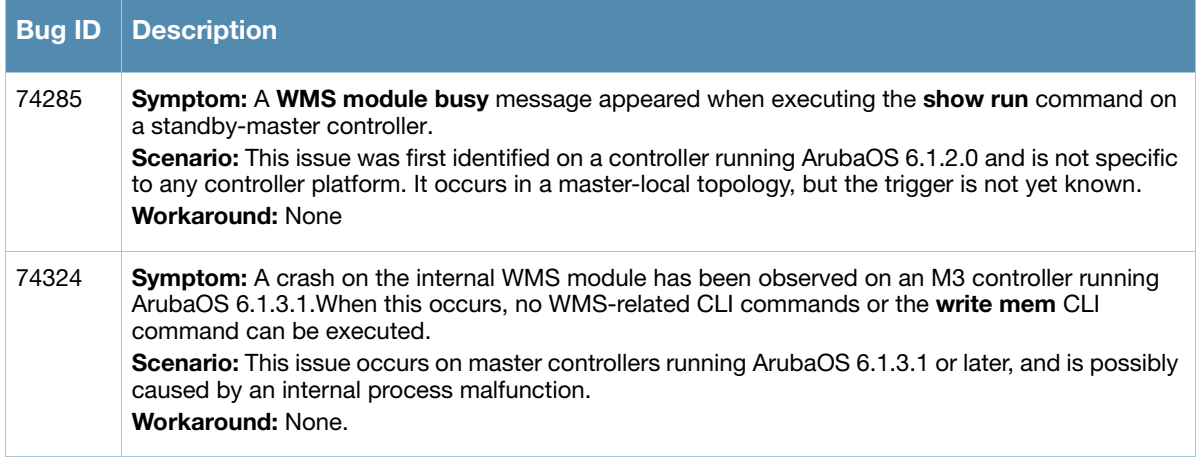

# <span id="page-15-1"></span>**Authentication**

**Table 25** Authentication Known Issues

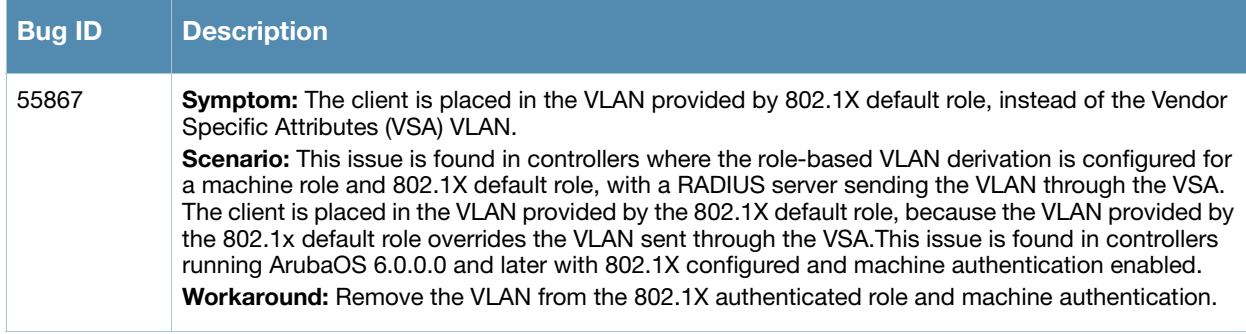

# <span id="page-16-0"></span>**Base OS Security**

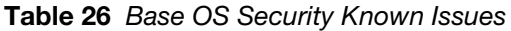

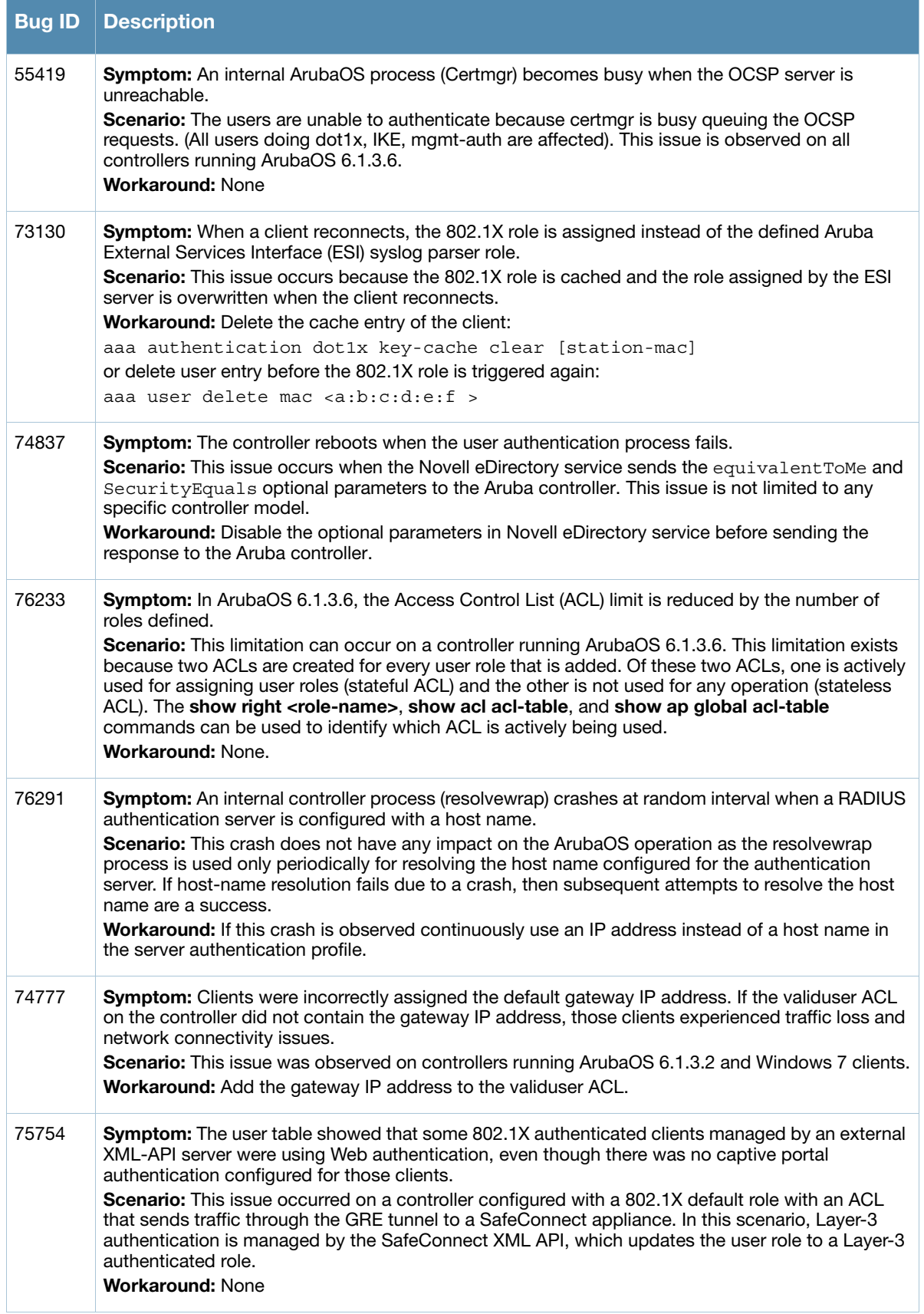

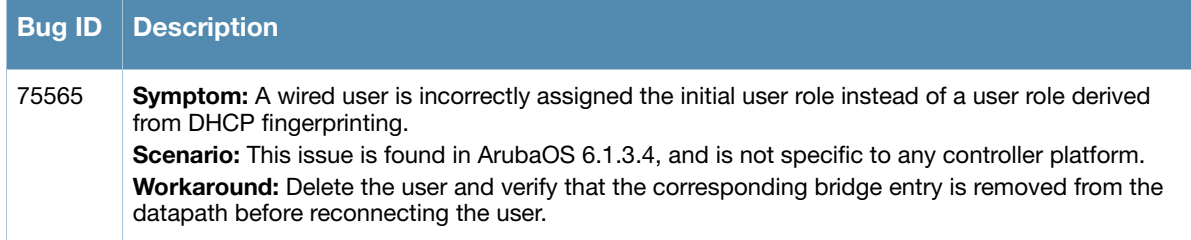

# <span id="page-17-0"></span>**Controller Platform**

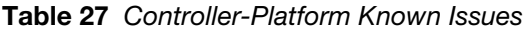

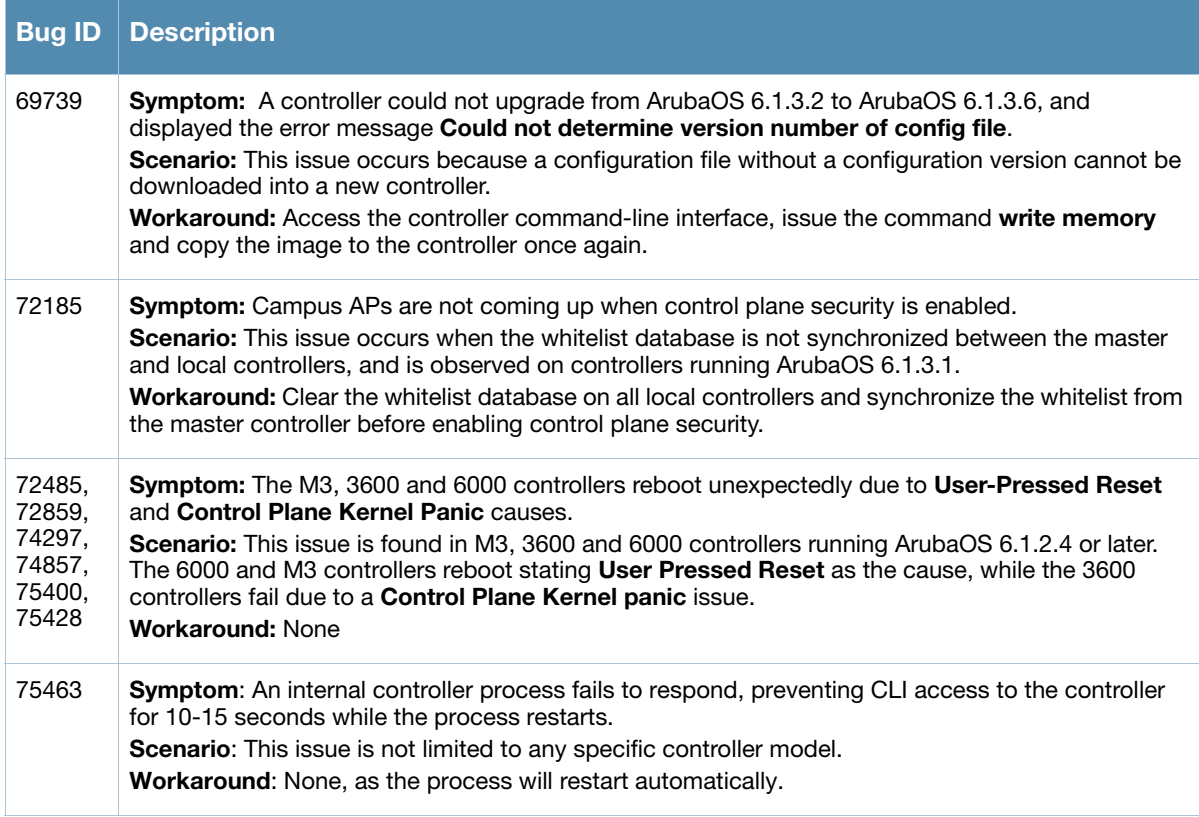

# <span id="page-17-1"></span>**Dot1x**

#### **Table 28** Dot1x Known Issues

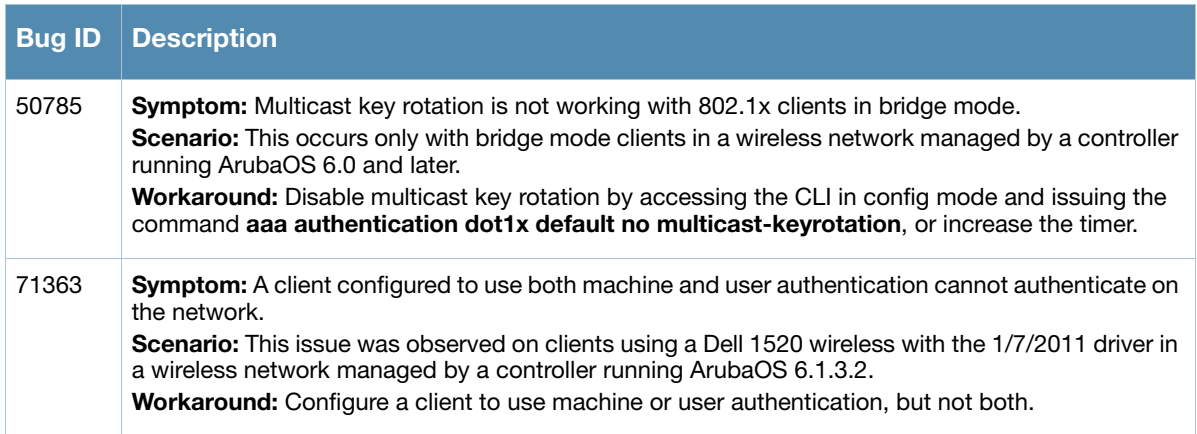

#### **Table 28** Dot1x Known Issues

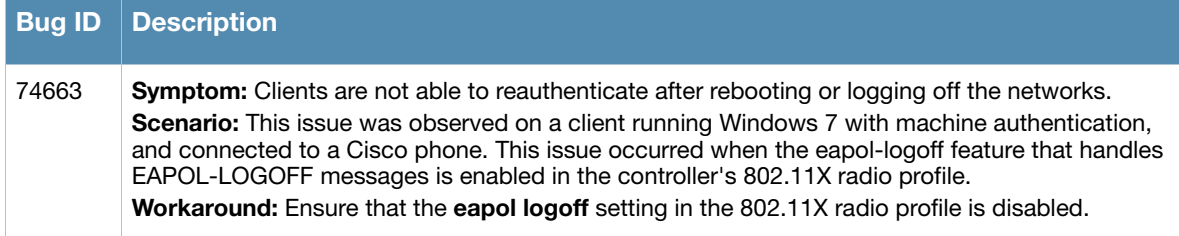

### <span id="page-18-0"></span>**IPv6**

#### **Table 29** IPv6 Known Issues

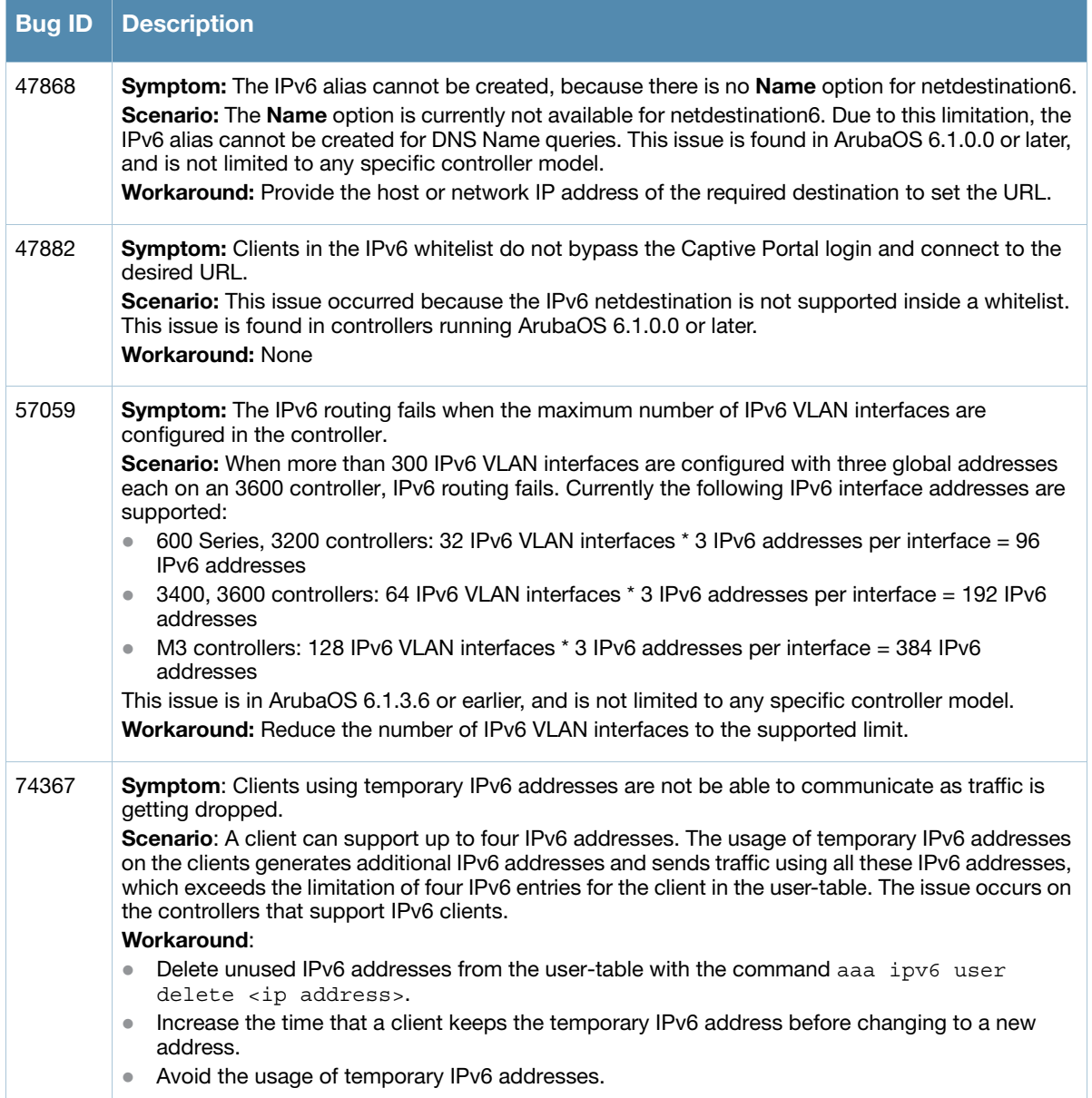

# <span id="page-19-0"></span>**Local Database**

#### **Table 30** Local Database Known Issues

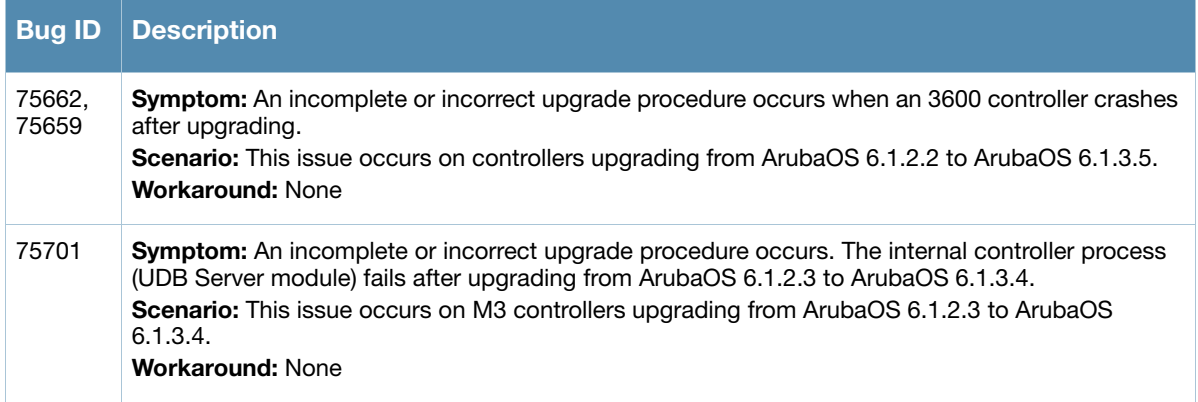

# <span id="page-19-1"></span>**Management Auth**

**Table 31** Management Auth Known Issues

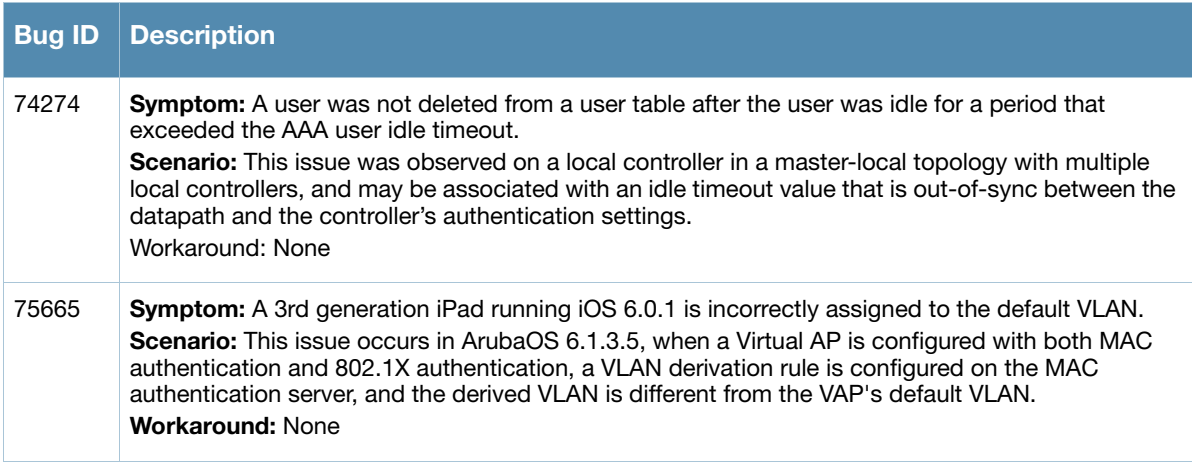

# <span id="page-19-2"></span>**MAC-Based Authentication**

**Table 32** MAC-Based Authentication Known Issues

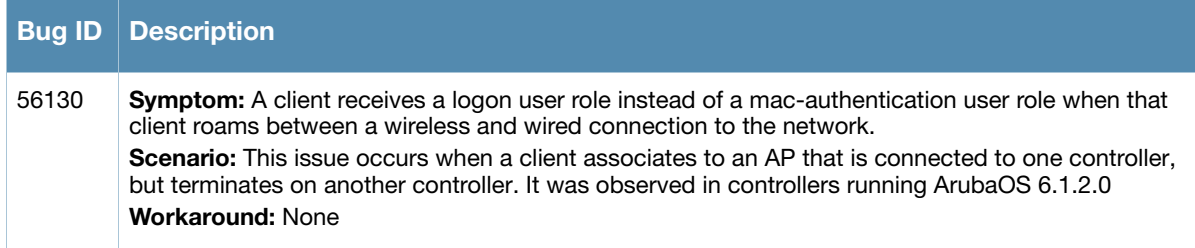

# <span id="page-20-0"></span>**Master-Redundancy**

# **Table 33** Master-Redundancy Known Issues

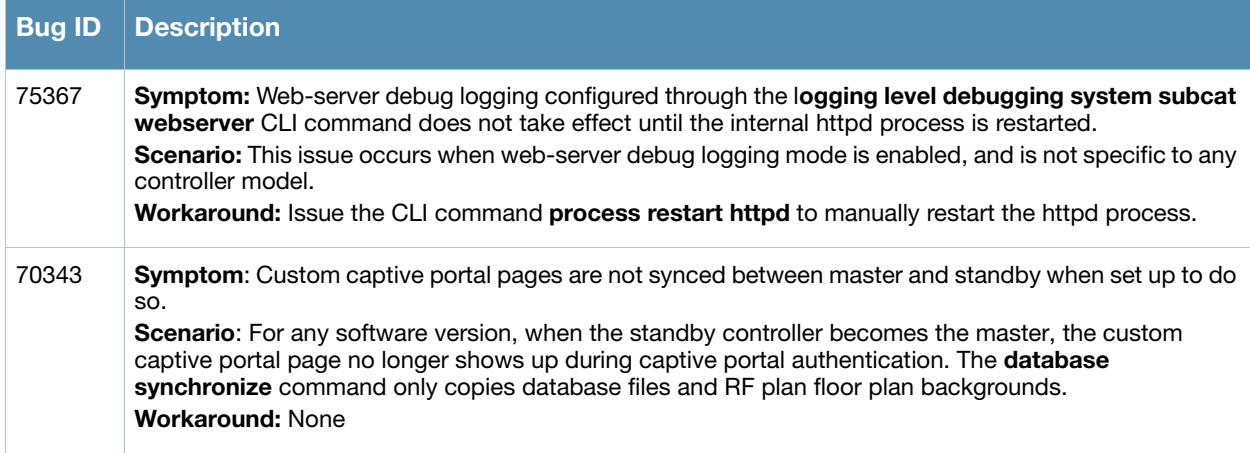

# <span id="page-20-1"></span>**Mobility**

**Table 34** Mobility Known Issues

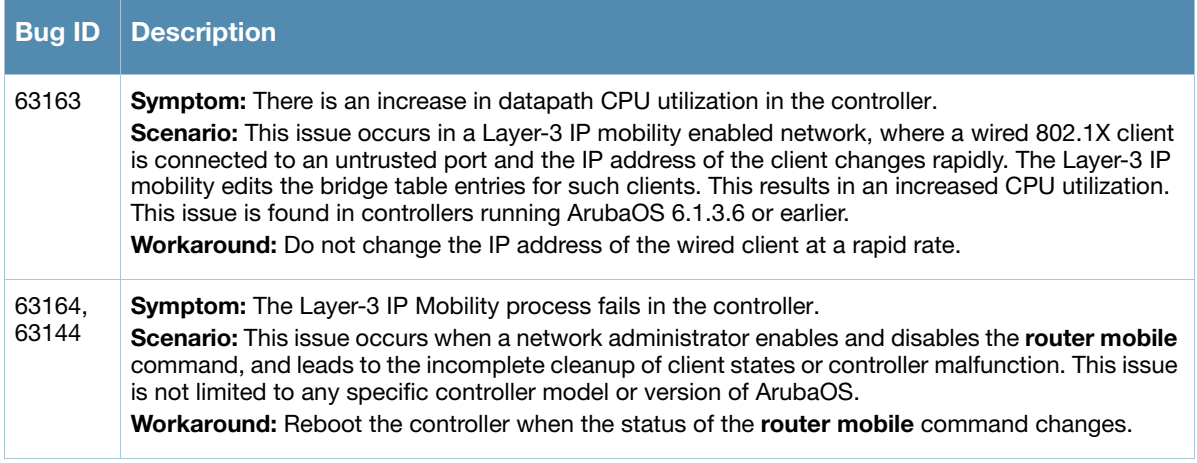

# <span id="page-20-2"></span>**Port-Channel**

**Table 35** Port-Channel Known Issues and Limitations

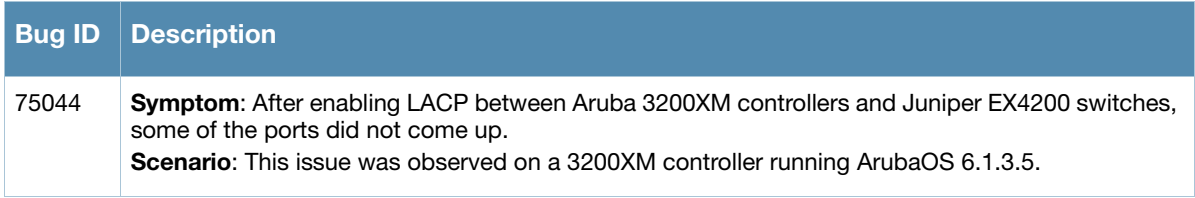

# <span id="page-21-0"></span>**RAP**

#### **Table 36** RAP Known Issues

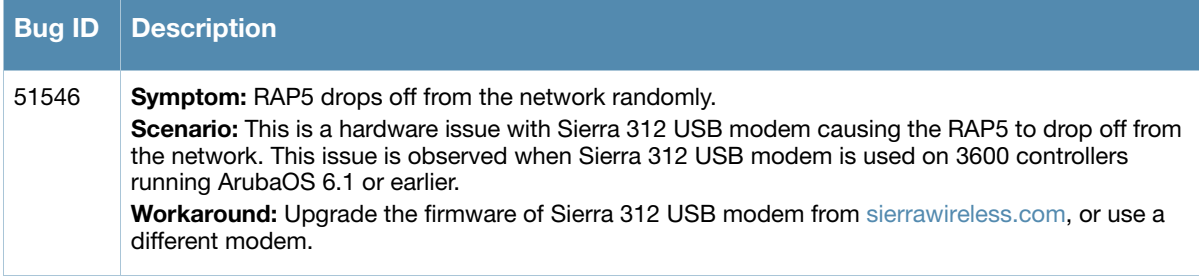

# <span id="page-21-1"></span>**Roles/VLAN Derivation**

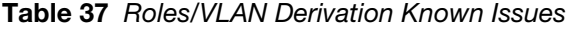

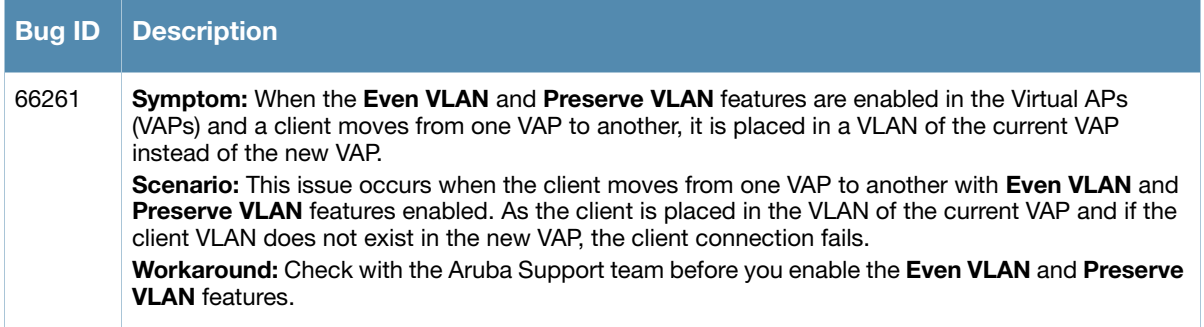

# <span id="page-21-2"></span>**SNMP**

**Table 38** SNMP Known Issues

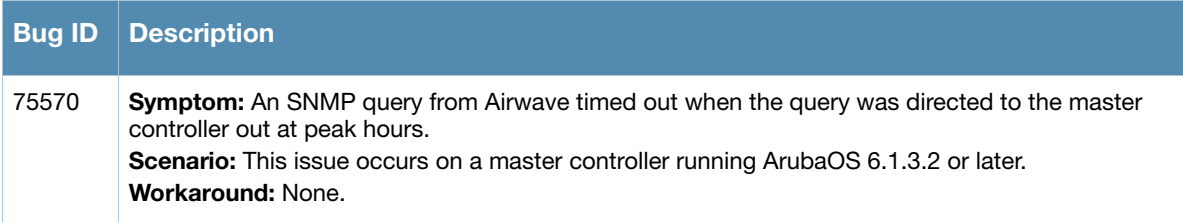

# <span id="page-21-3"></span>**Station Management**

**Table 39** Station Management Known Issues

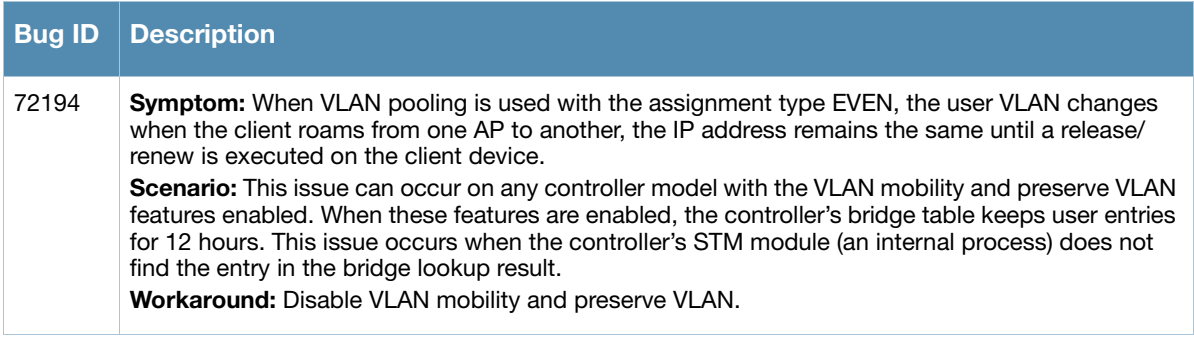

# <span id="page-22-0"></span>**VIA**

í.

#### **Table 40** VIA Known Issues

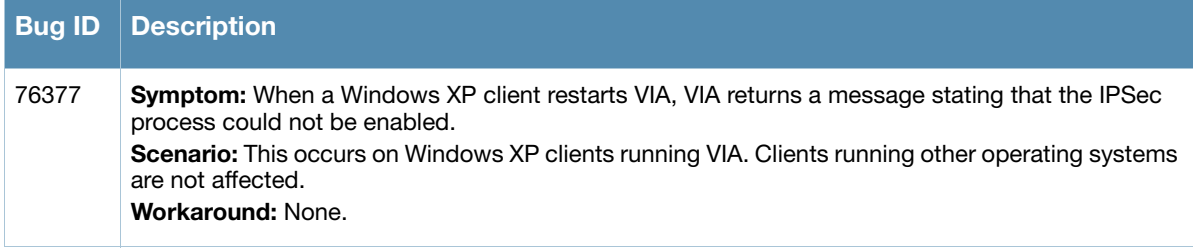

# <span id="page-22-1"></span>**WebUI**

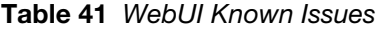

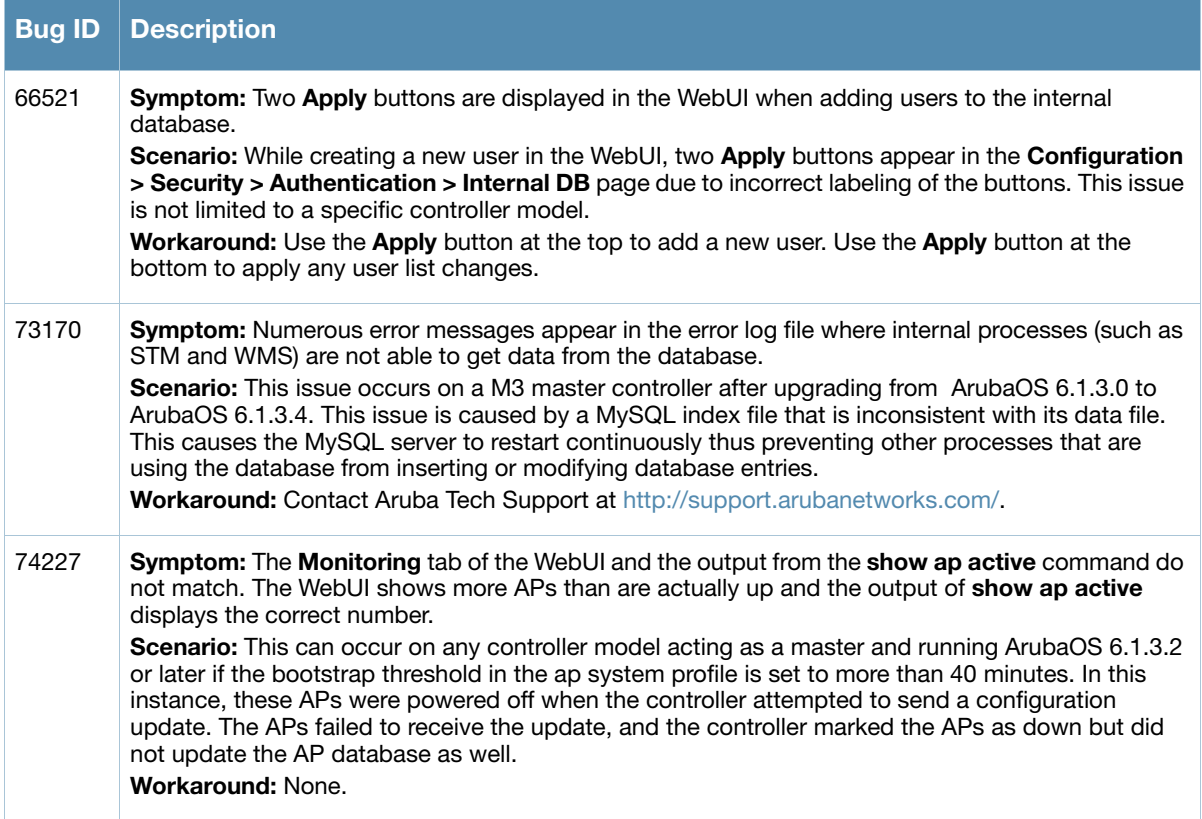

#### <span id="page-22-2"></span>**WMM**

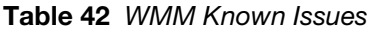

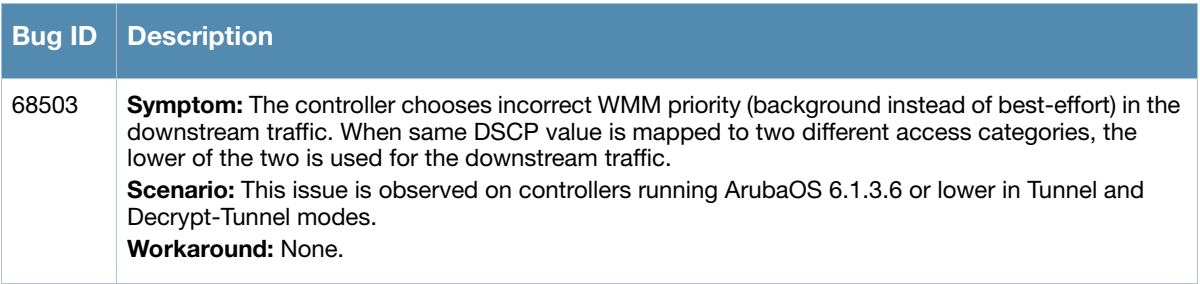

# <span id="page-23-0"></span>**Issues Under Investigation**

The following issues have been reported in ArubaOS but not confirmed. The issues have not been reproduced and the root cause has not yet determined. They are included here because they have been reported to Aruba and are being investigated. In the tables below, similar issues have been grouped together.

### <span id="page-23-1"></span>**AP**

#### **Table 43** AP Issues Under Investigation

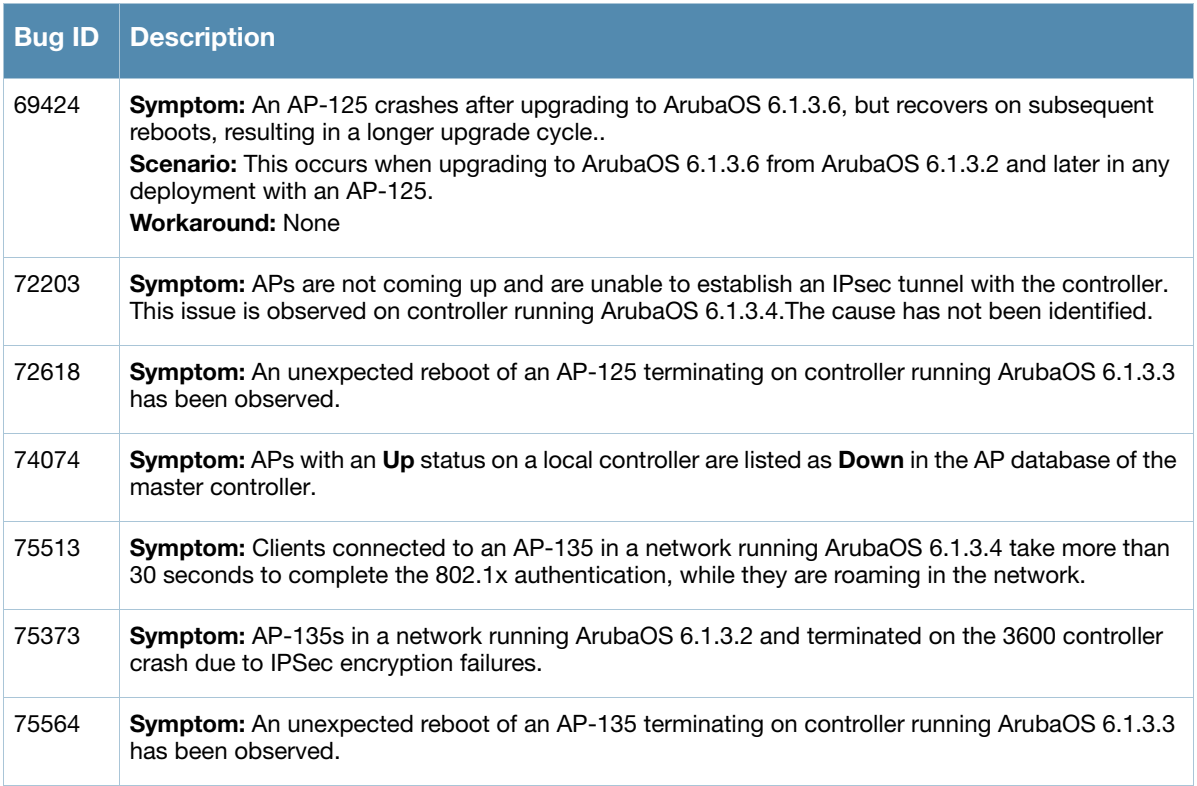

# **Authentication**

**Table 44** Authentication Observed Issues

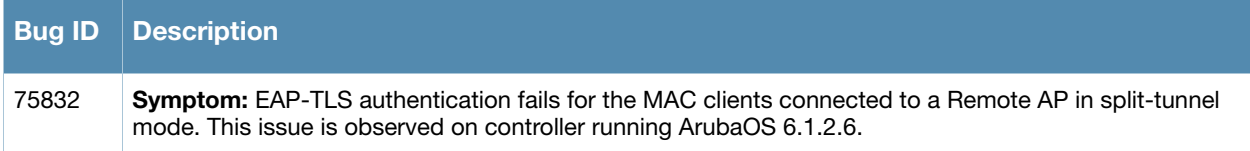

# <span id="page-23-2"></span>**Base OS Security**

**Table 45** Base OS Security Observed Issues

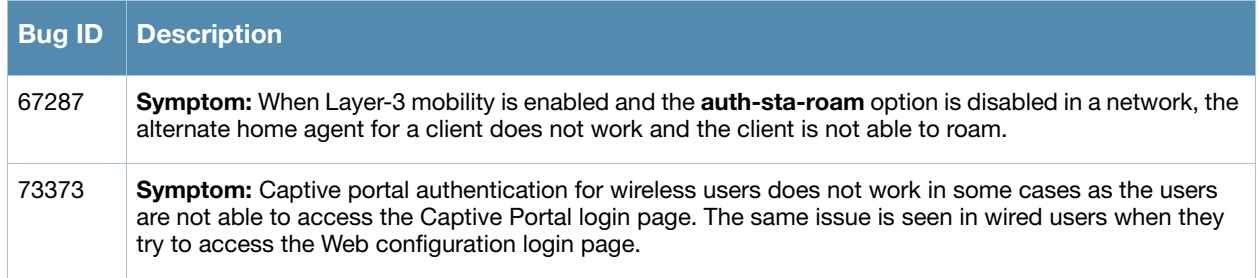

#### **Table 45** Base OS Security Observed Issues

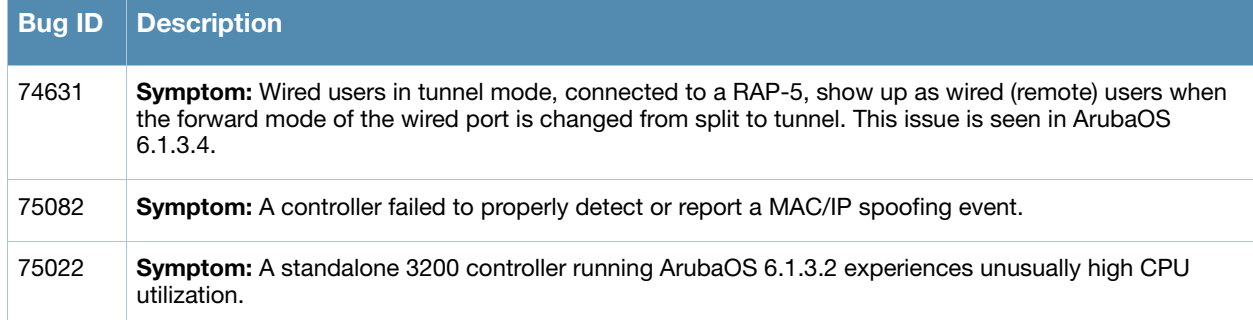

# <span id="page-24-0"></span>**Controller-Datapath**

**Table 46** Controller-Datapath Observed Issues

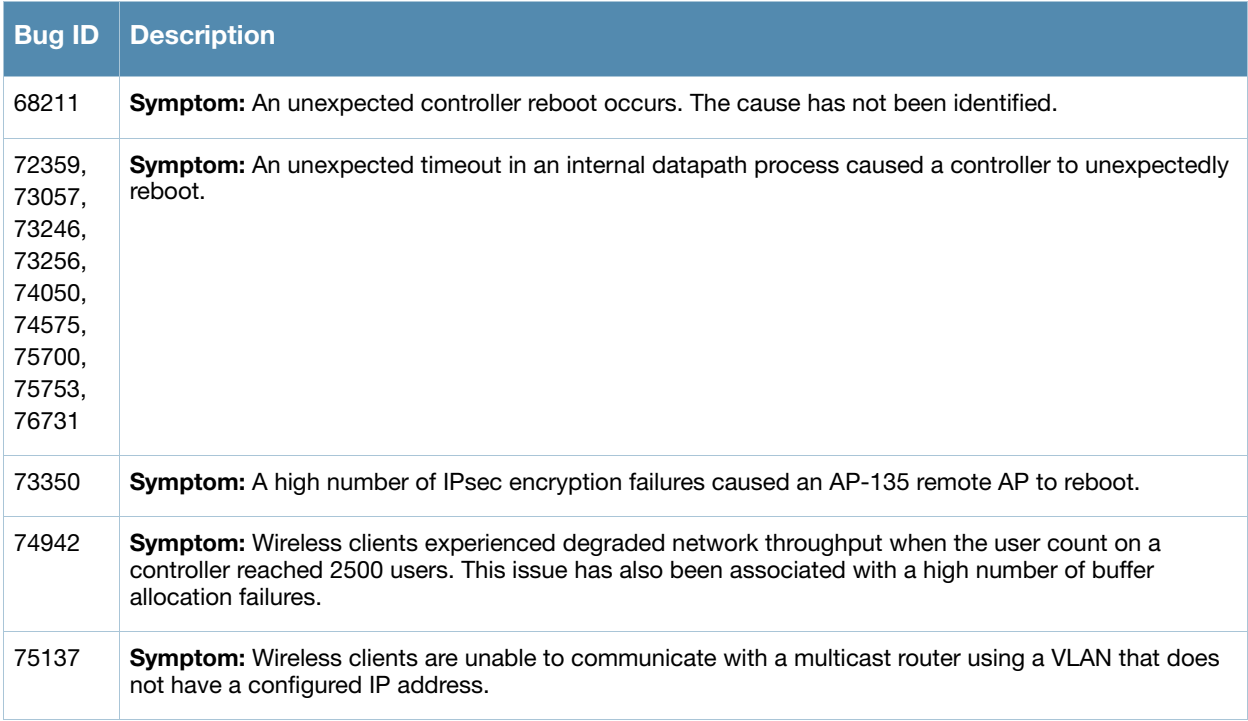

# <span id="page-24-1"></span>**Dot1x**

#### **Table 47** Dot1x Observed Issues

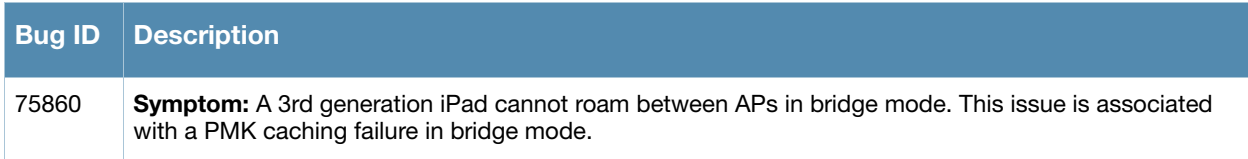

# <span id="page-24-2"></span>**Mesh**

#### **Table 48** Mesh Observed Issues

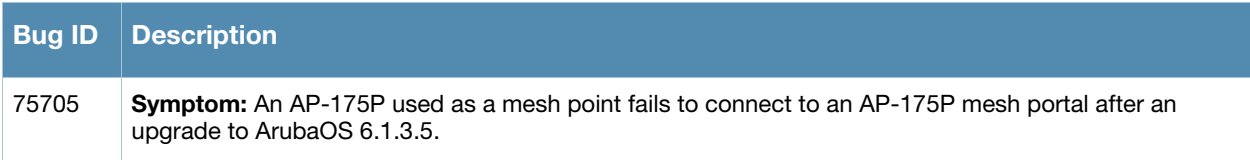

# <span id="page-25-0"></span>**Switch-Platform**

**Table 49** Switch Platform Observed Issues

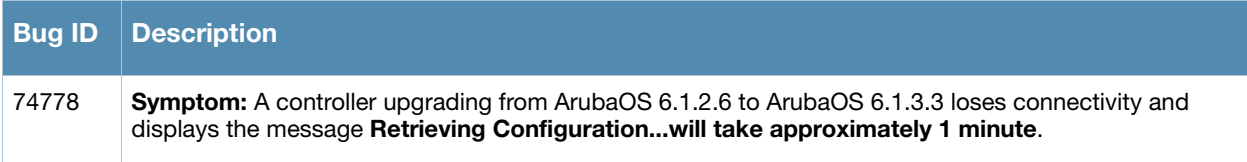

# <span id="page-25-1"></span>**UI-Monitoring**

**Table 50** UI-Monitoring Observed Issues

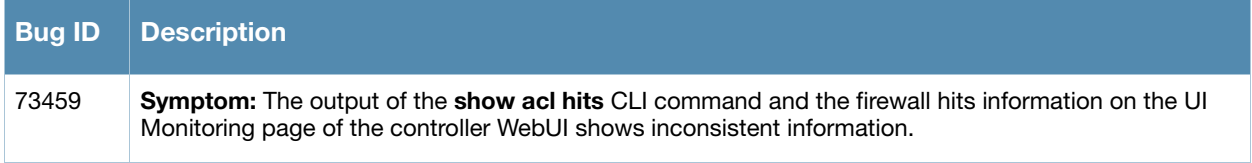

# <span id="page-26-1"></span><span id="page-26-0"></span>**Features Added in Previous 6.1.3.x Releases**

# <span id="page-26-2"></span>**Improved Interference Immunity**

The Non-Wi-Fi Interference Immunity feature helps improve performance on a network significantly impacted by high levels of non-802.11 noise from devices such as Bluetooth headsets, video monitors and cordless phones. ArubaOS 6.1.3.2 introduces support for a more granular configuration for this feature, with seventeen different configurable settings (levels 0-16). Previous releases supported six different levels only (levels 0-5).

Higher immunity levels provide increased immunity to non-Wi-Fi interference, but some immunity levels can affect the reported noise floor, receive sensitivity of higher modulations, and the receive range of the radio. Most healthy RF environments have a noise floor below -85 dB. The Interference Immunity feature is designed for non-healthy environments and may raise the noise floor above this level. Client and AP throughput should be used to judge the health of the network with a higher noise floor.

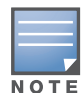

Use this feature with caution, as it can have a negative impact on healthy networks with low levels of interference. Best practices are to first configure this feature with the default setting (level 2) then gradually increase the level one step at a time until network performance improves. Higher settings may reduce the coverage area of the AP.

# <span id="page-26-3"></span>**Upgrade Issues**

When a device using this feature is upgraded to ArubaOS 6.1.3.2, its previous Interference Immunity behavior is retained, although the actual level number may be changed to match the updated configuration scheme. For example, an AP using the Interference Immunity feature at level 4 in ArubaOS 6.0 will convert to Interference Immunity level 13 when it upgrades to ArubaOS 6.1.3.2, though the actual behavior of the feature will not change.

# <span id="page-26-4"></span>**Updated WebUI and CLI**

The **Non-Wi-Fi Interference Immunity field** in an AP's 802.11a and 802.11g radio profiles now support values from 0-16. The CLI commands **rf dot11a-radio-profile <profile> interference-immunity** and **rf dot11g-radio-profile <profile> interference-immunity** also support an increased value range (0-16).

# <span id="page-26-5"></span>**Cell Size Reduction**

The Cell Size Reduction feature allows you manage dense deployments and to increase overall system performance and capacity by shrinking an AP's coverage area, thereby minimizing co-channel interference and optimizing channel reuse. This value should only be changed if the network is experiencing performance issue

The possible range of values for this feature is 0-55 dB. The default 0 dB reduction allows the radio to retain its default Rx sensitivity value. Values from 1-55 dB reduce the power level that the radio can hear by that amount.

### <span id="page-26-6"></span>**Impact on Network Performance**

If you configure this feature to use a non-default value, **you must also reduce the radio's transmission (Tx) power to match its new received (Rx) power level.** Failure to match a device's Tx power level to its Rx power level can result in a configuration that allows the radio to send messages to a device that it cannot hear.

# <span id="page-27-0"></span>**Updated WebUI and CLI**

An AP's 802.11a and 802.11g radio profiles now include a **Reduce Cell Size (Rx Sensitivity)** field. This feature can be configured in the CLI using the commands **rf dot11a-radio-profile <profile> cell-sizereduction** and **rf dot11a-radio-profile <profile> cell-size-reduction**.

# <span id="page-27-1"></span>**Enhancements to cfgm**

The following parameter descriptions for the **cfgm** command are changed:

- $\bullet$  cfgm set sync-type <complete>
- cfgm set sync-type <snapshot>

The new parameters are as follows:

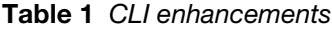

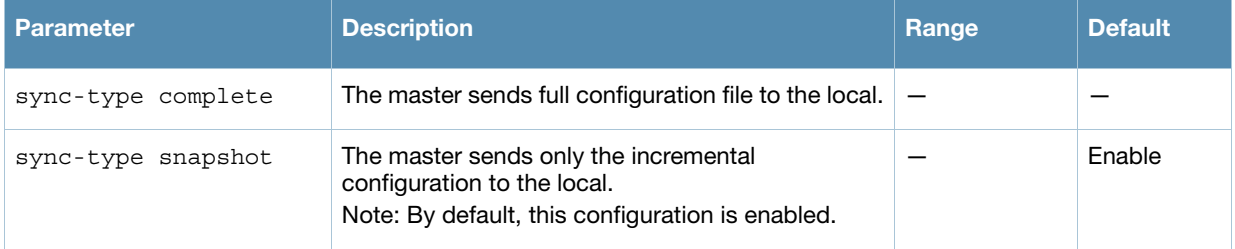

# <span id="page-27-2"></span>**Suppress-ARP and Broadcast-Filter ARP**

Beginning with ArubaOS 6.1.3.2, suppress-arp on the VLAN interface and broadcast-filter arp on the VAP profile are enabled by default. Behaviors associated with these settings are enabled upon upgrade to ArubaOS 6.1.3.2. Note that suppress-arp has been modified such that gratuitous ARP will still be flooded on all AP tunnels.

# <span id="page-27-3"></span>**WMS Configuration Changes**

WMS configuration has been moved to profiles to prevent busy WMS from interfering with the completion of a write mem on the master controller. This change encompasses the wms general, wms-local system, and rap-wml commands. The newly added profiles are:

```
ids wms-general-profile 
ids wms-local-system-profile
ids rap-wml-server-profile
ids rap-wml-table-profile
```
Upon upgrading to ArubaOS 6.1.3.2, WMS configuration, except rap-wml, will be moved under these profiles.

# <span id="page-27-4"></span>**Single-chain-legacy is Renamed CSD-override**

Starting with ArubaOS 6.1.3.2, the single-chain-legacy parameter in high-throughput radio profile has been renamed to csd-override. When this feature is enabled, all legacy transmissions will be sent using a single antenna. This enables interoperability for legacy or high-throughput stations that cannot decode 802.11n cyclic shift diversity (CSD) data, and changes 802.11n transmission by restricting CSD spreading.

This parameter is enabled by default, and will be enabled when you upgrade to ArubaOS 6.1.3.2, regardless of whether the single-chain-legacy setting was enabled or disabled before the upgrade. Do not disable this feature unless you do not need to support legacy or high-throughput stations that cannot support 802.11n CSD data.

Use the command rf ht-radio-profile <profile> csd-override to enable this feature, or disable it using the command rf ht-radio-profile <profile> no csd-override.

# <span id="page-28-0"></span>**Software Retry is Renamed Temporal Diversity**

Beginning with ArubaOS 6.1.3.2, the sw-retry parameter under the command wlan ht-ssid-profile <profile> has been renamed temporal-diversity. Additionally, the output of the command show wlan ht-ssid-profile [<profile>] now displays Temporal Diversity Enable instead of Software Retry Enable.

# <span id="page-28-1"></span>**CLI Changes**

The following changes have been made to the ArubaOS CLI in ArubaOS 6.1.3.2.

#### **Table 2** CLI Changes in ArubaOS 6.1.3.2

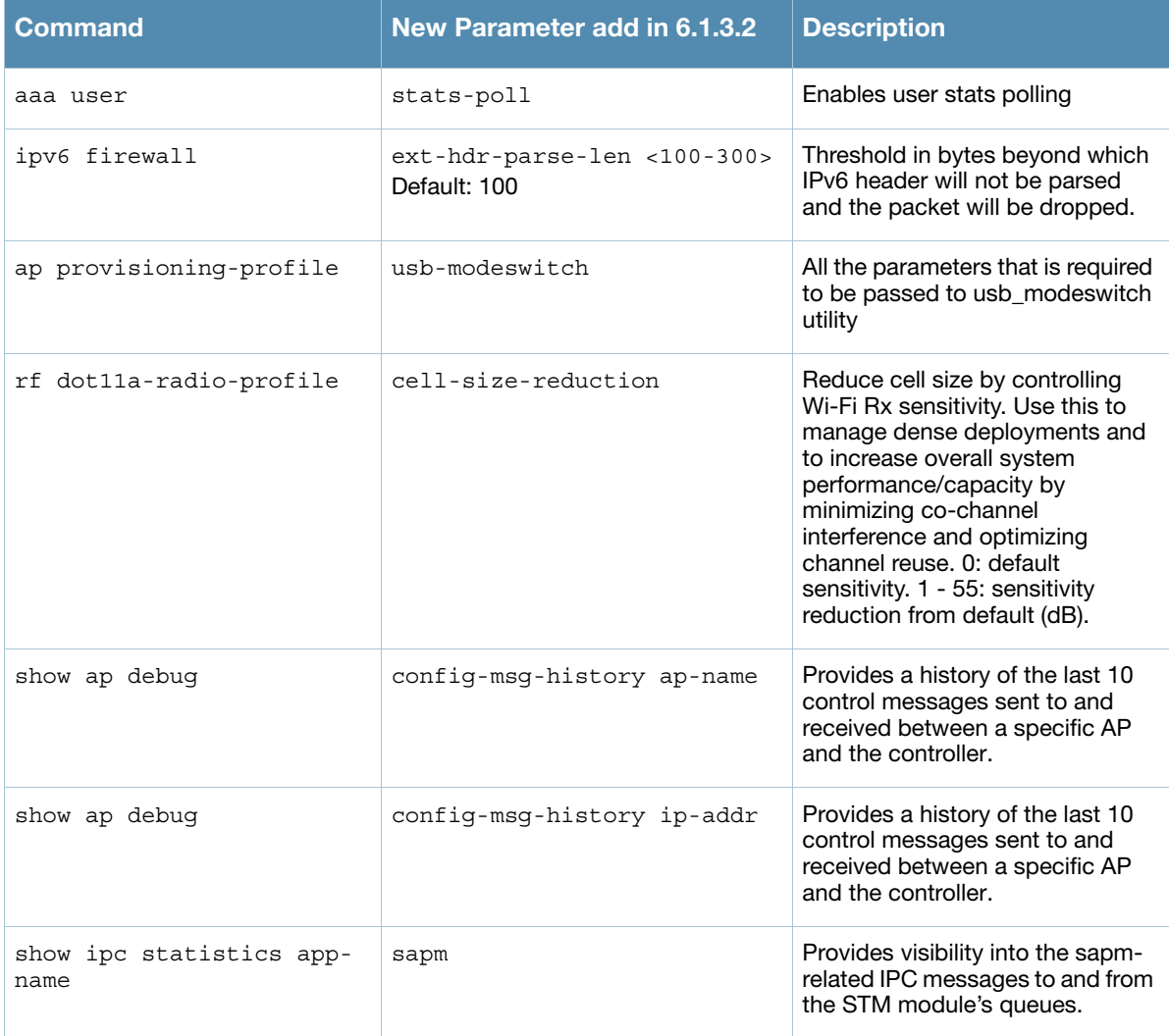

**Table 2** CLI Changes in ArubaOS 6.1.3.2

| Command                          | <b>New Parameter add in 6.1.3.2</b> | <b>Description</b>                                                                                                    |
|----------------------------------|-------------------------------------|----------------------------------------------------------------------------------------------------|
| show ipc statistics app-<br>name | stm-lopri                           | Provides visibility into the Station<br>Management Low Priority-related<br>IPC messages to and from the<br>STM module's queues. |
| show ipc                         | forwarding-statistics               | Shows statistics about packets<br>forwarded to internal processes<br>from remote nodes.                                         |
| show datapath debug              | opcode                              | Shows datapath opcode<br>statistics.                                                                                            |

<span id="page-30-1"></span><span id="page-30-0"></span>**Issues Fixed in Previous 6.1.3.x Releases** 

The following issues have been fixed in the previous ArubaOS 6.1.3.x patch releases.

# <span id="page-30-2"></span>**Fixed in 6.1.3.5**

# <span id="page-30-3"></span>**Air Management - IDS**

**Table 1** Air Management - IDS Issue Fixed

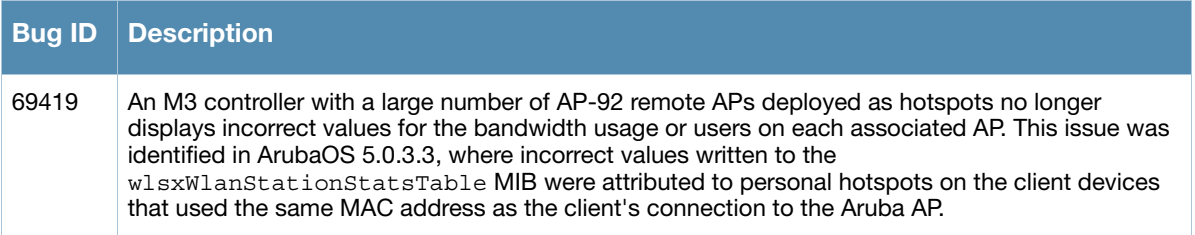

#### <span id="page-30-4"></span>**AP**

#### **Table 2** AP Issues Fixed

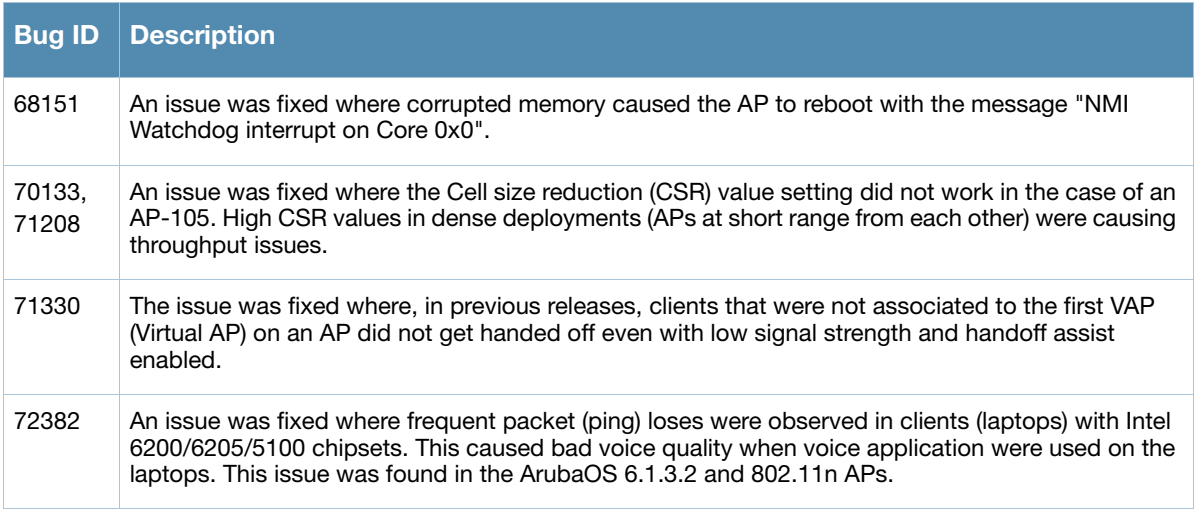

# <span id="page-30-5"></span>**Authentication**

**Table 3** Authentication Issues Fixed

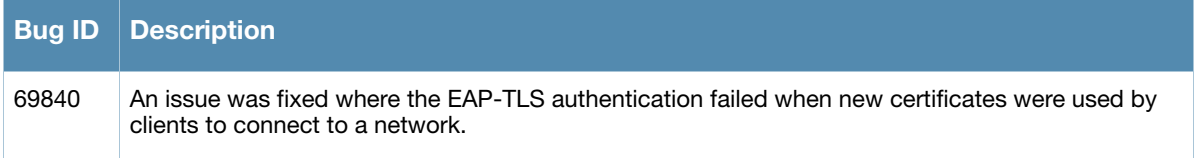

#### **Table 3** Authentication Issues Fixed (Continued)

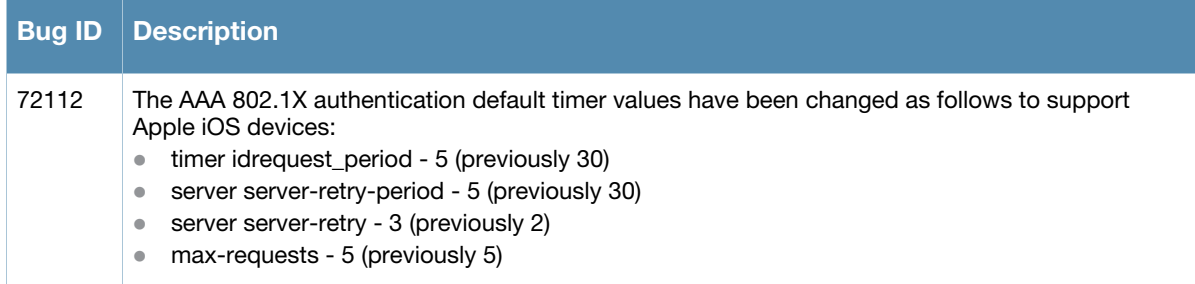

# <span id="page-31-0"></span>**Captive Portal**

#### **Table 4** Captive Portal Issue Fixed

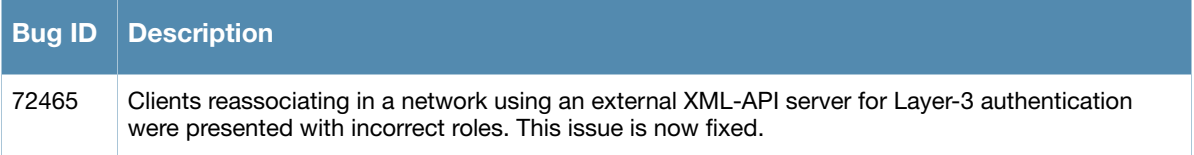

# <span id="page-31-1"></span>**Configuration**

#### **Table 5** Configuration Issue Fixed

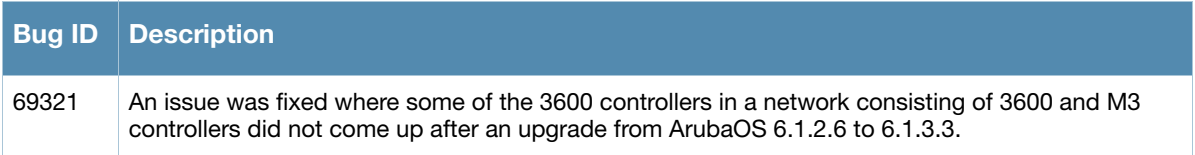

# <span id="page-31-2"></span>**Hardware Management**

#### **Table 6** Hardware Management Issue Fixed

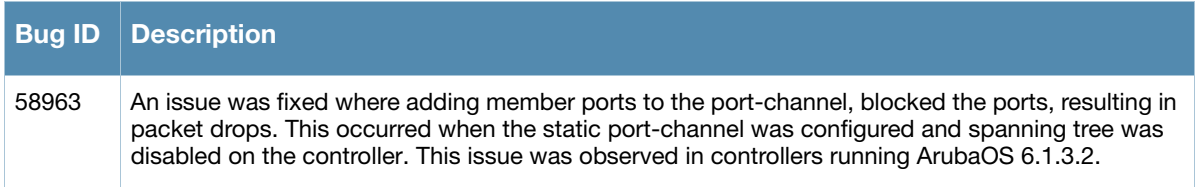

# <span id="page-31-3"></span>**Interface**

#### **Table 7** Interface Issue Fixed

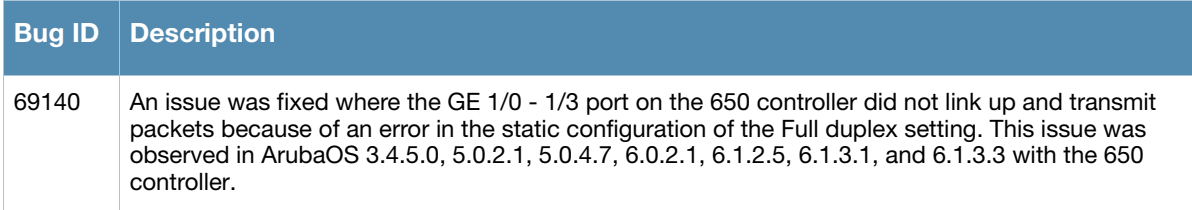

# <span id="page-32-0"></span>**IPsec**

#### **Table 8** IPsec Issue Fixed

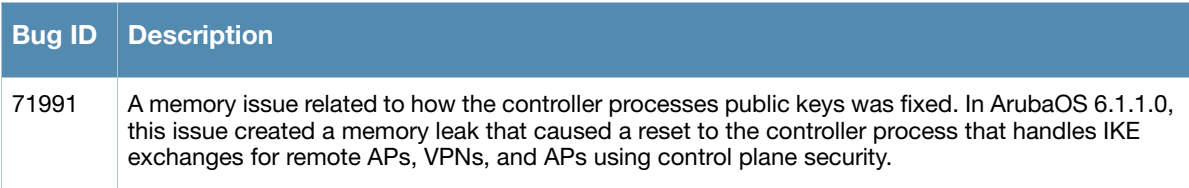

### <span id="page-32-1"></span>**IPv6**

#### **Table 9** IPv6 Issue Fixed

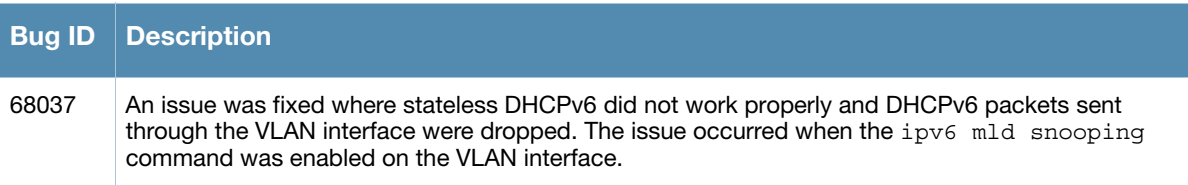

# <span id="page-32-2"></span>**Mesh**

#### **Table 10** Mesh Issue Fixed

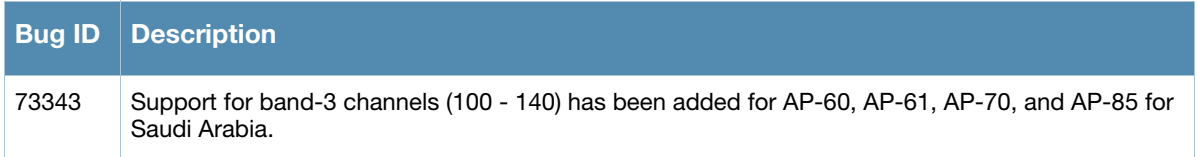

# <span id="page-32-3"></span>**Mobility**

#### **Table 11** Mobility Issue Fixed

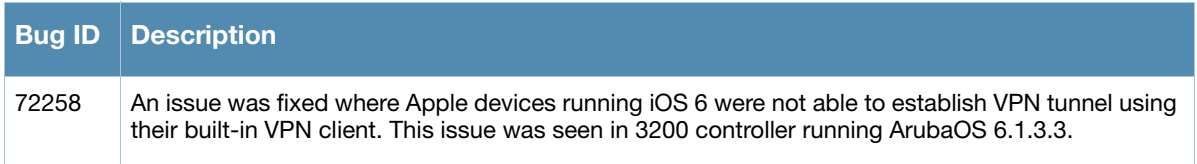

# <span id="page-32-4"></span>**M-Switch Software**

#### **Table 12** M-Switch Issue Fixed

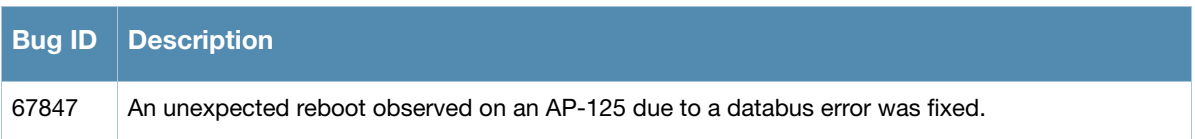

# <span id="page-33-0"></span>**Platform/Datapath**

# **Table 13** Platform/Datapath Issues Fixed

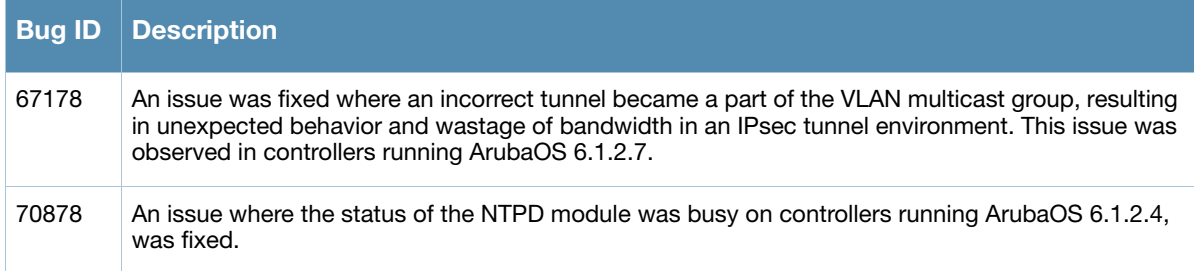

# <span id="page-33-1"></span>**Port-Channel**

**Table 14** Port-Channel Issue Fixed

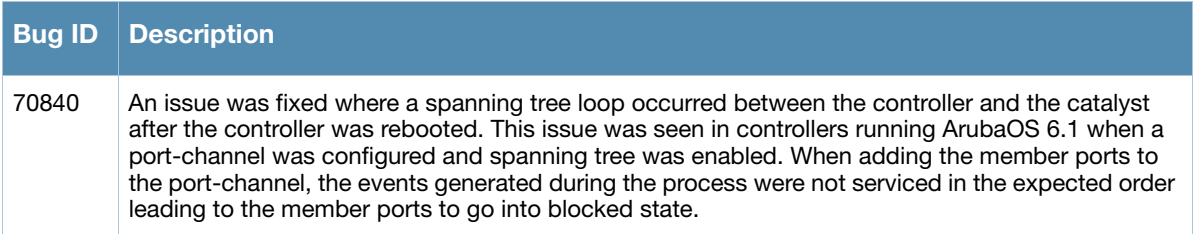

# <span id="page-33-2"></span>**RADIUS**

### **Table 15** Radius Issue Fixed

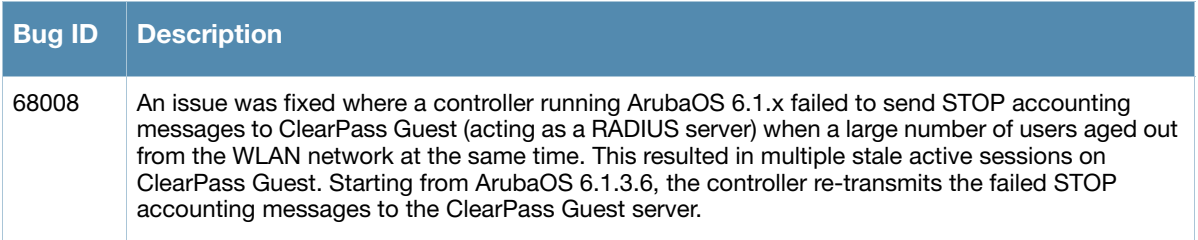

# <span id="page-33-3"></span>**Remote AP**

**Table 16** Remote AP Issues Fixed

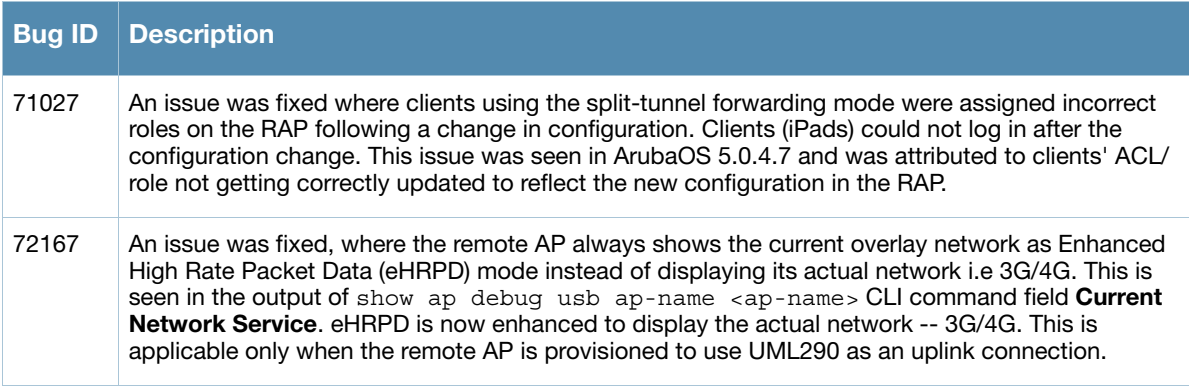

# <span id="page-34-0"></span>**Security**

# **Table 17** Security Issues Fixed

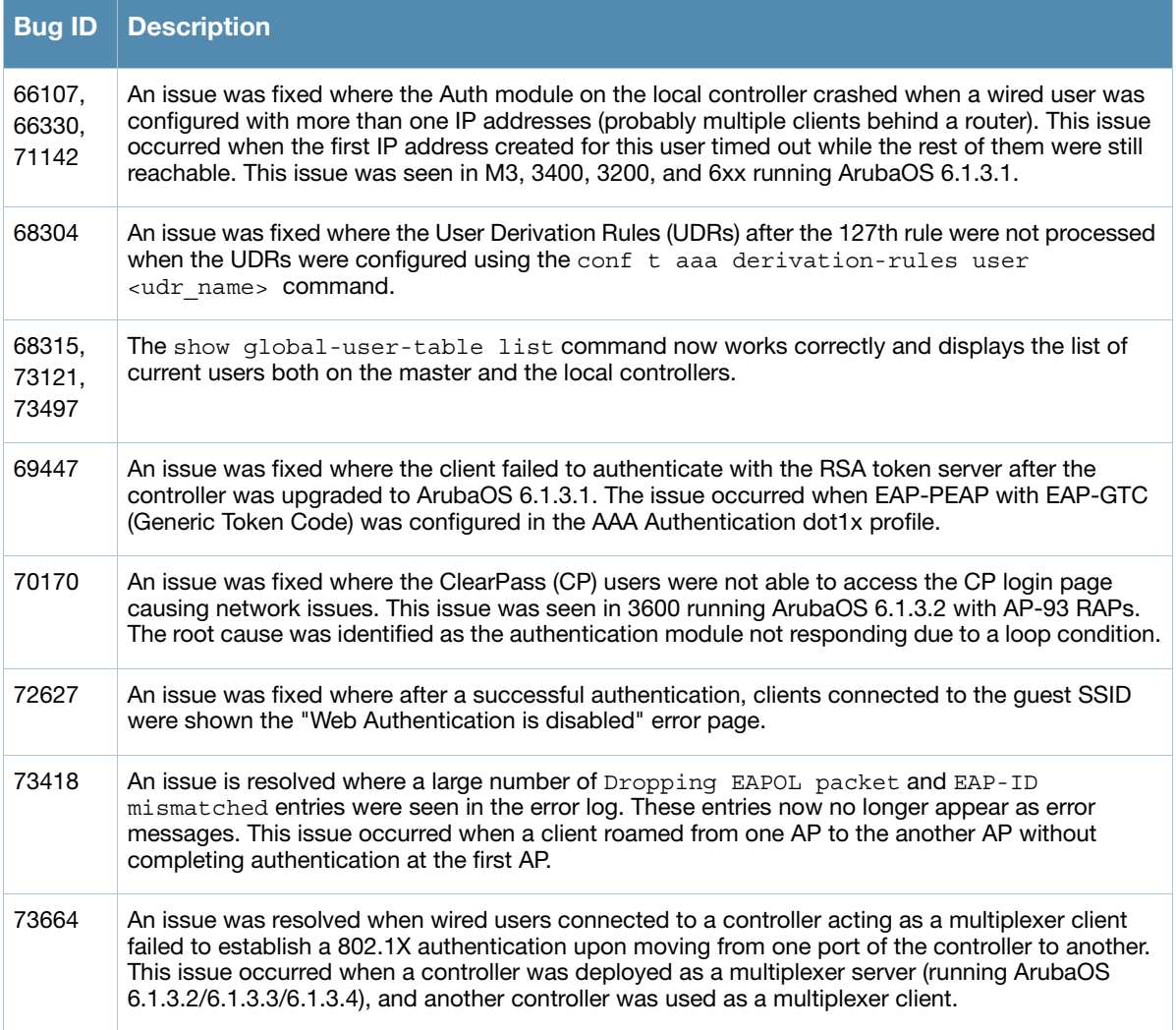

# <span id="page-34-1"></span>**SNMP**

# **Table 18** SNMP Issue Fixed

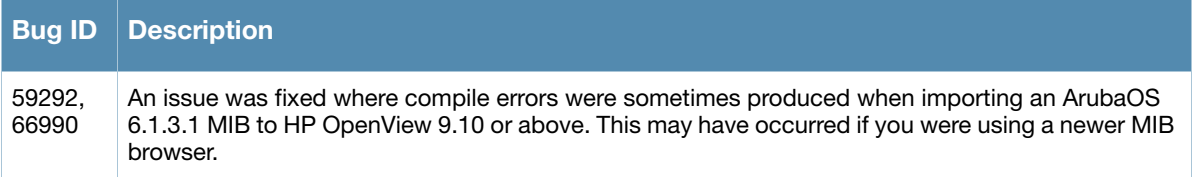

# <span id="page-34-2"></span>**Station Management**

**Table 19** Station Management Issues Fixed

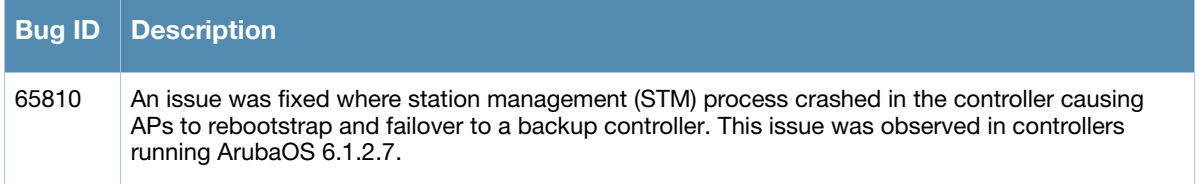

#### **Table 19** Station Management Issues Fixed (Continued)

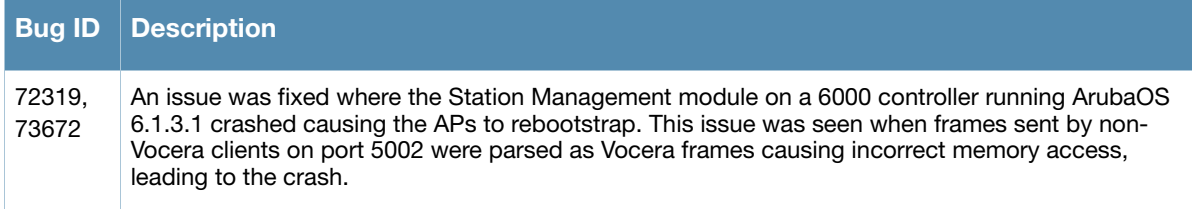

### <span id="page-35-0"></span>**WebUI**

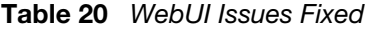

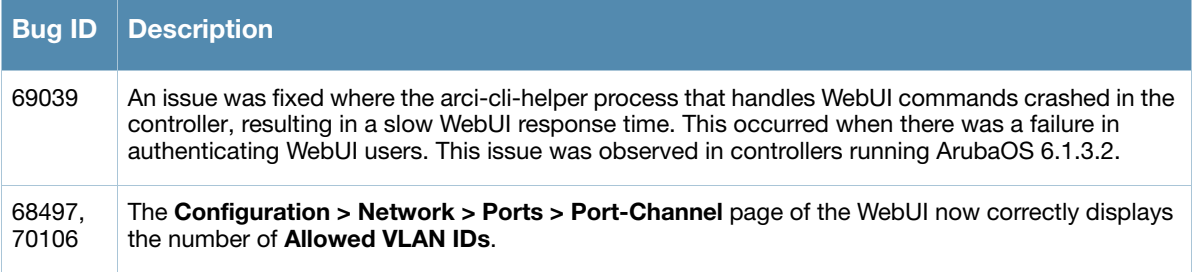

# <span id="page-35-1"></span>**Fixed in 6.1.3.4**

### <span id="page-35-2"></span>**Access Points**

### **Table 21** Access Points Issues Fixed in 6.1.3.4

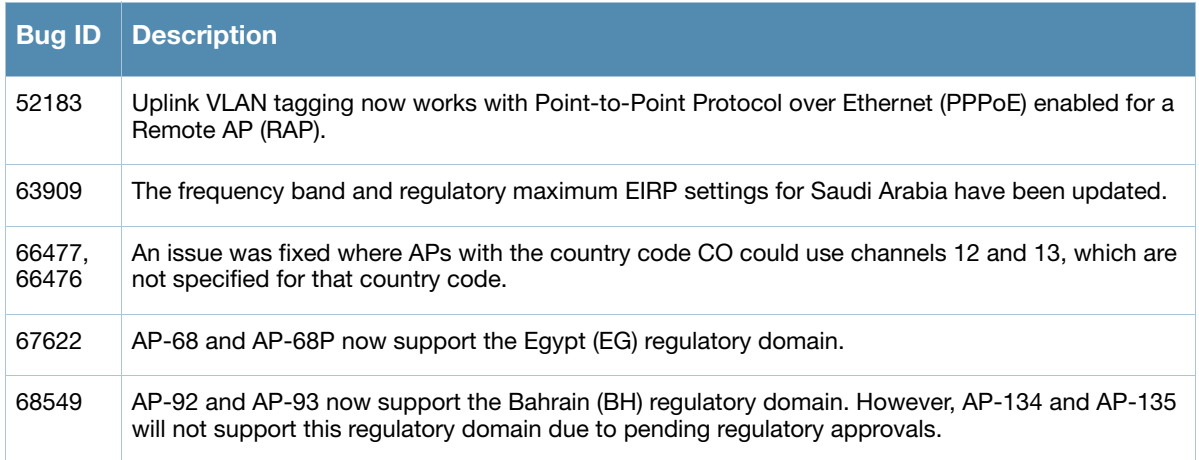

# <span id="page-35-3"></span>**Air Management (IDS)**

**Table 22** Air Management (IDS) Issue Fixed in 6.1.3.4

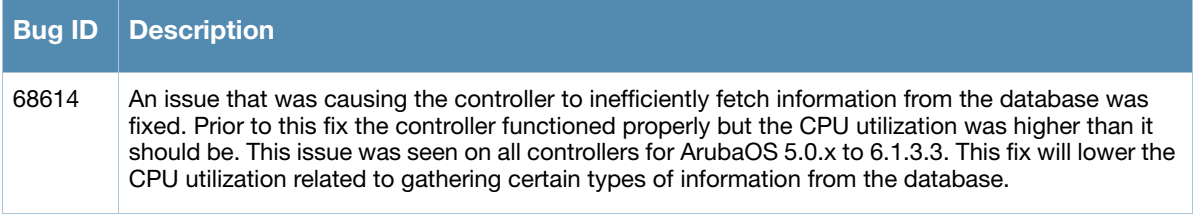
# **DHCP**

#### **Table 23** DHCP Issue Fixed in 6.1.3.4

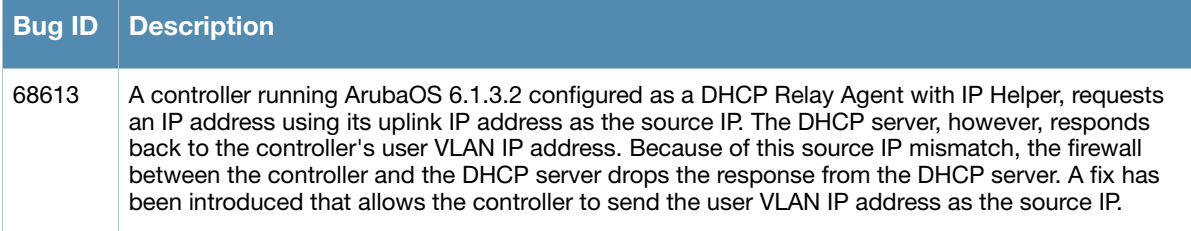

# **Guest Provisioning**

**Table 24** Guest Provisioning Issue Fixed in 6.1.3.4

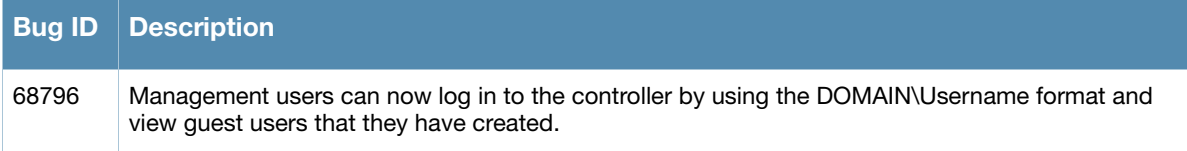

# **Mobility**

**Table 25** Mobility Issues Fixed in 6.1.3.4

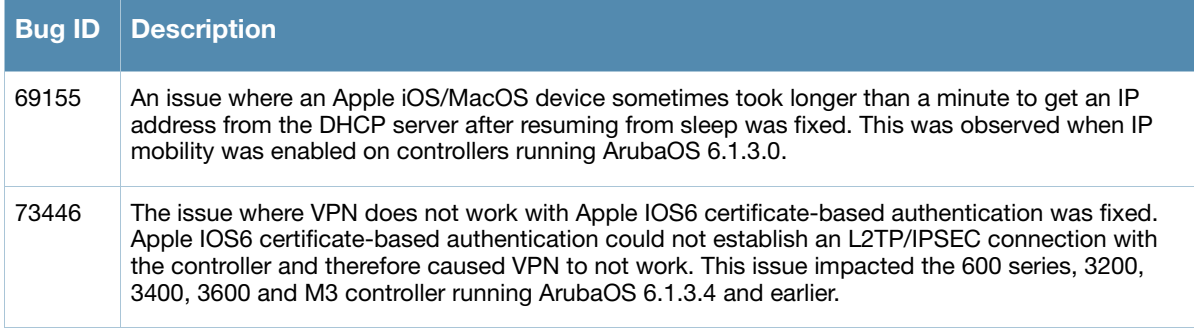

#### **Other**

**Table 26** Other Issue Fixed in 6.1.3.4

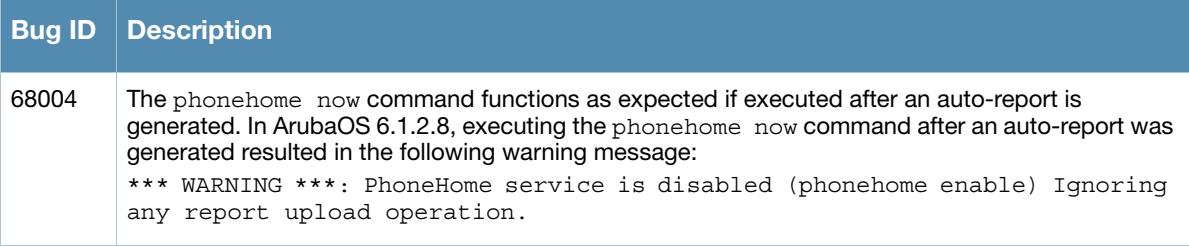

# **Platform/Datapath**

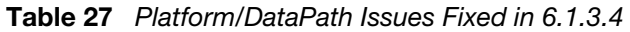

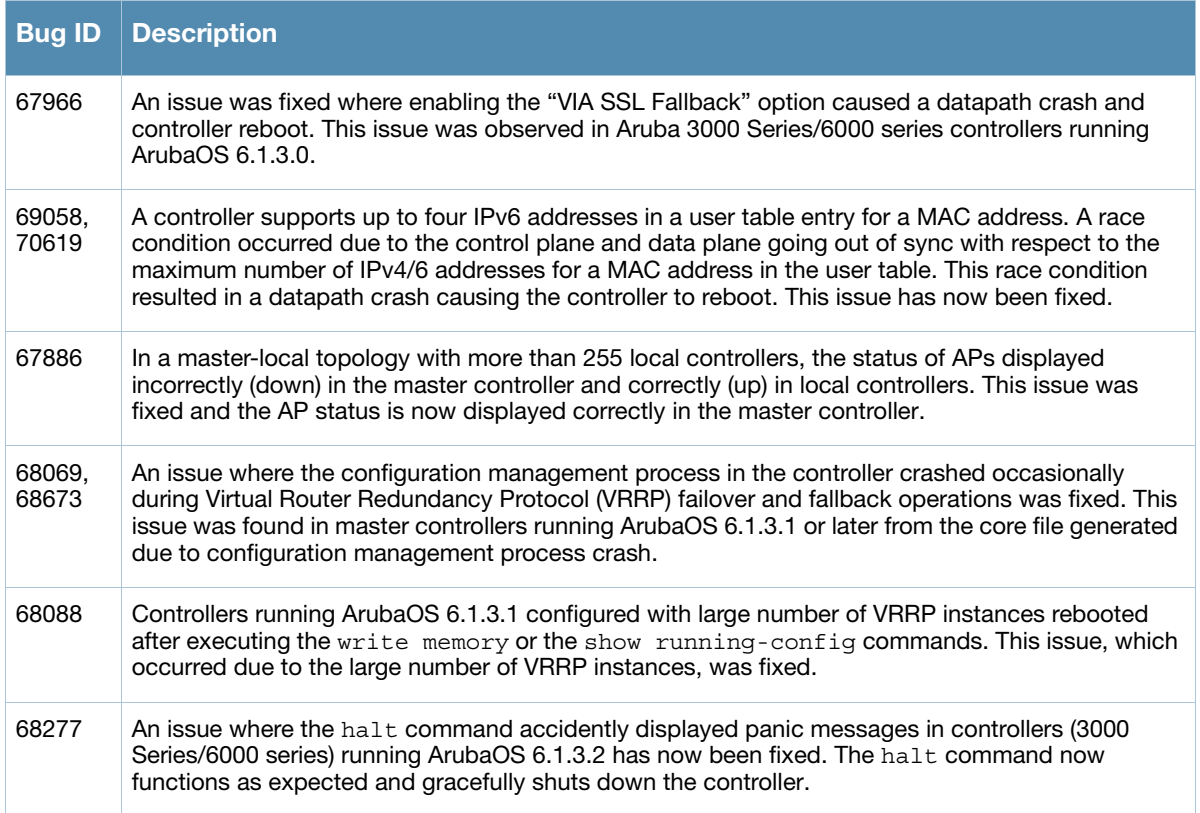

## **Port Channel**

**Table 28** Port Channel Issue Fixed in 6.1.3.4

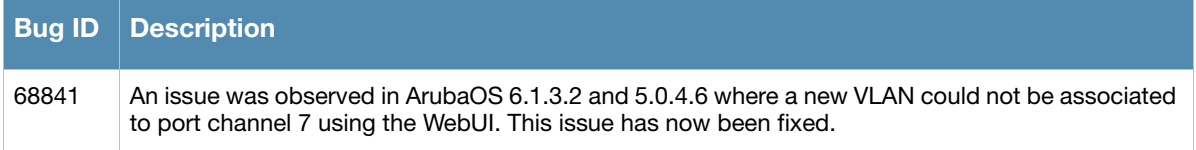

# **RADIUS**

**Table 29** RADIUS Issue Fixed in 6.1.3.4

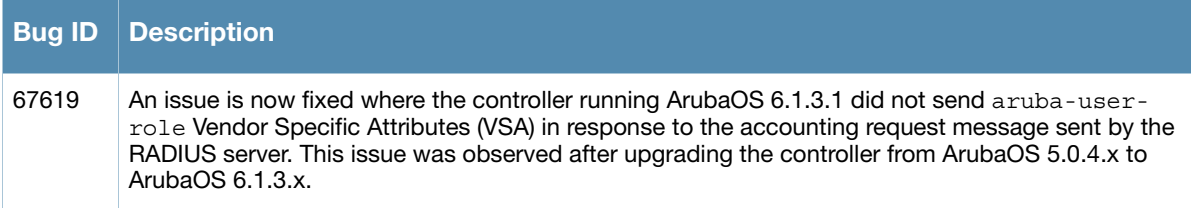

# **Remote AP**

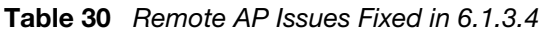

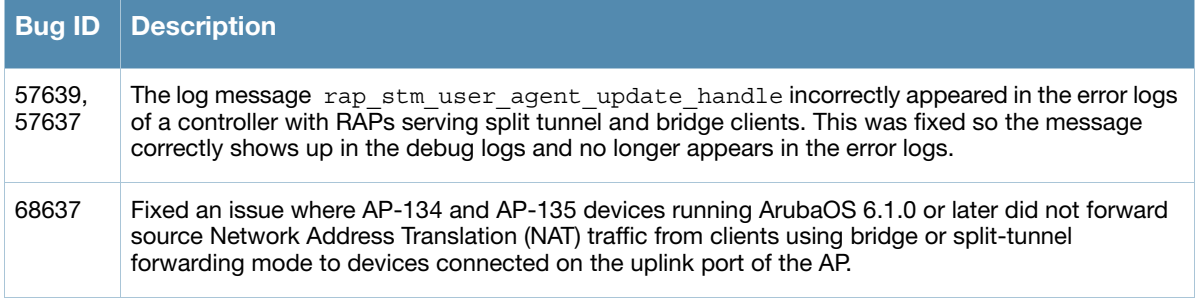

# **Security**

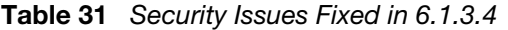

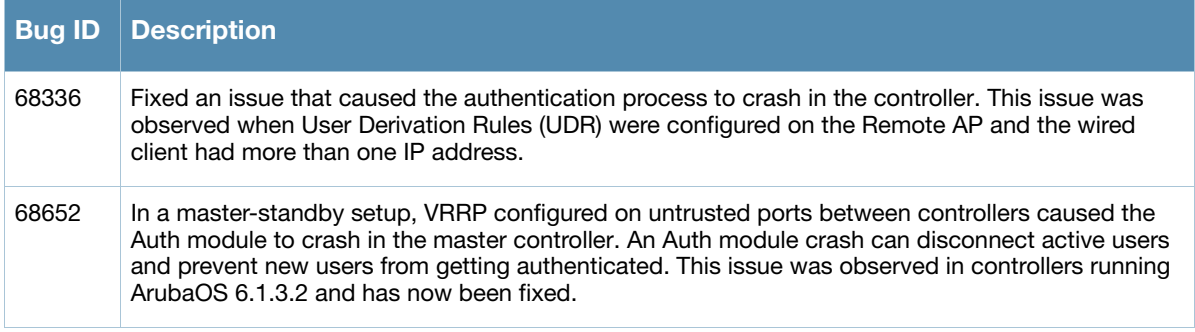

#### **SNMP**

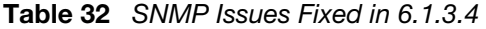

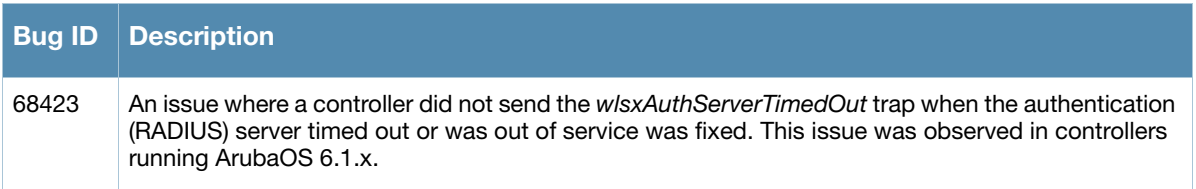

# **Station Management**

**Table 33** Station Management Issues Fixed in 6.1.3.4

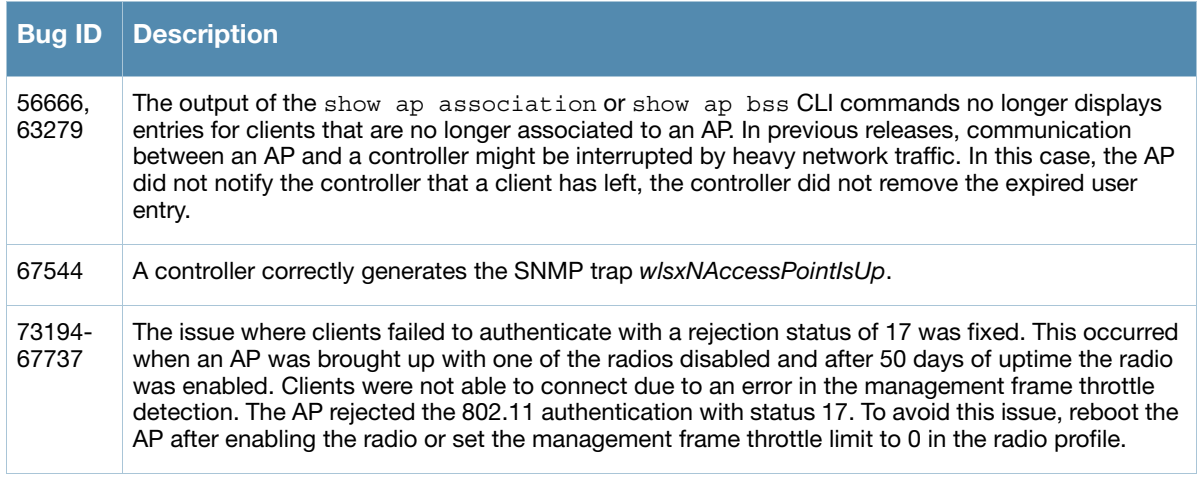

## **WebUI**

#### **Table 34** WebUI Issues Fixed in 6.1.3.4

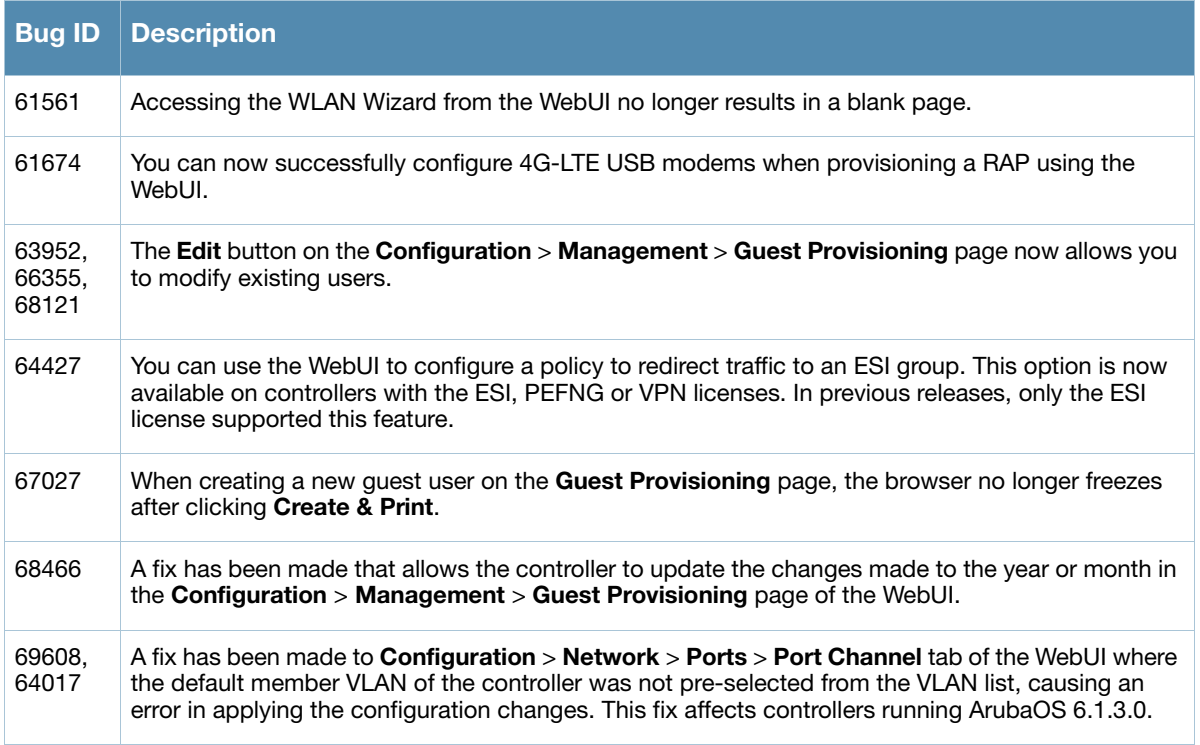

# **Fixed in 6.1.3.3**

#### **Table 35** Bugs fixed in 6.1.3.3

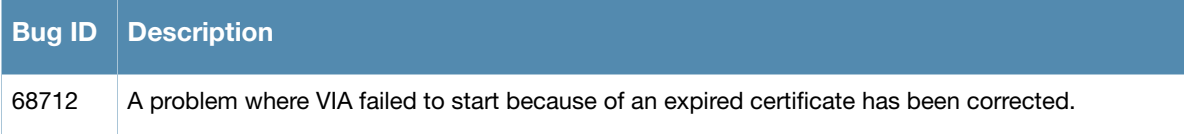

# **Fixed in 6.1.3.2**

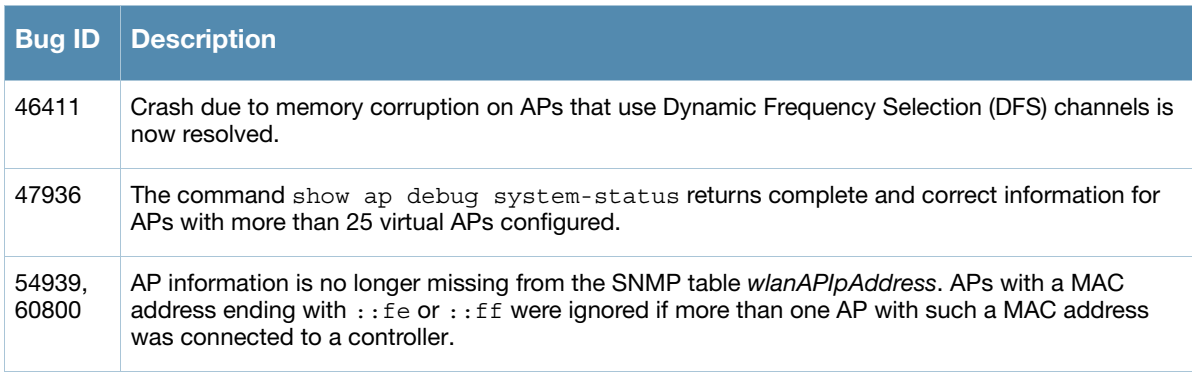

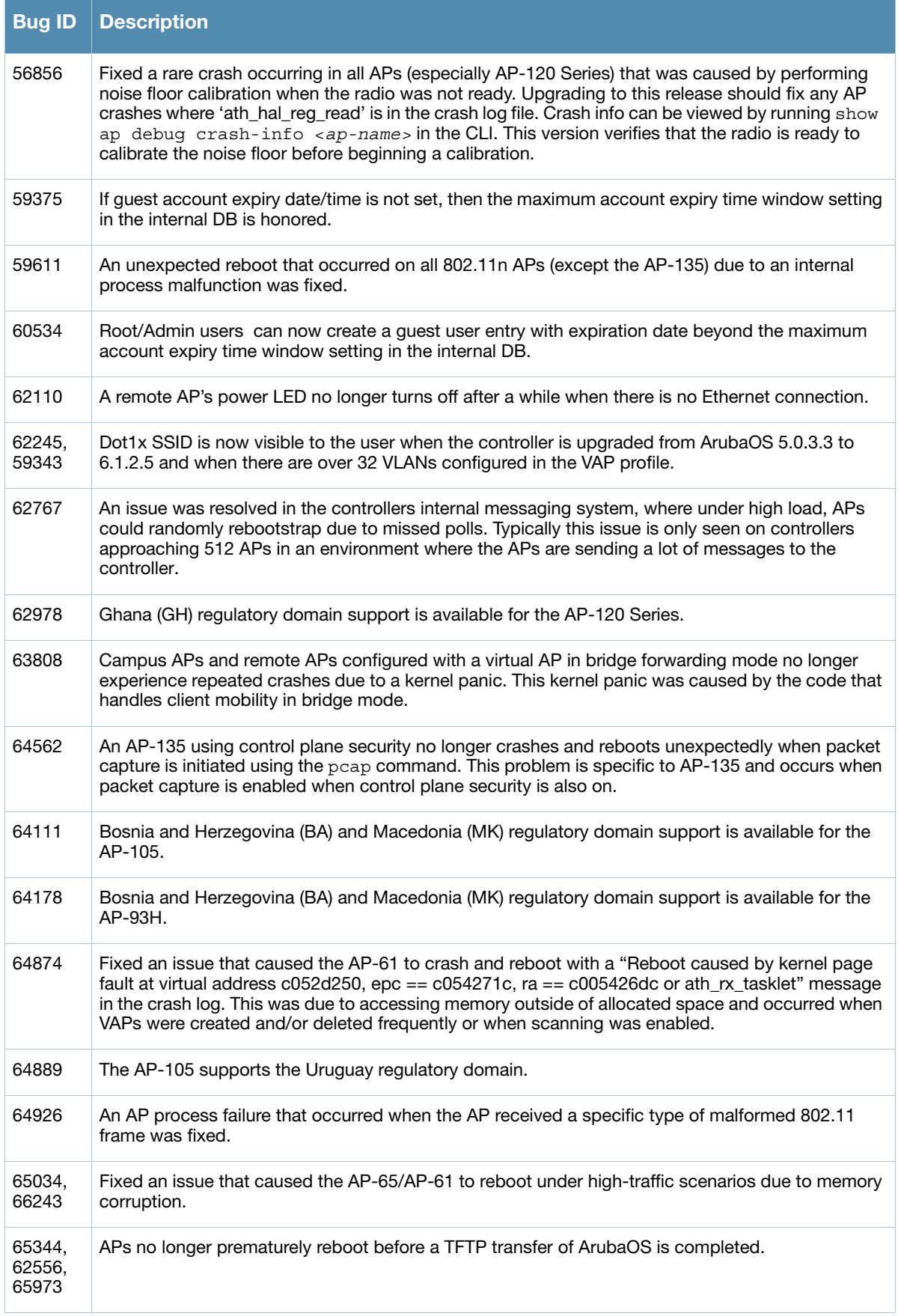

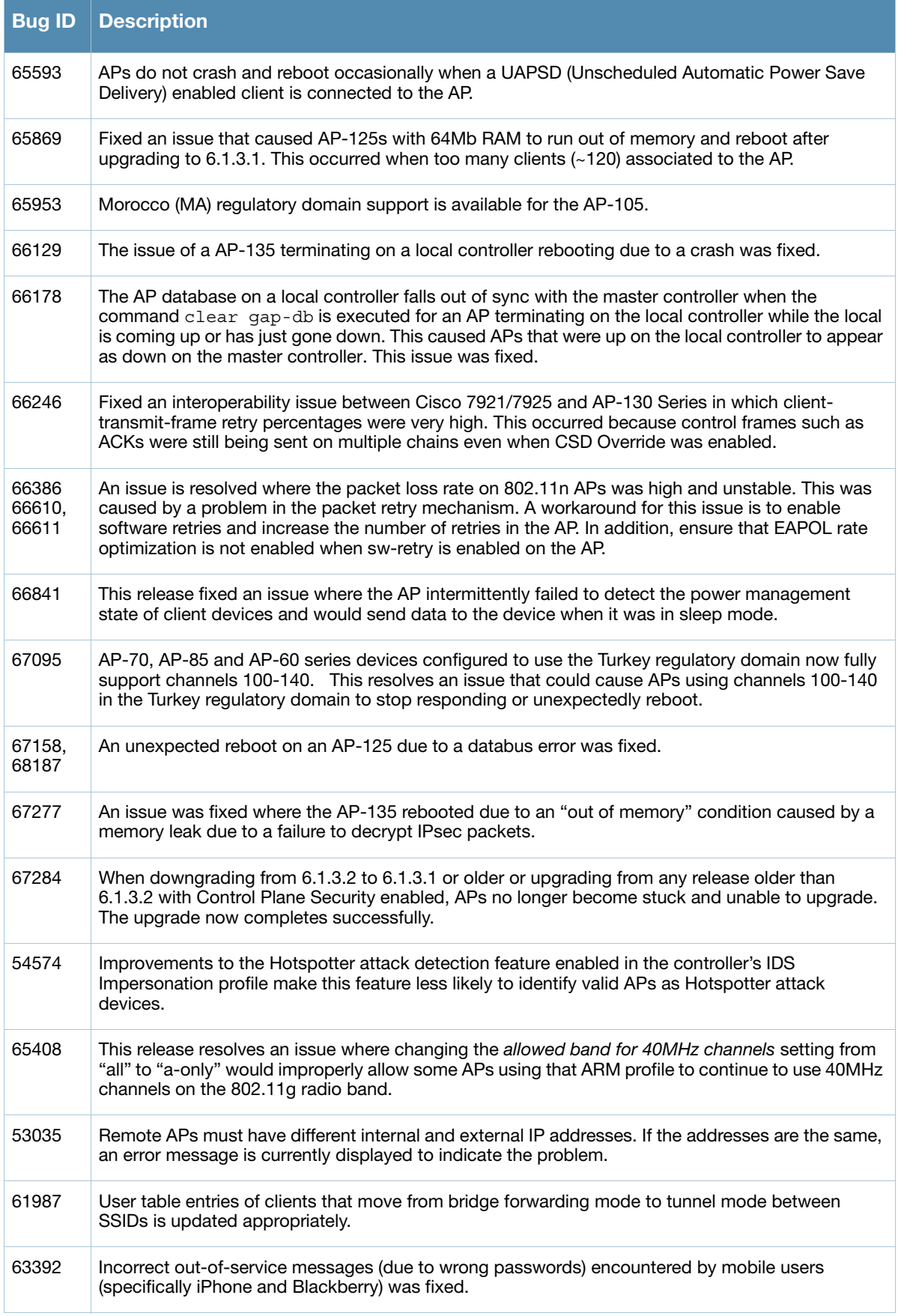

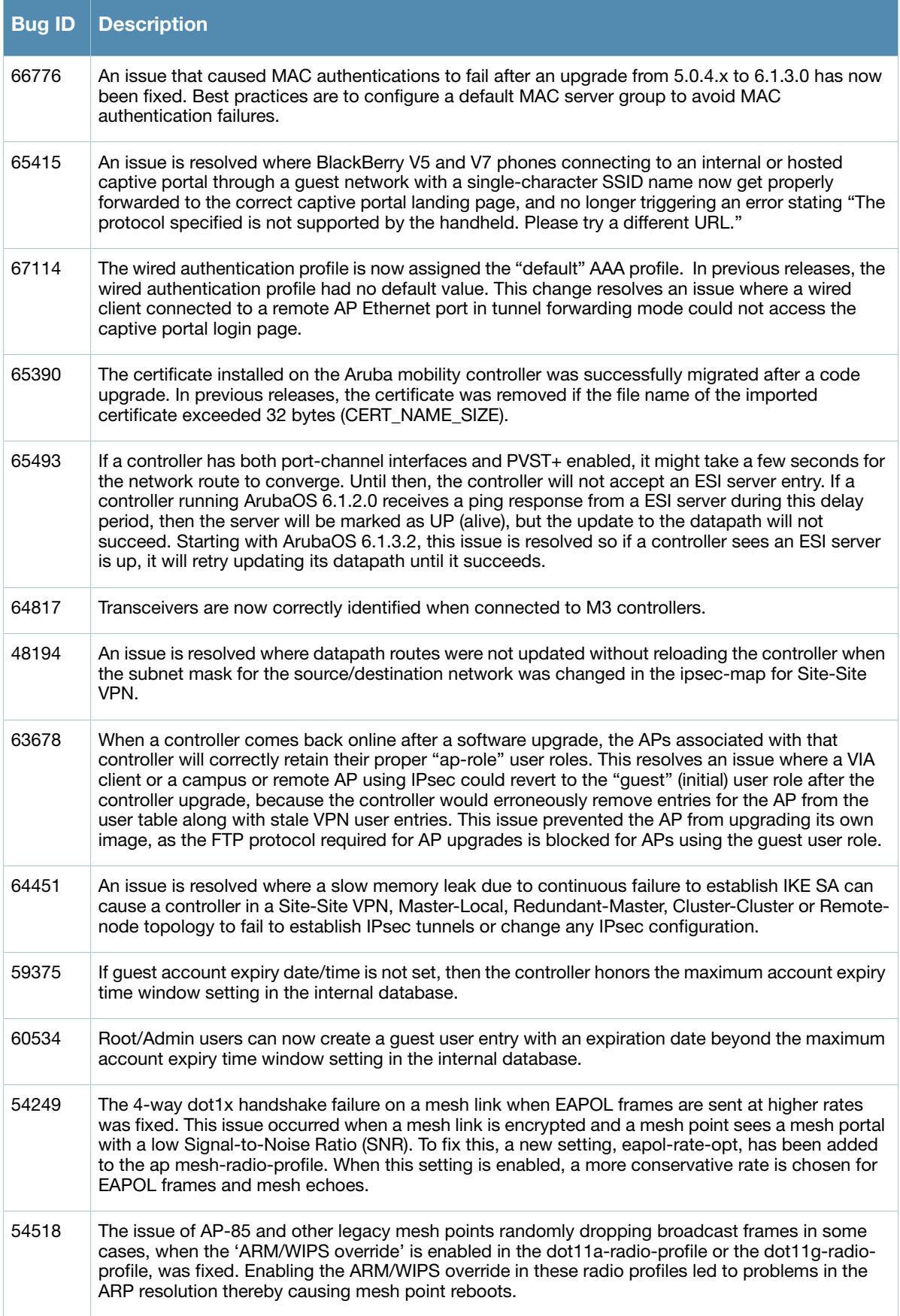

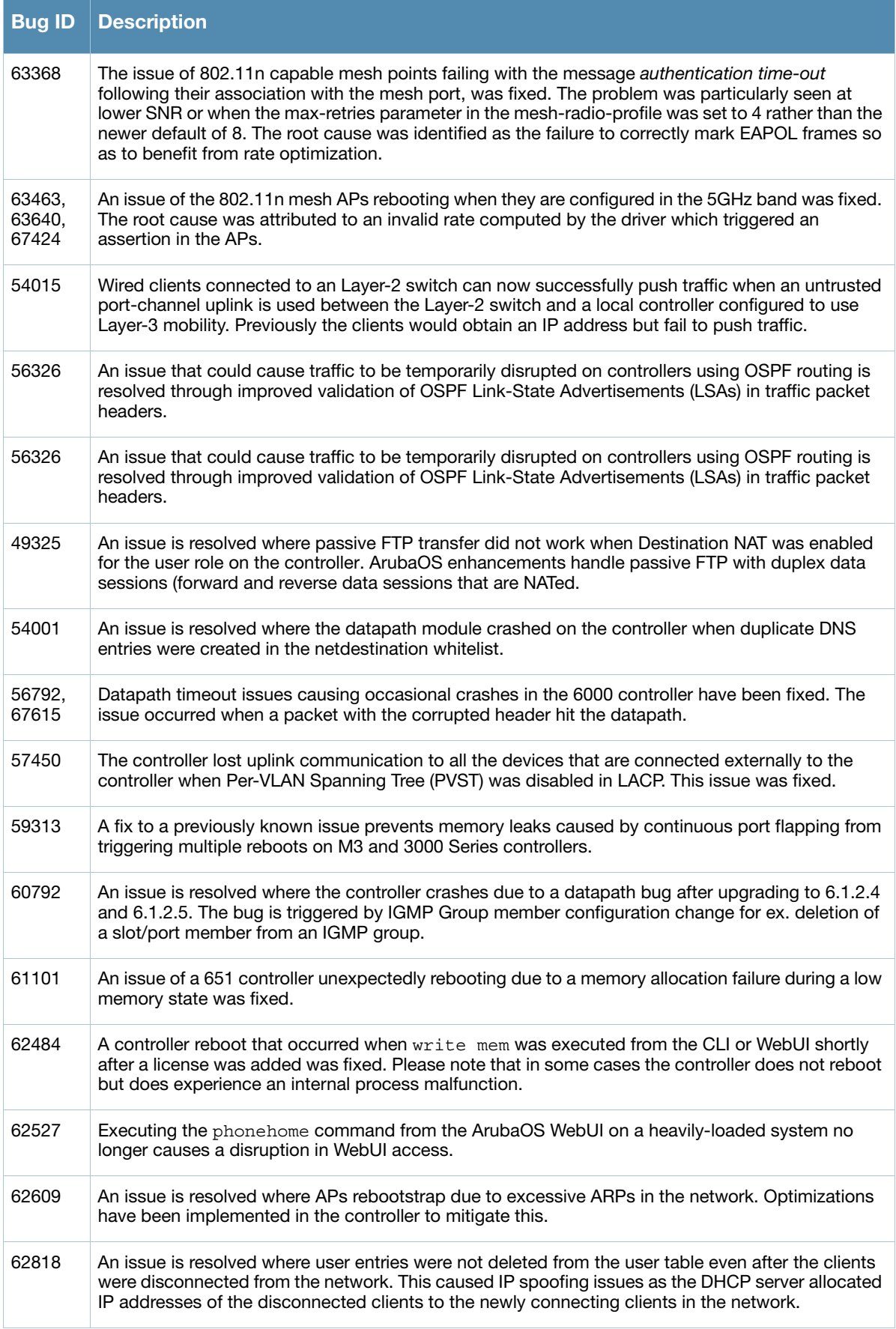

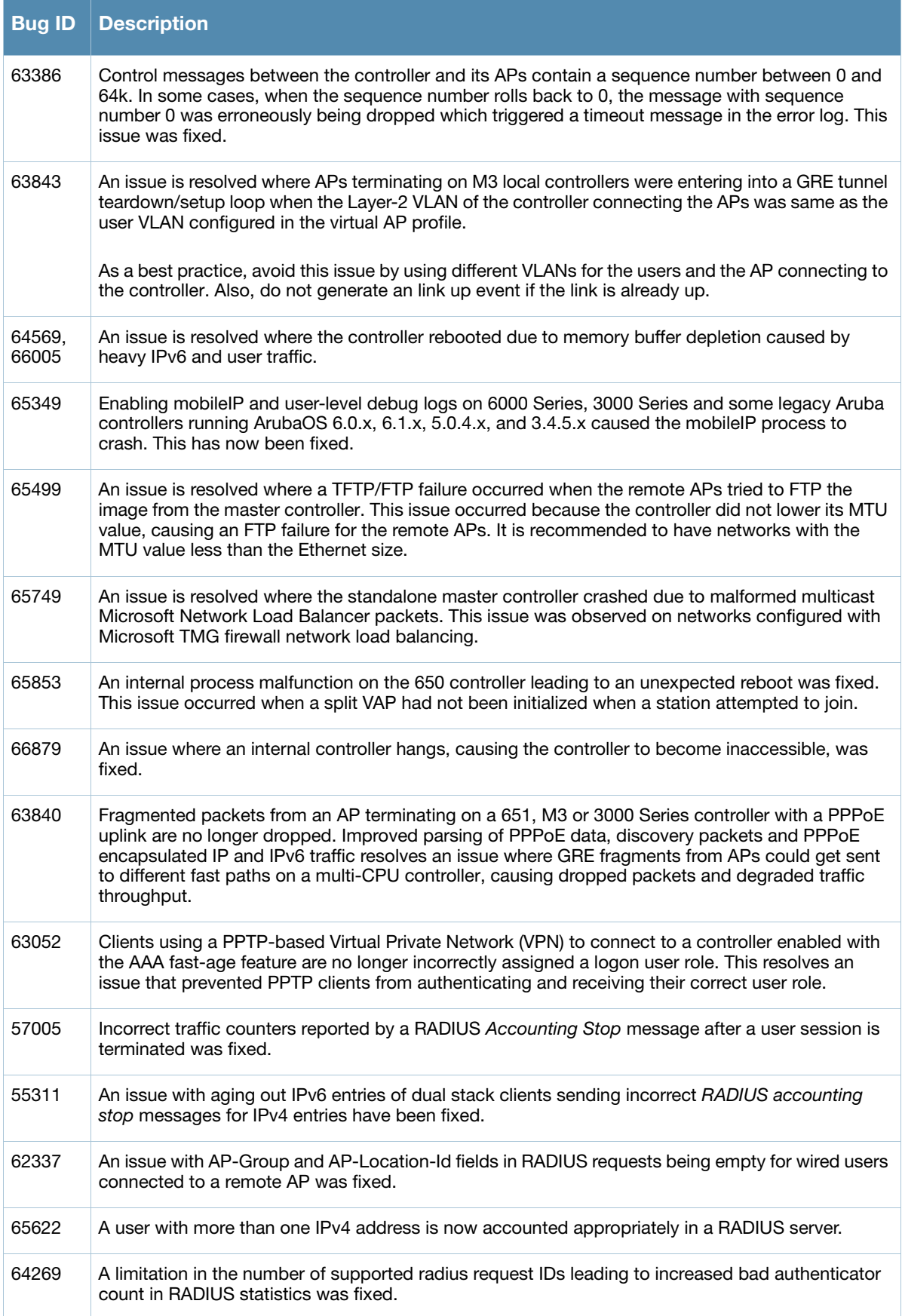

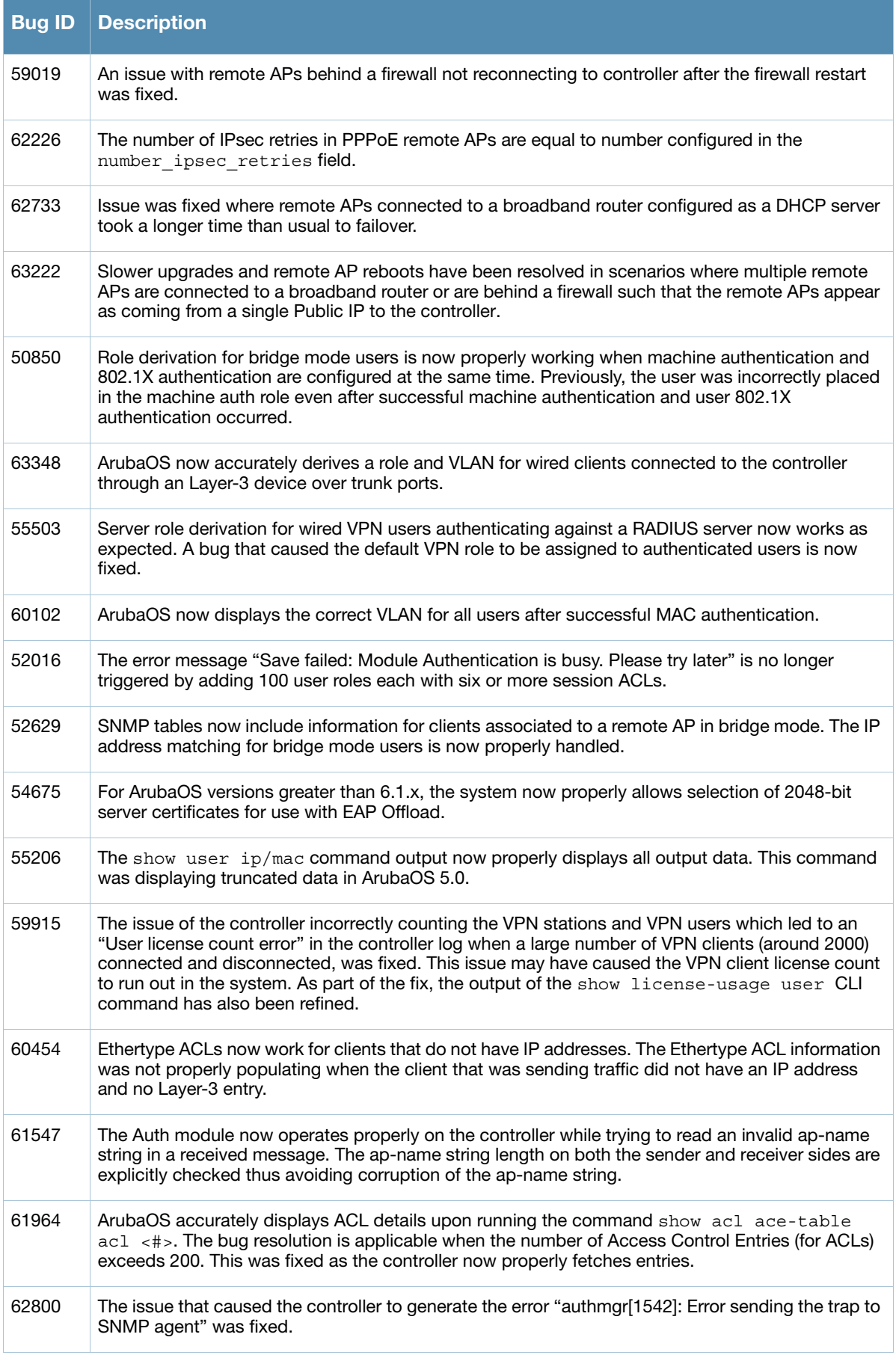

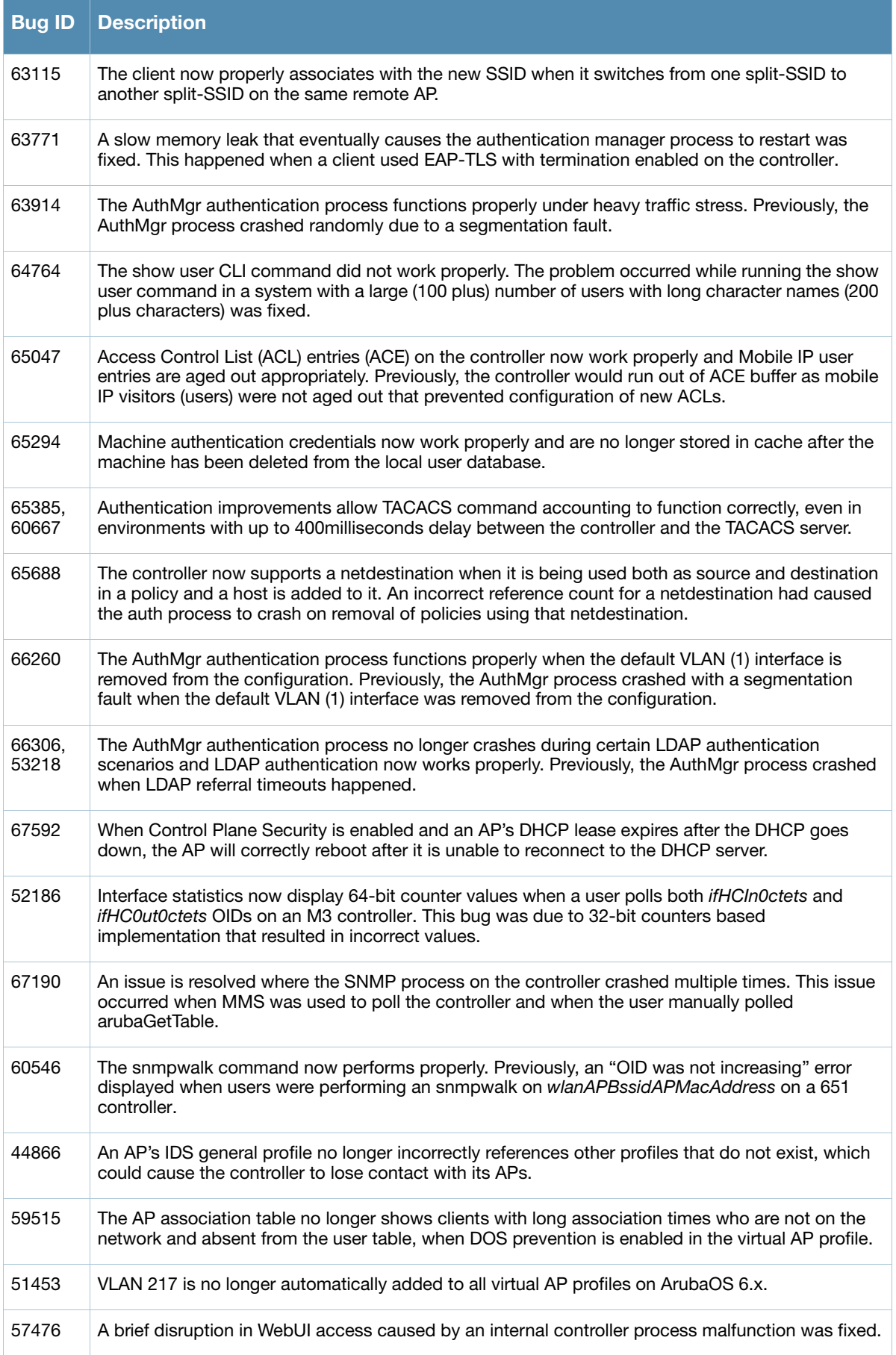

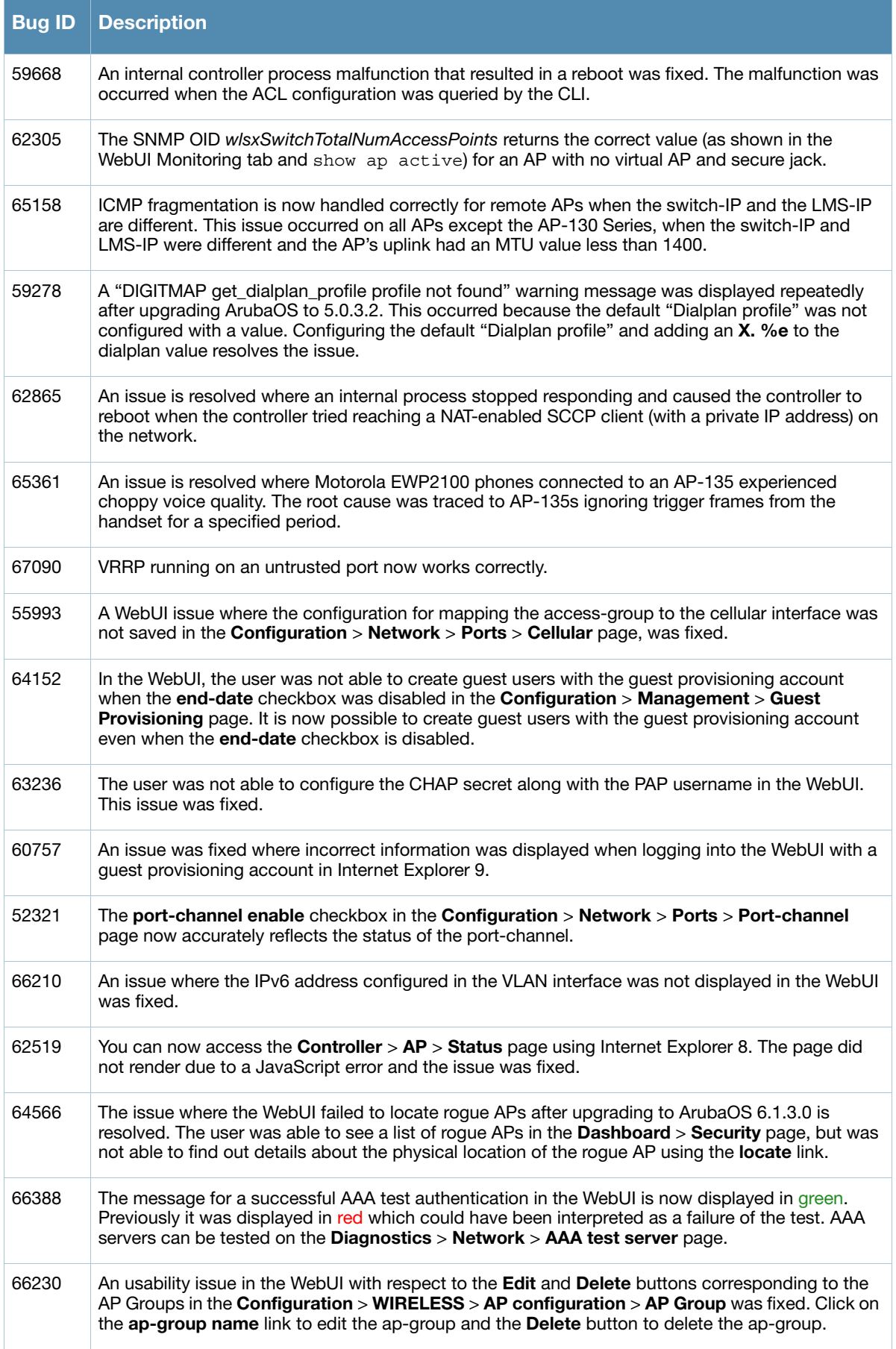

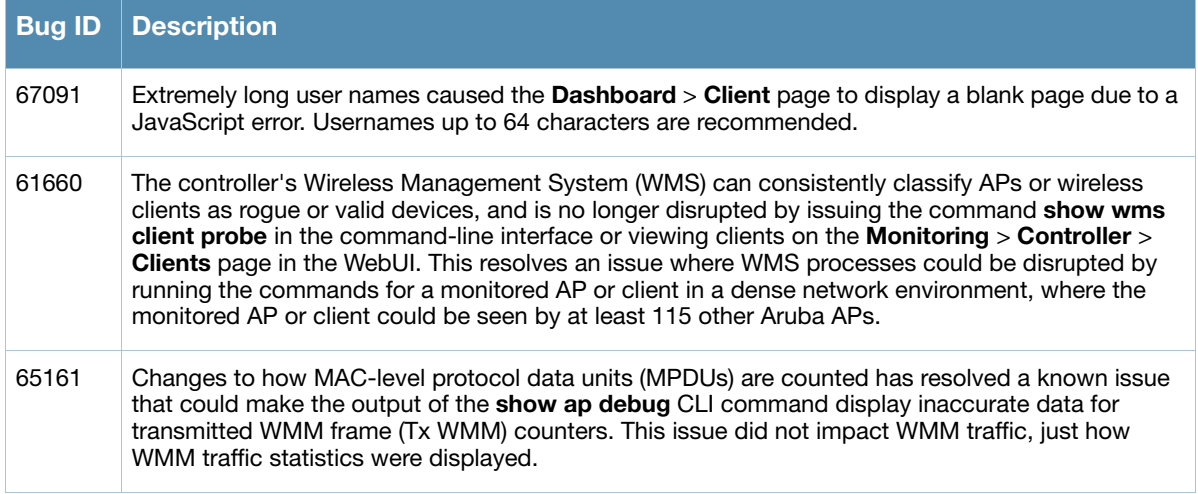

# **Fixed in 6.1.3.1**

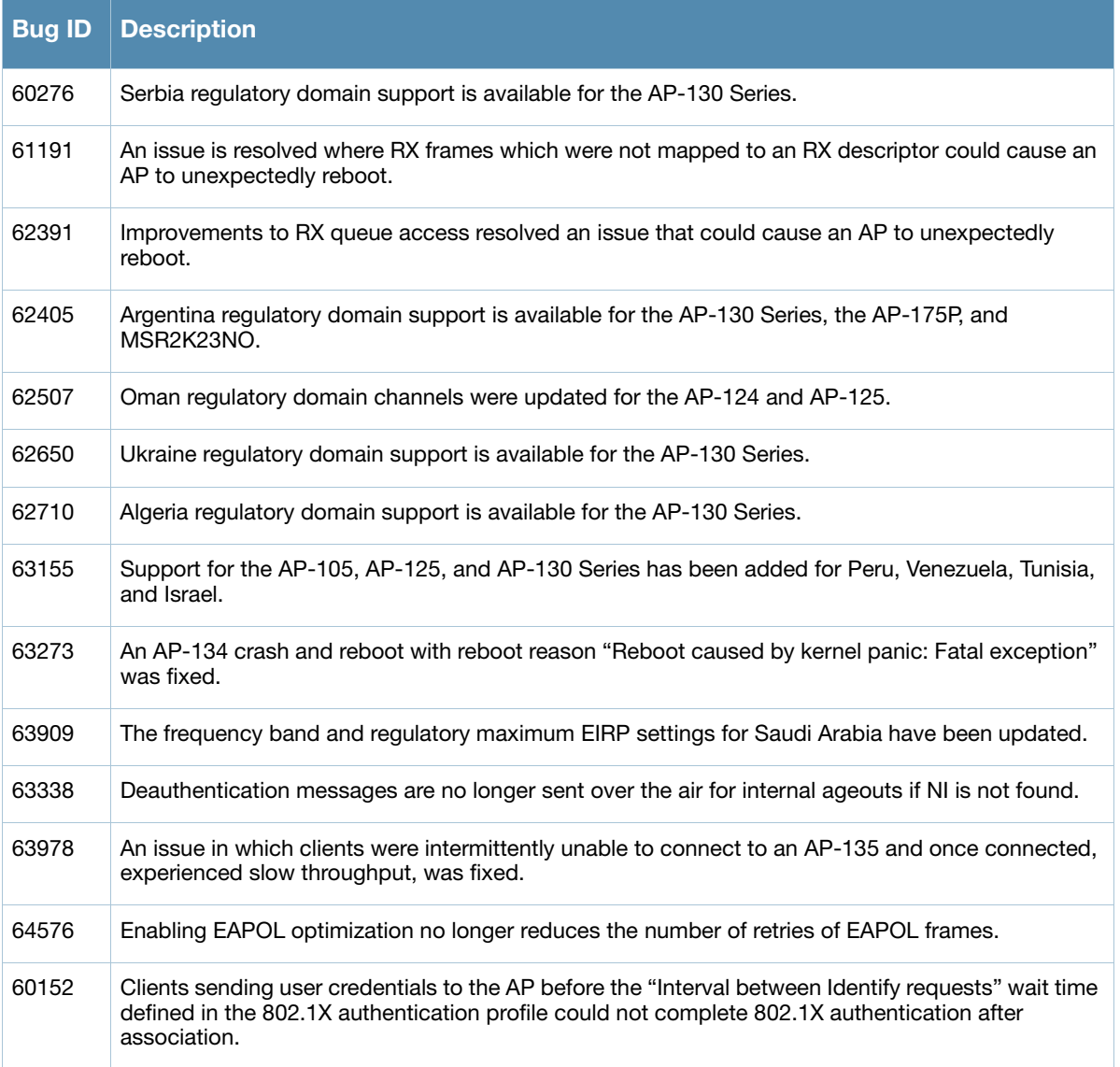

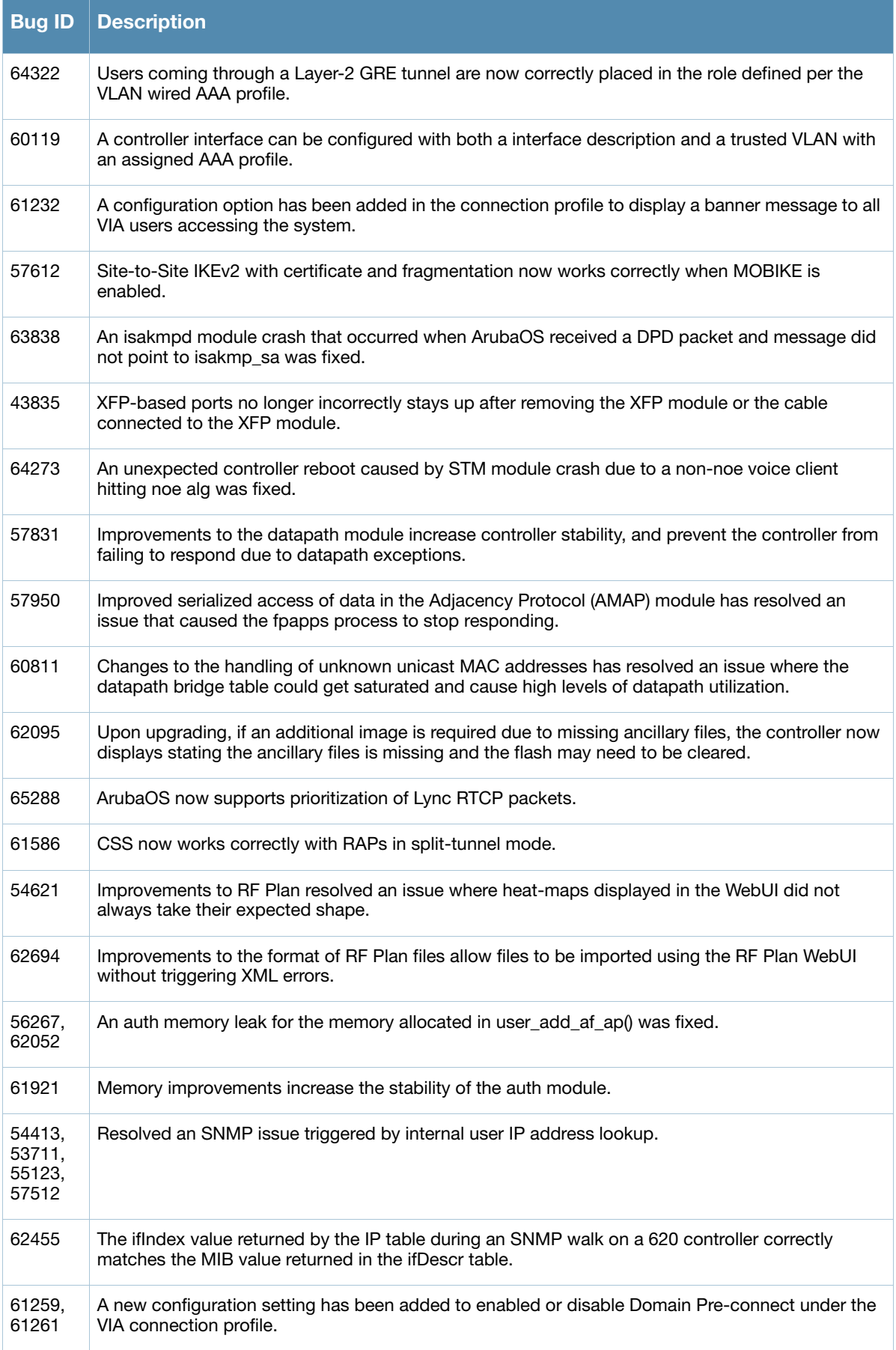

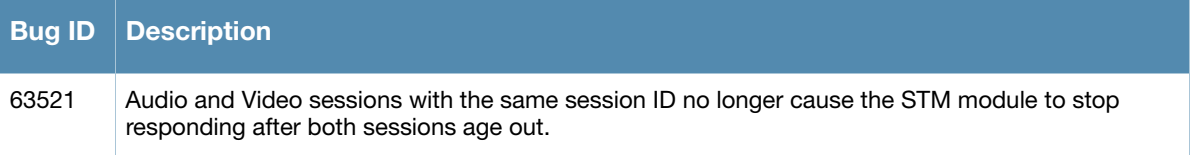

# **Fixed in 6.1.3.0**

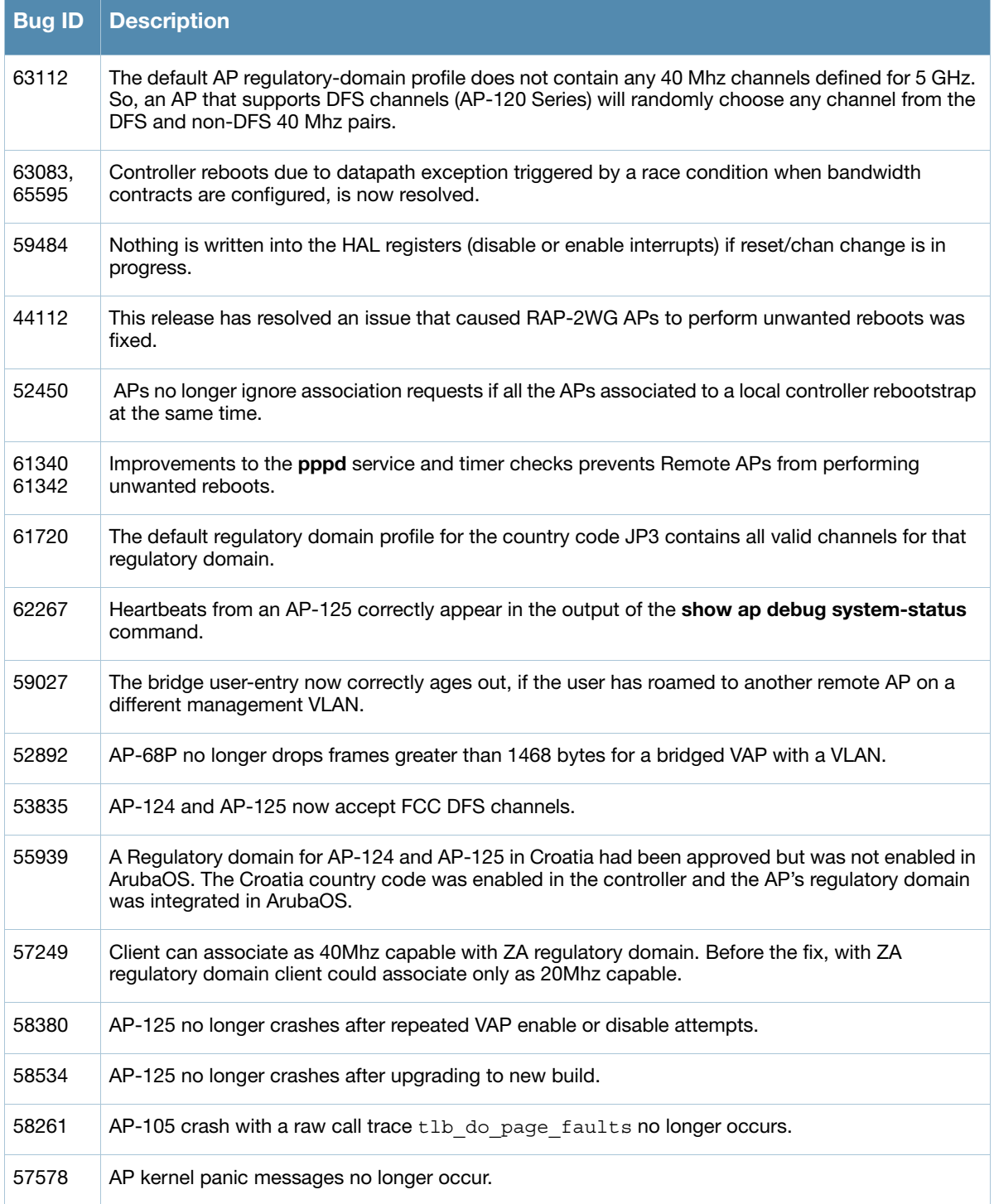

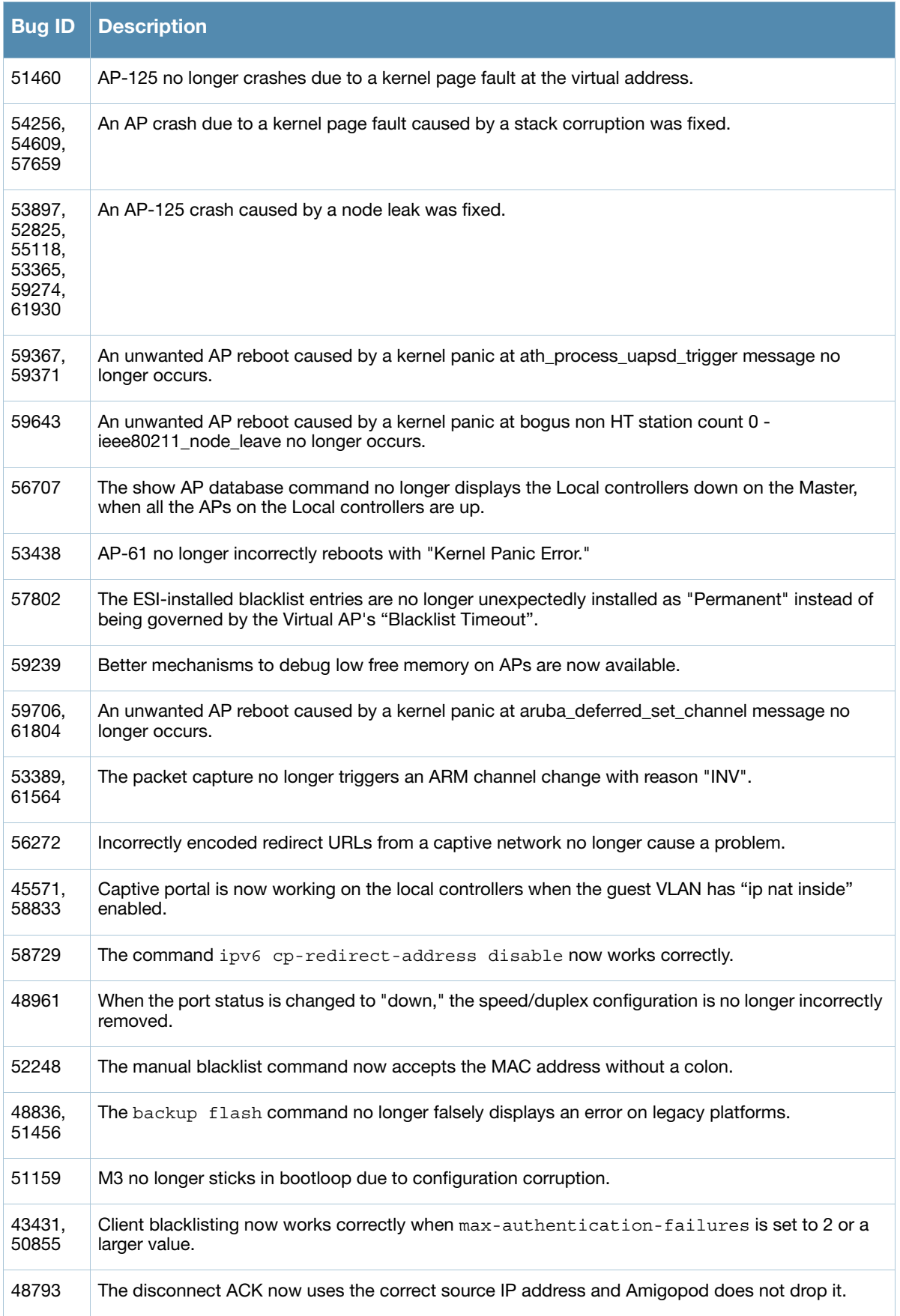

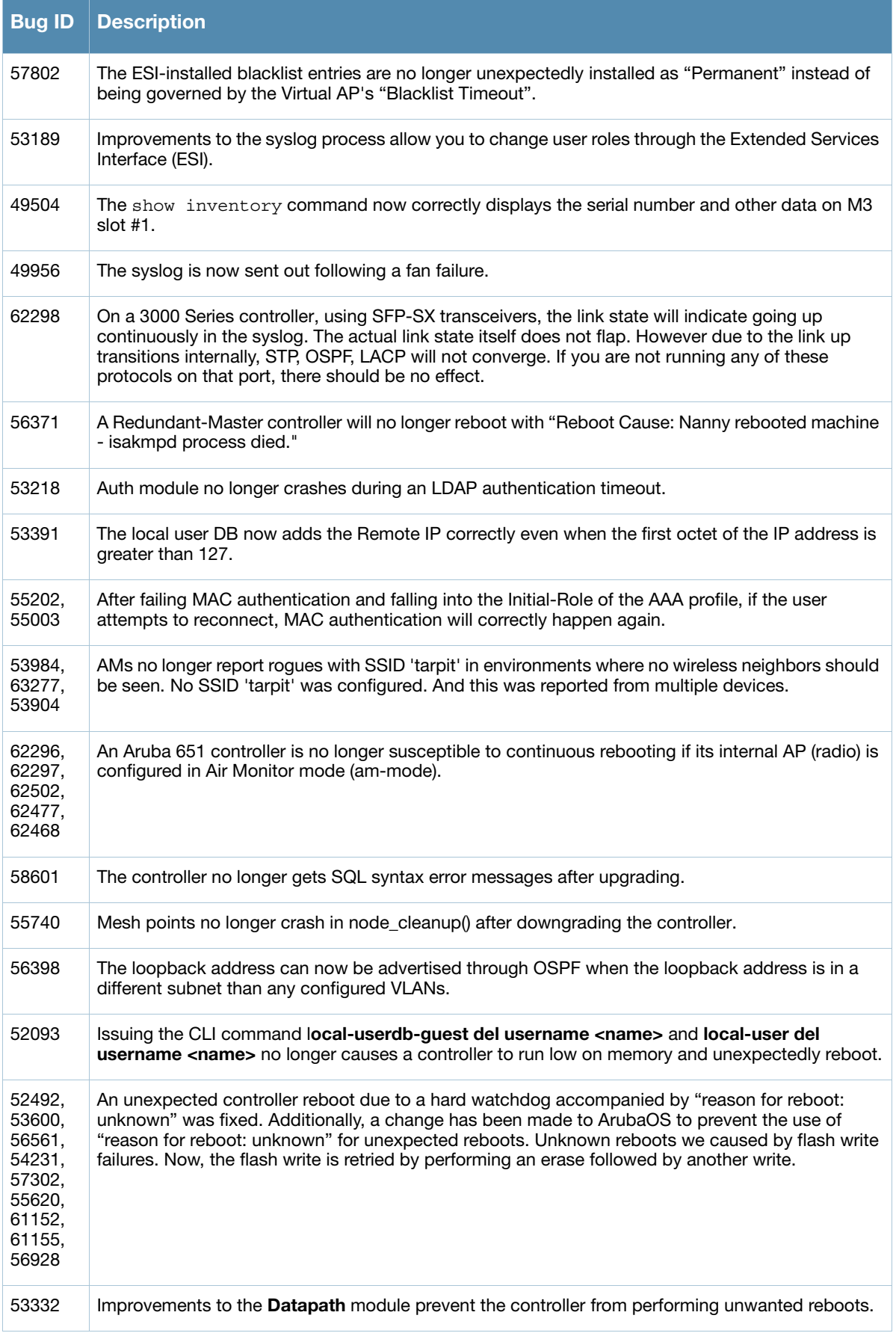

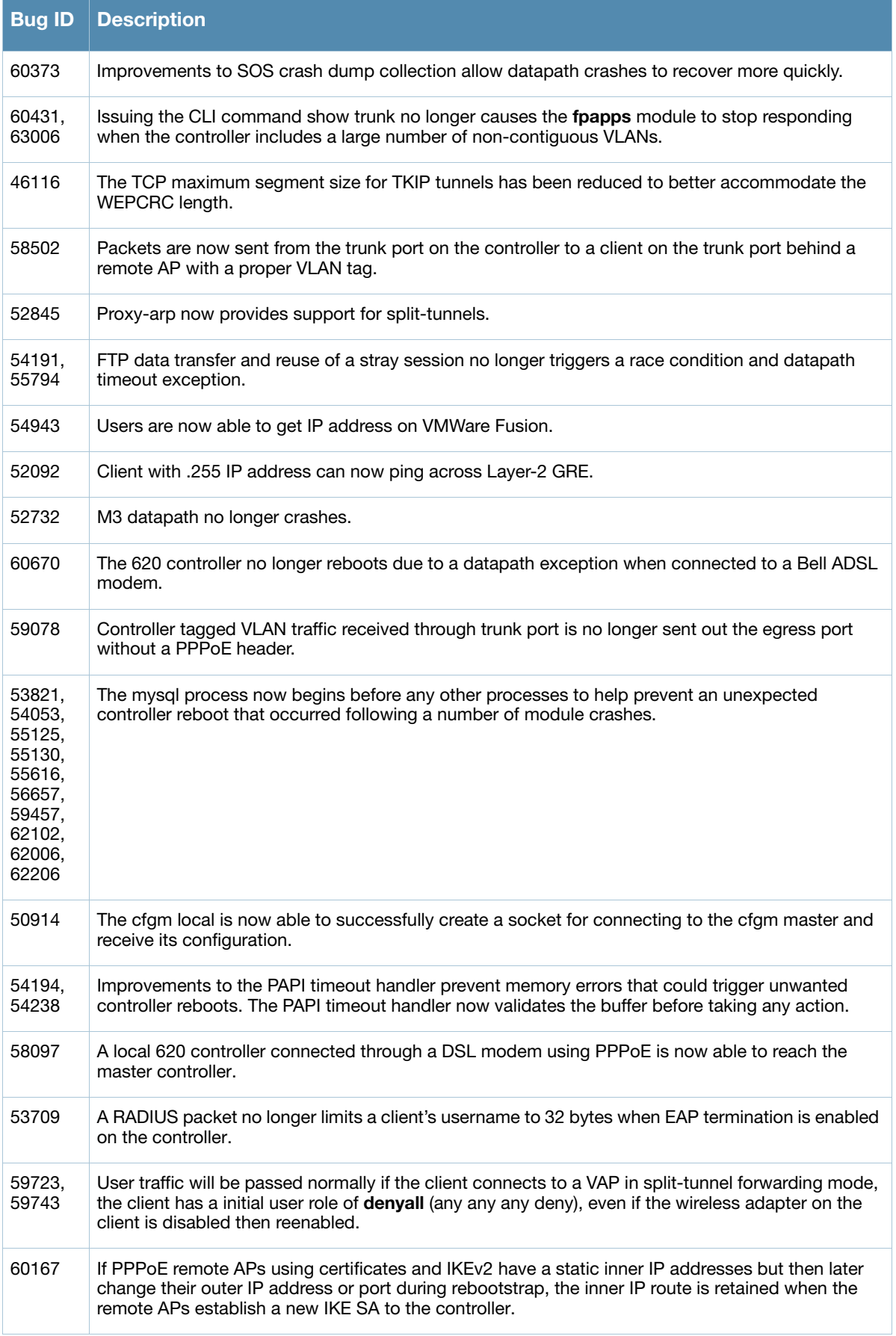

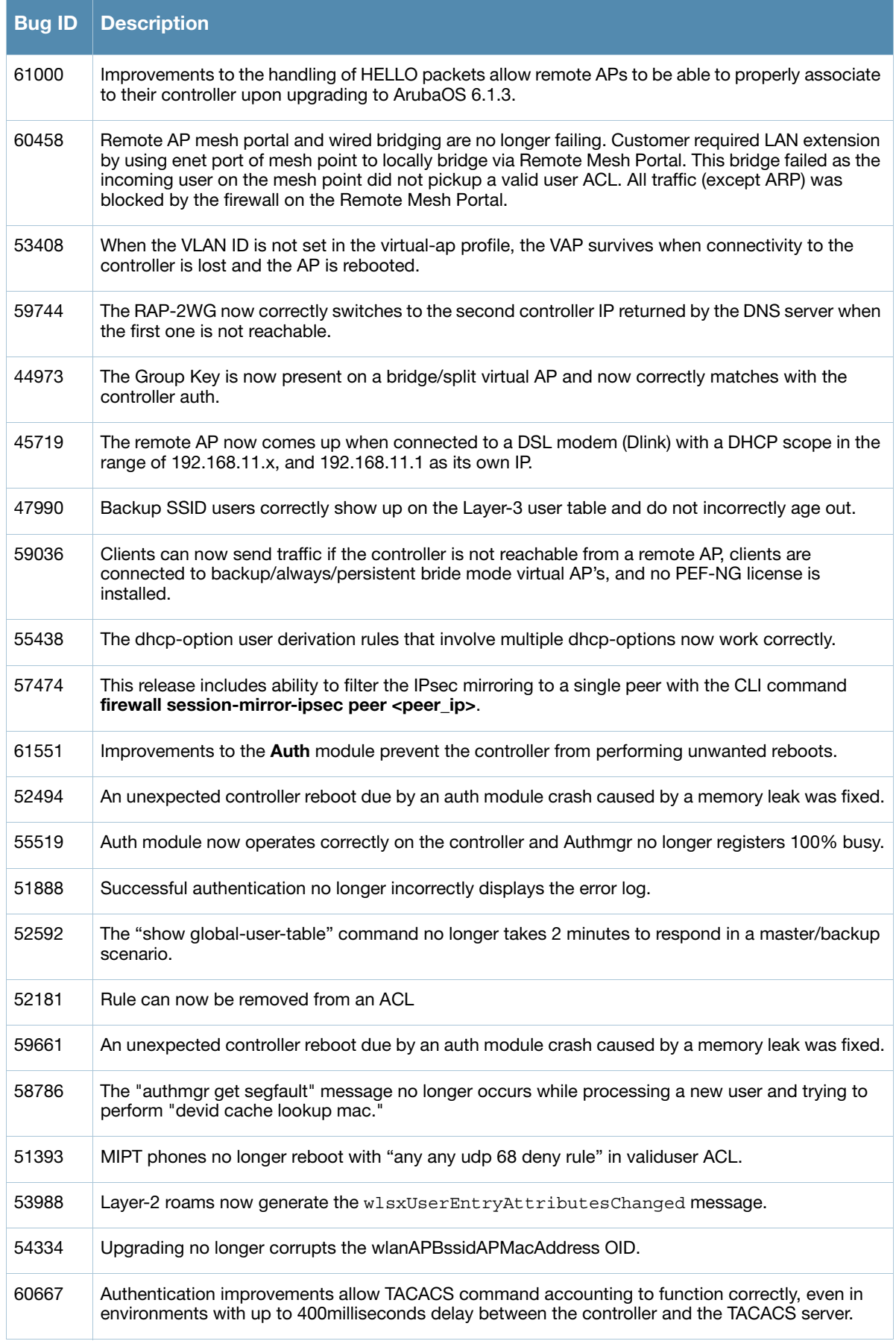

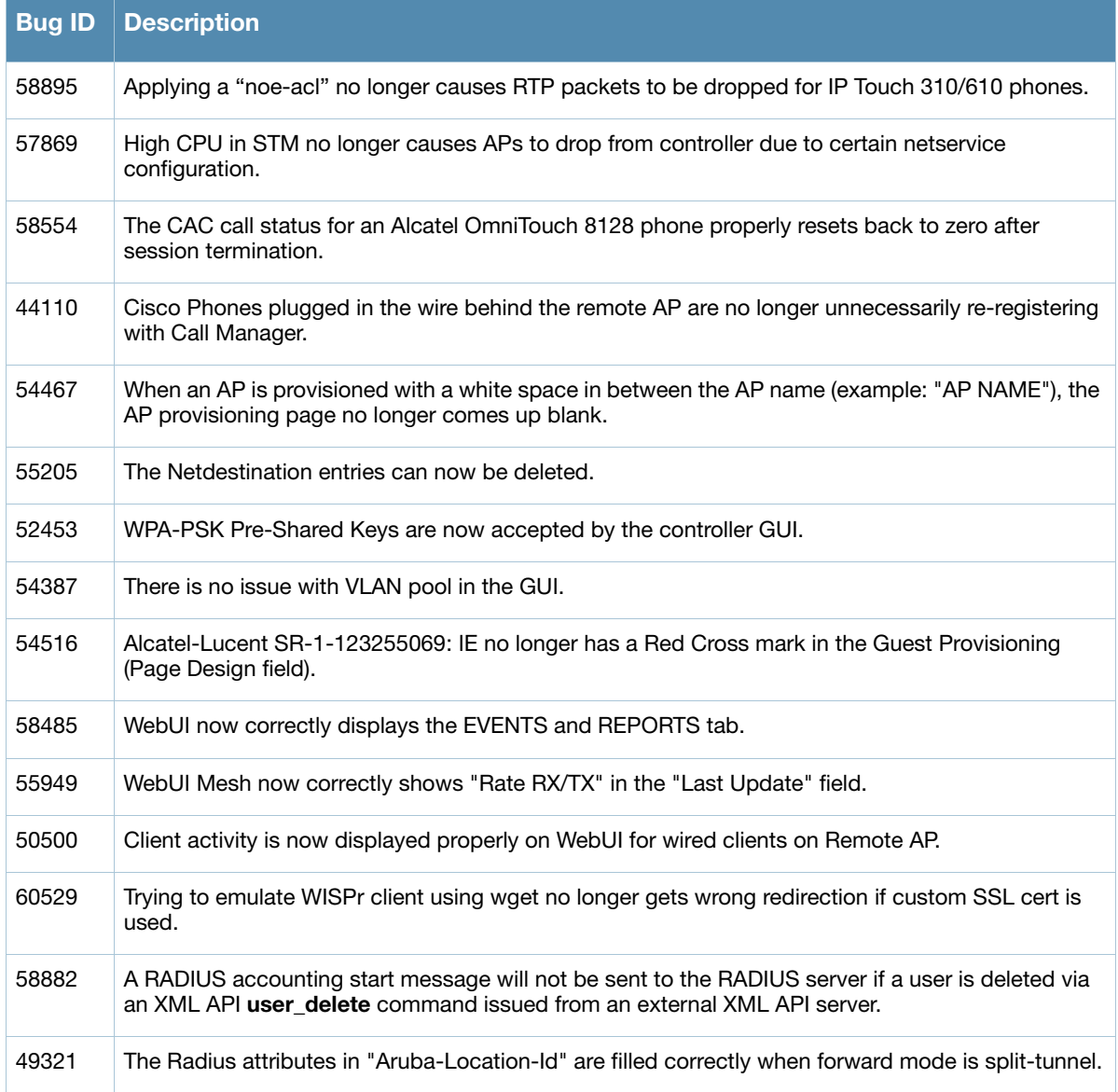

**Known Issues Identified in Previous Releases**

This chapter describes the known issues and limitations identified in previous 6.1.3.x versions of ArubaOS.

# **Supported Browsers**

Starting with ArubaOS 6.0, the following browsers are officially supported for use with the ArubaOS WebUI:

- Microsoft Internet Explorer 8.x on Windows XP, Windows Vista, Windows 7, and MacOS
- Mozilla Firefox 3.x on Windows XP, Windows Vista, Windows 7, and MacOS
- Apple Safari 5.x on MacOS

# **Maximum DHCP Lease Per Platform**

Exceeding the following limits may result in excessive CPU utilization, and unpredictable negative impact on controller operations.

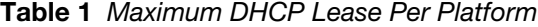

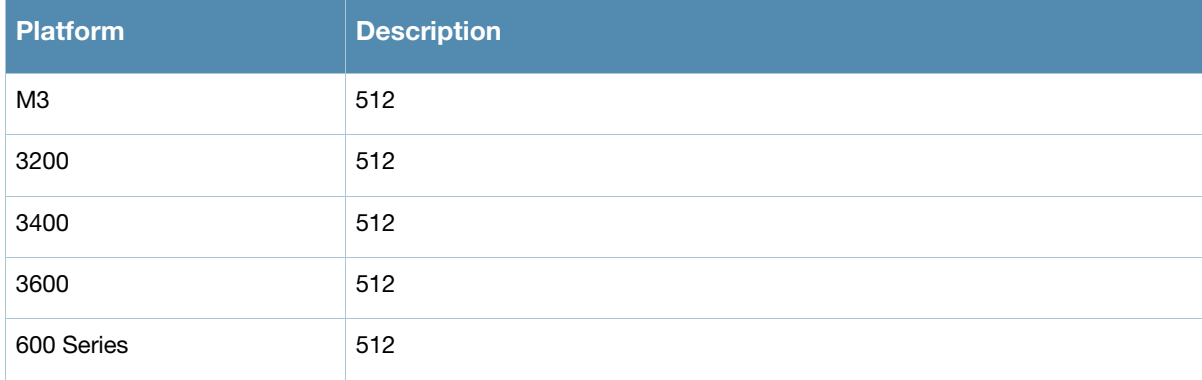

# <span id="page-56-0"></span>**Aruba 651 Internal AP**

An Aruba 651 controller reboots unexpectedly when the internal AP is enabled (bug 60722 and duplicates). to disable the internal AP, complete one of the following procedures:

#### **In the CLI**

1. Create an 802.11g radio profile and disable the radio

```
(Aruba651) #configure terminal 
(Aruba651) (config) # rf dot11g-radio-profile disable-radio
(Aruba651) (802.11g radio profile "disable-radio") #no radio-enable 
(Aruba651) (802.11g radio profile "disable-radio") #exit
2. Apply the radio profile to a specific AP, and save the configuration.
```

```
(Aruba651) (config) #ap-name <ap-name>
(Aruba651) (AP name "<ap-name>") #dot11g-radio-profile disable-radio 
(Aruba651) (AP name "<ap-name>") #end
(Aruba651) #write memory
```
#### **In the WebUI**

Creating a Profile

- 1. Navigate to **Configuration > Wireless > AP Configuration**. Select the AP Specific tab.
- 2. Click the Edit button by the AP for which you want to create a new RF management profile.
- 3. In the Profiles list, expand the RF Management menu, then select 802.11g radio profile.
- 4. Click the 802.11g radio profile drop-down list in the Profile Details window pane and select NEW.
- 5. Enter a name for your new 802.11g radio profile "disable-radio"
- 6. Uncheck the "Radio Enable" checkbox to disable the radio then click Apply to save your settings.

# **Known Issues**

#### **Access Point**

**Table 2** Access Point Known Issues and Limitations

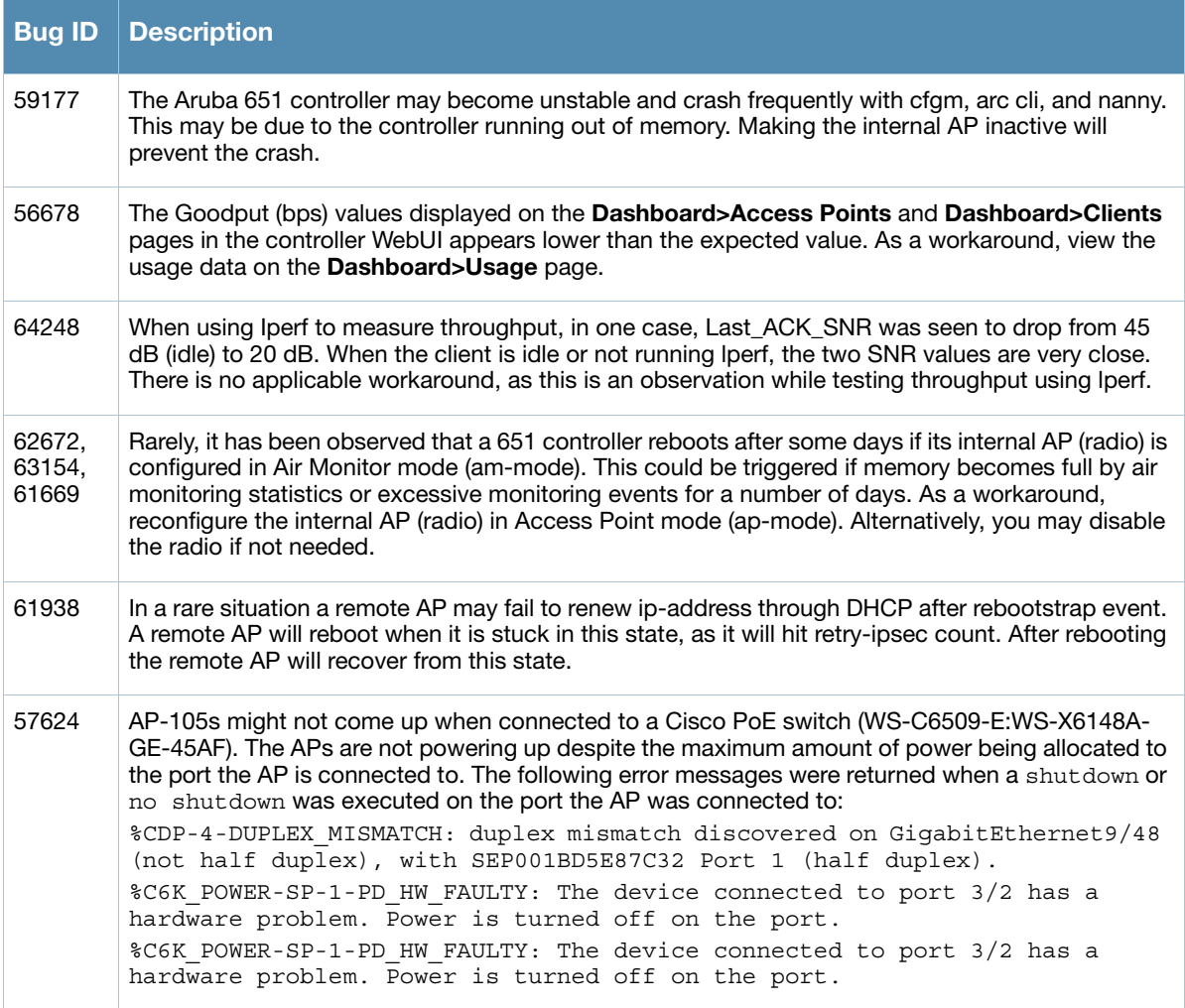

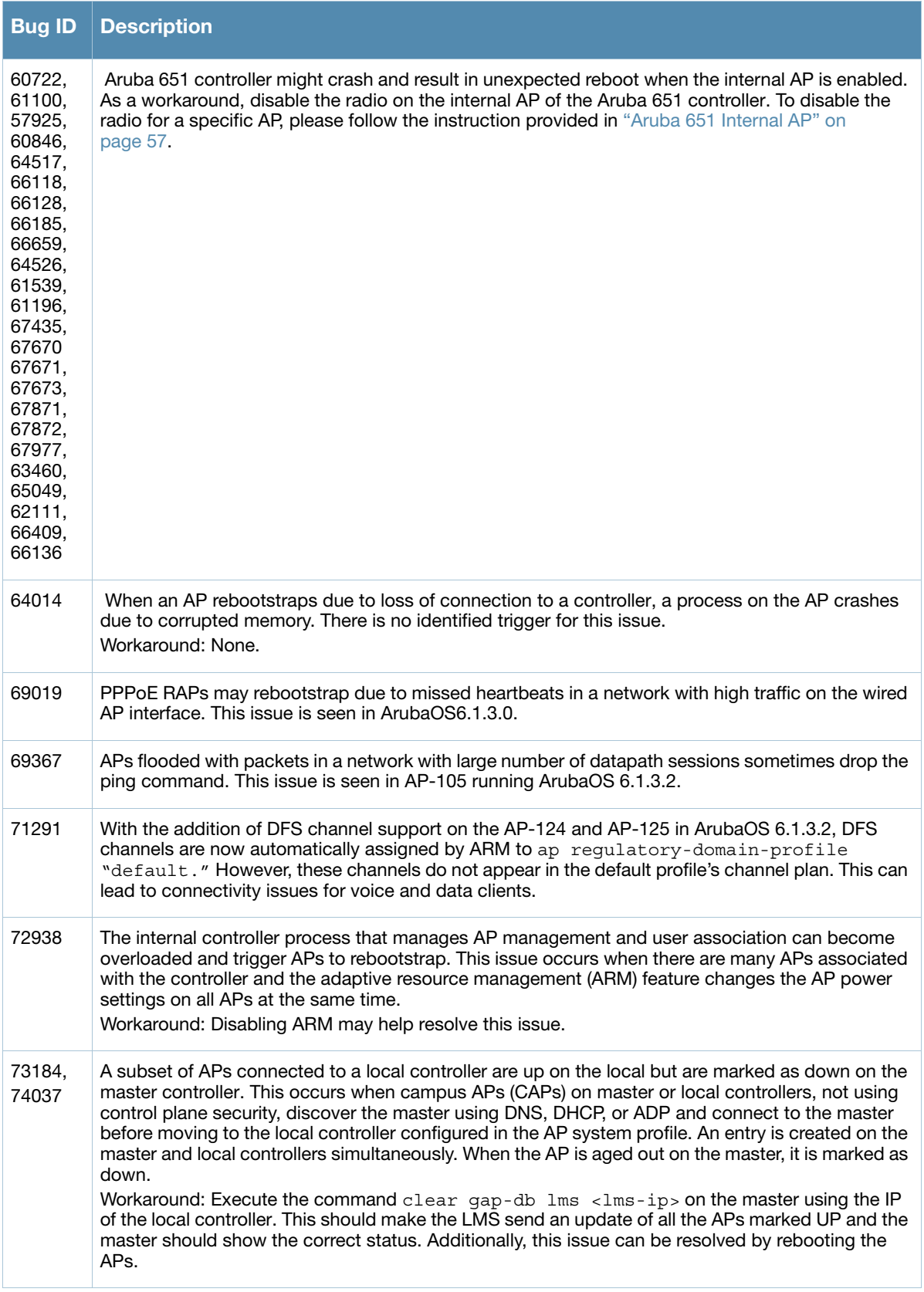

#### **Table 2** Access Point Known Issues and Limitations (Continued)

## **ARM**

#### **Table 3** ARM Known Issues and Limitations

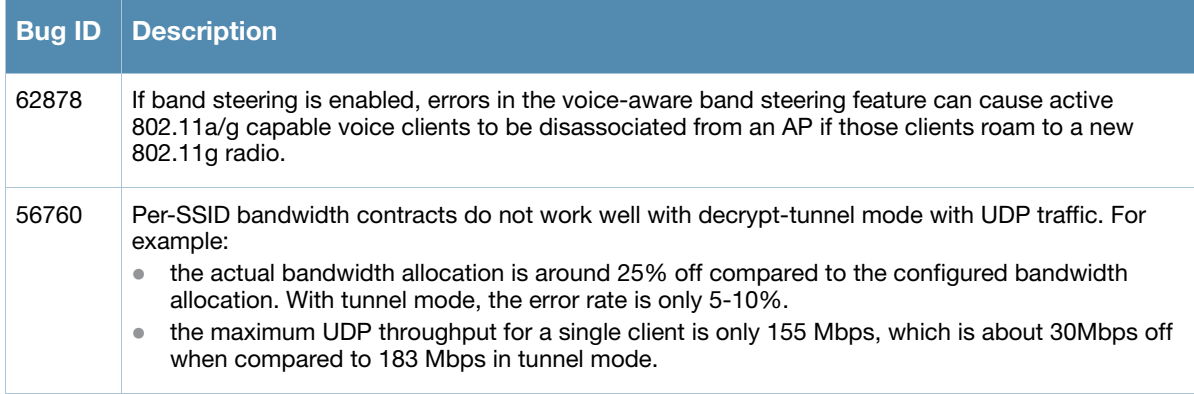

# **Authentication**

#### **Table 4** Authentication Known Issues and Limitations

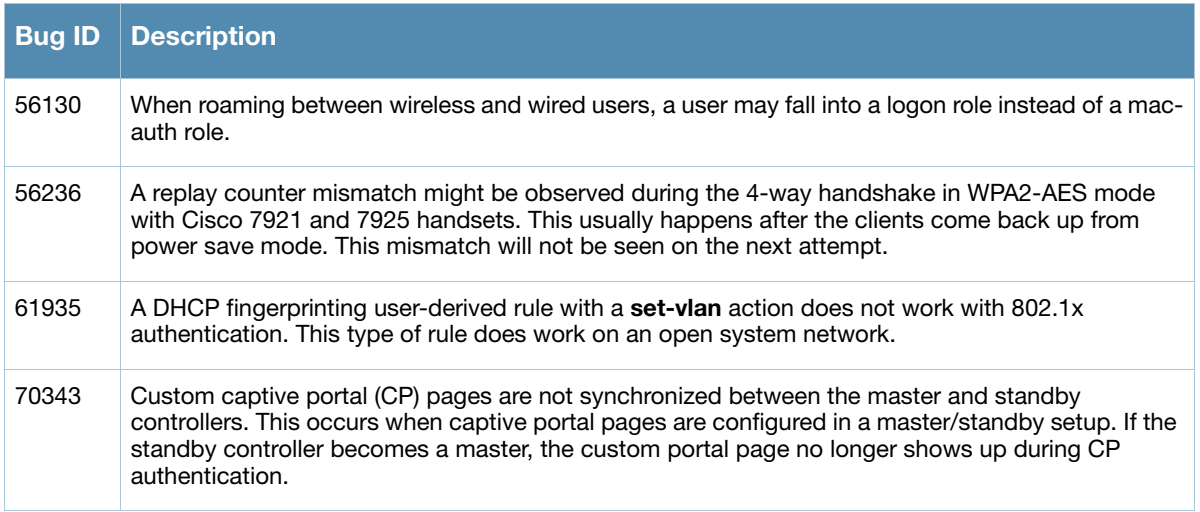

# **Control Plane Security**

**Table 5** Control Plane Security Known Issue and Limitation

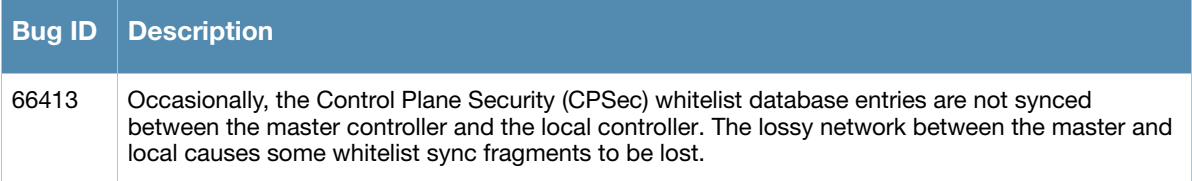

#### **DHCP**

**Table 6** DHCP Known Issue and Limitation

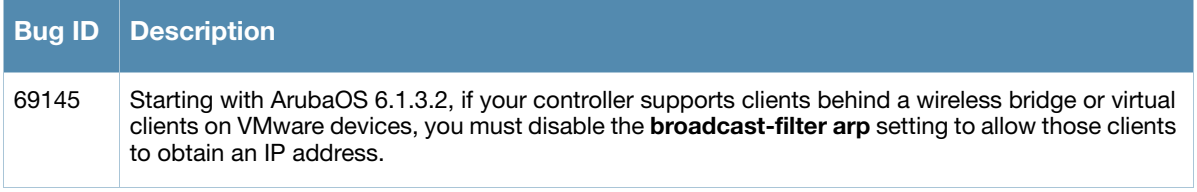

## **IPsec**

#### **Table 7** IPsec Known Issue and Limitation

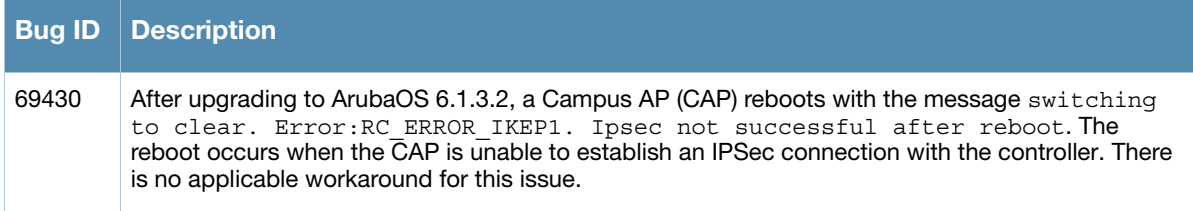

## **IPv6**

**Table 8** IPv6 Known Issue and Limitation

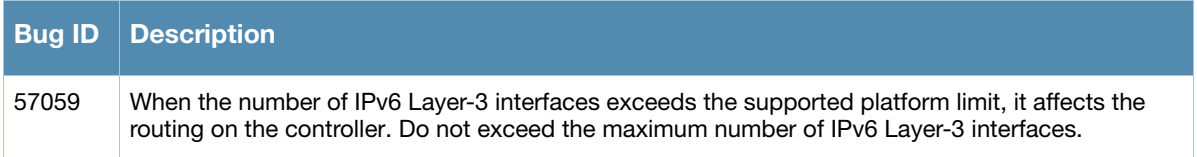

# **Mobility**

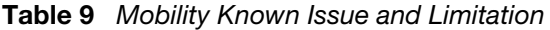

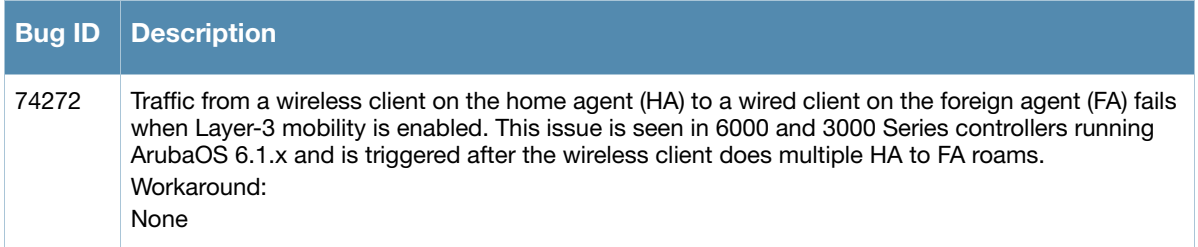

# **Platform/Datapath**

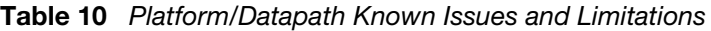

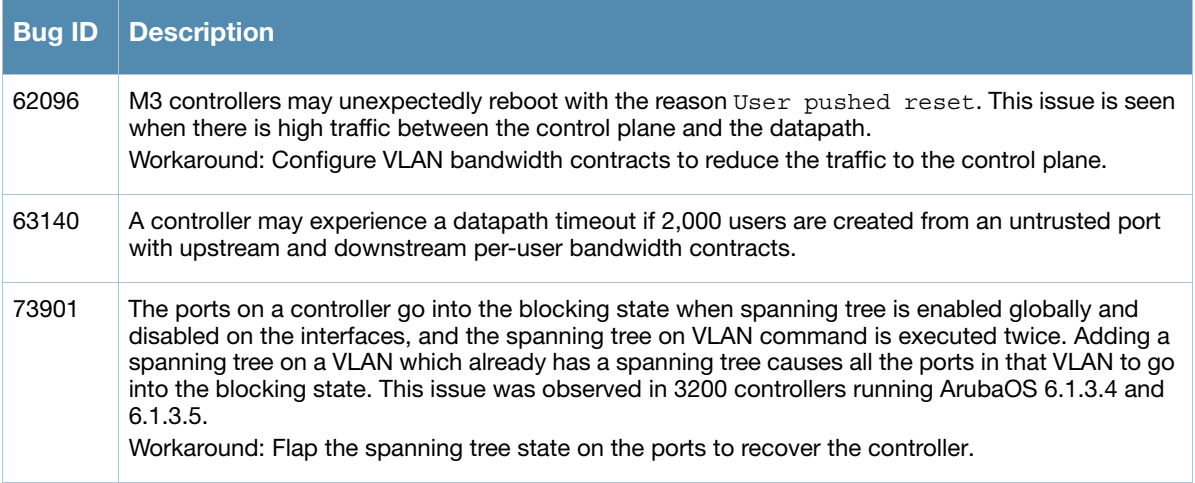

# **Remote AP**

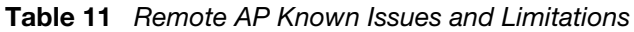

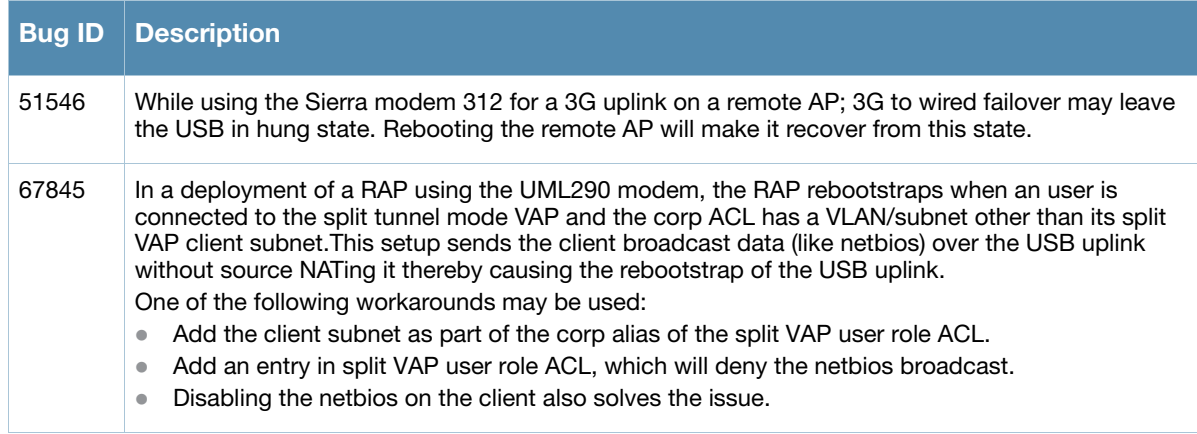

# **Security**

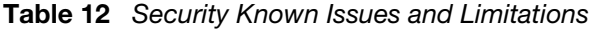

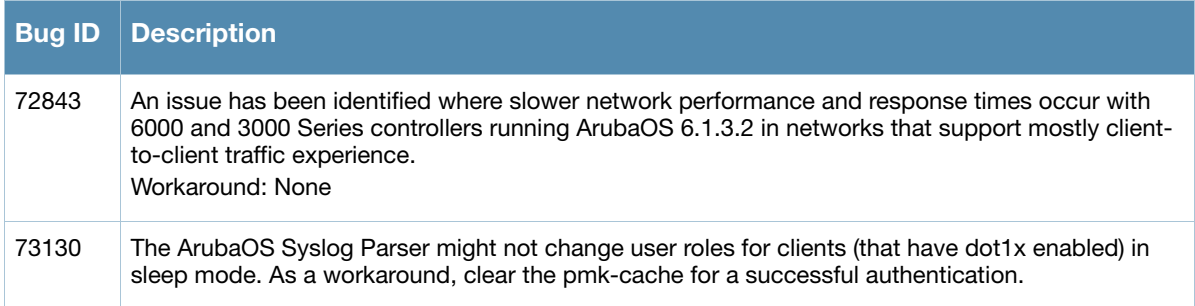

# **Station Management**

# **Table 13** Station Management Known Issues and Limitations

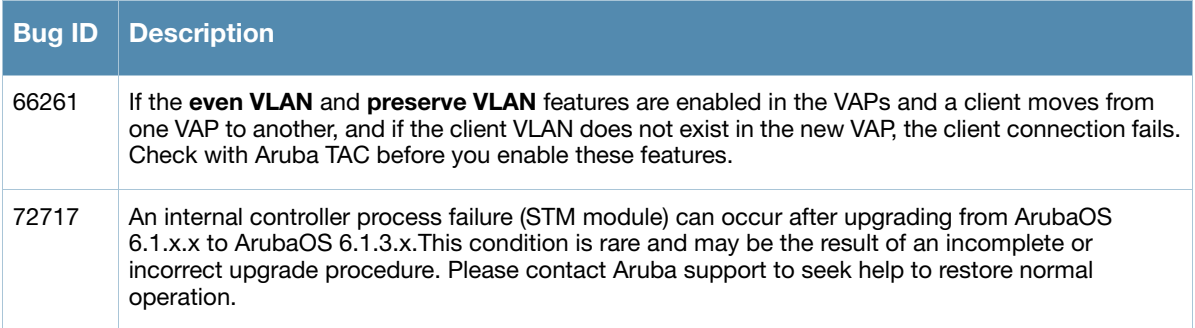

#### **Voice**

#### **Table 14** Voice Known Issue and Limitation

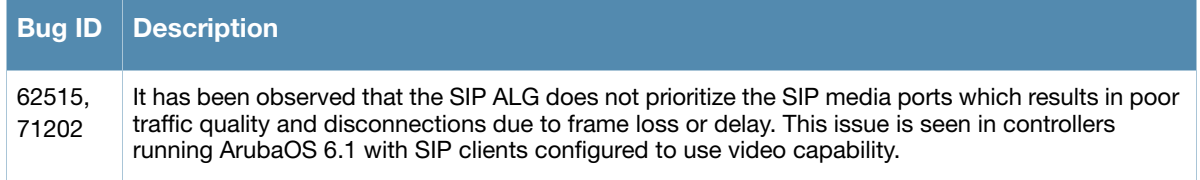

# **WebUI**

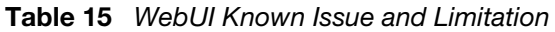

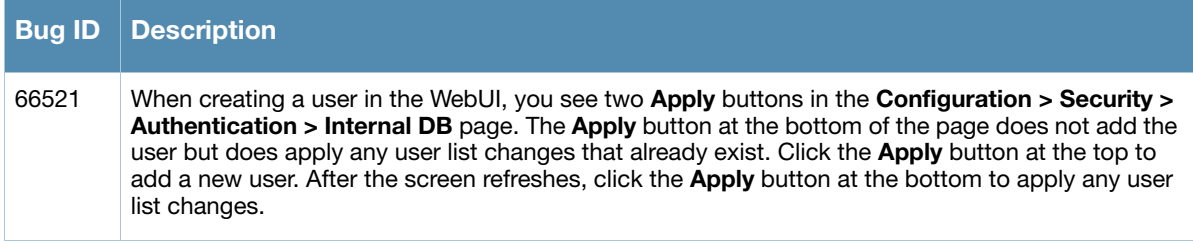

# **Chapter 5**

# **Upgrade Procedures**

This chapter details software upgrade procedures. Aruba best practices recommend that you schedule a maintenance window when upgrading your controllers.

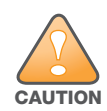

Read all the information in this chapter before upgrading your controller.

#### Topics in this chapter include:

- ["Important Points to Remember and Best Practices" on page 65](#page-64-0)
- ["Memory Requirements" on page 66](#page-65-0)
- ["Backing up Critical Data" on page 66](#page-65-1)
- ["Upgrading in a Multi-Controller Network" on page 67](#page-66-0)
- ["Upgrading to 6.1.x" on page 68](#page-67-0)
- ["Downgrading" on page 72](#page-71-0)
- ["Before You Call Technical Support" on page 74](#page-73-0)

# <span id="page-64-0"></span>**Important Points to Remember and Best Practices**

Ensure a successful upgrade and optimize your upgrade procedure by taking the recommended actions listed below. You should save this list for future use.

- Schedule the upgrade during a maintenance window and notify your community of the planned upgrade. This prevents users from being surprised by a brief wireless network outage during the upgrade.
- Avoid making any other changes to your network during the upgrade, such as configuration changes, hardware upgrades, or changes to the rest of the network. This simplifies troubleshooting.
- Know your network. Please verify the state of your network by answering the following questions.
	- $\blacksquare$  How many APs are assigned to each controller? Verify this information by navigating to the **Monitoring > Network All Access Points** section of the WebUI, or by issuing the **show ap active** and **show ap database** CLI commands.
	- How are those APs discovering the controller (DNS, DHCP Option, Broadcast)?
	- What version of ArubaOS is currently on the controller?
	- Are all controllers in a master-local cluster running the same version of code?
	- Which services are used on the controllers (employee wireless, guest access, remote AP, wireless voice)?
- Resolve any existing issues (consistent or intermittent) before you upgrade.
- If possible, use FTP to load software images to the controller. FTP is faster then TFTP and offers more resilience over slow links. If you must use TFTP, ensure the TFTP server can send over 30 MB of data.
- Always upgrade the non-boot partition first. If problems occur during the upgrade, you can restore the flash, and switch back to the boot partition. Upgrading the non-boot partition gives you a smoother downgrade path should it be required.
- Before you upgrade to ArubaOS 6.1.3.6, assess your software license requirements and load any new or expanded licenses you require. For a detailed description of these new license modules, refer to the "Software Licenses" chapter in the user guide.

# <span id="page-65-0"></span>**Memory Requirements**

All Aruba controllers store critical configuration data on an onboard compact flash memory module. Ensure that there is always free flash space on the controller. Loading multiple large files such as JPEG images for RF Plan can consume flash space quickly. To maintain the reliability of your WLAN network, Aruba recommends the following compact memory best practices:

- Issue the **show memory** command to confirm that there is at least 40 MB of free memory available for an upgrade using the CLI, or at least 60 MB of free memory available for an upgrade using the WebUI. Do not proceed unless this much free memory is available. To recover memory, reboot the controller. After the controller comes up, upgrade immediately.
- Issue the **show storage** command to confirm that there is at least 60 MB of flash available for an upgrade using the CLI, or at least 75 MB of flash available for an upgrade using the WebUI.

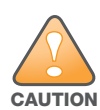

In certain situations, a reboot or a shutdown could cause the controller to lose the information stored in its compact flash card. To avoid such issues, it is recommended that you issue the **halt** command before rebooting.

If the output of the **show storage** command indicates that insufficient flash space is available, you must free up additional memory. Any controller logs. crash data or and flash backups should be copied to a location off the controller, then deleted from the controller to free up flash space. You can delete the following files from the controller to free memory before upgrading:

- **Crash Data:** Issue the **tar crash** command to compress crash files to a file named **crash.tar**. Use the procedures described in ["Backing up Critical Data" on page 66](#page-65-1) to copy the **crash.tar** file to an external server, then issue the command **tar clean crash** to delete the file from the controller.
- **Flash Backups:** Use the procedures described in ["Backing up Critical Data" on page 66](#page-65-1) to backup the flash directory to a file named **flash.tar.gz**, then issue the command **tar clean flash** to delete the file from the controller.
- **Log files:** Issue the **tar logs** command to compress log files to a file named **logs.tar**. Use the procedures described in ["Backing up Critical Data" on page 66](#page-65-1) to copy the **logs.tar** file to an external server, then issue the command **tar clean logs** to delete the file from the controller.

# <span id="page-65-1"></span>**Backing up Critical Data**

It is important to frequently back up all critical configuration data and files on the compact flash file system to an external server or mass storage device. At the very least, you should include the following files in these frequent backups:

- Configuration data
- WMS database
- Local user database
- Licensing database
- Floor plan JPEGs
- Custom captive portal pages
- x.509 certificates
- Controller Logs

#### **Backup and Restore Compact Flash in the WebUI**

The WebUI provides the easiest way to back up and restore the entire compact flash file system. The following steps describe how to back up and restore the compact flash file system using the WebUI on the controller:

- 1. Click on the **Configuration** tab.
- 2. Click the **Save Configuration** button at the top of the page.
- 3. Navigate to the **Maintenance > File > Backup Flash** page.
- 4. Click **Create Backup** to back up the contents of the compact flash file system to the flashbackup.tar.gz file.
- 5. Click **Copy Backup** to copy the file to an external server.

You can later copy the backup file from the external server to the compact flash file system using the file utility in the **Maintenance > File > Copy Files** page.

6. To restore the backup file to the Compact Flash file system, navigate to the **Maintenance > File > Restore Flash** page. Click **Restore**.

#### **Backup and Restore Compact Flash in the CLI**

The following steps describe the back up and restore procedure for the entire compact flash file system using the controller's command line:

1. Enter **enable** mode in the CLI on the controller, and enter the following command:

(host) # write memory

2. Use the **backup** command to back up the contents of the Compact Flash file system to the flashbackup.tar.gz file.

```
(host) # backup flash
```
Please wait while we tar relevant files from flash... Please wait while we compress the tar file... Checking for free space on flash... Copying file to flash... File flashbackup.tar.gz created successfully on flash.

3. Use the **copy** command to transfer the backup flash file to an external server:

(host) copy flash: flashbackup.tar.gz ftp: <ftphost> <ftpusername> <ftpuserpassword> <remote directory>

You can later transfer the backup flash file from the external server to the Compact Flash file system with the copy command:

```
(host) # copy tftp: <tftphost> <filename> flash: flashbackup.tar.gz
```
4. Use the **restore** command to untar and extract the flashbackup.tar.gz file to the compact flash file system:

(host) # restore flash

# <span id="page-66-0"></span>**Upgrading in a Multi-Controller Network**

In a multi-controller network (a network with two or more Aruba controllers), special care must be taken to upgrade all controllers based on the controller type (master or local). Be sure to back up all controllers being upgraded, as described in ["Backing up Critical Data" on page 66](#page-65-1).

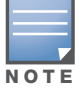

For proper operation, all controllers in the network must be upgraded with the same version of ArubaOS software. For redundant (VRRP) environments, the controllers should be the same model.

To upgrade an existing multi-controller system to ArubaOS 6.1.3.6:

- 1. Load the software image onto all controllers (including redundant master controllers).
- 2. If all the controllers cannot be upgraded with the same software image and reloaded simultaneously, use the following guidelines:
	- a. Remove the link between the master and local mobility controllers.
	- b. Upgrade the software image, then reload the master and local controllers one by one.
	- c. Verify that the master and all local controllers are upgraded properly.
	- d. Connect the link between the master and local controllers.

# <span id="page-67-0"></span>**Upgrading to 6.1.x**

ArubaOS 6.x is supported only on the newer MIPS controllers (M3, 3000 Series and 600 Series). Legacy PPC controllers (200, 800, 2400, SC1 and SC2) are not supported. DO NOT upgrade to 6.x if your deployments contain a mix of MIPS and PPC controllers in a master-local setup.

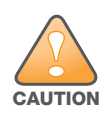

When upgrading the software in a multi-controller network (one that uses two or more Aruba controllers), special care must be taken to upgrade all the controllers in the network and to upgrade them in the proper sequence.(See ["Upgrading in a Multi-Controller Network" on page 67](#page-66-0).)

#### **Caveats**

Before upgrading to any version of ArubaOS 6.1, take note of these known upgrade caveats.

- Control plane security is disabled when you upgrade from  $3.4 \times 6.0.1$  (control plane security is disabled in 6.0.1) and then to 6.1.
- If you want to downgrade to a prior version, and your current ArubaOS 6.1 configuration has control plane security enabled, disable control plane security before you downgrade.

For more information on configuring control plane security and auto-certificate provisioning, refer to the *ArubaOS 6.1 User Guide*.

## **Install using the WebUI**

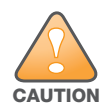

Confirm that there is at least 60 MB of free memory and at least 75 MB of flash available for an upgrade using the WebUI. For details, see ["Memory Requirements" on page 66](#page-65-0)

#### **Upgrading From an Older version of ArubaOS**

Before you begin, verify the version of ArubaOS currently running on your controller. If you are running one of the following versions of ArubaOS, you must download and upgrade to an interim version of ArubaOS before upgrading to ArubaOS 6.1.3.6.

- For ArubaOS 3.x.versions earlier than ArubaOS 3.4.4.1, download the latest version of ArubaOS 3.4.5.x.
- For ArubaOS RN-3.x or ArubaOS 5.0.x versions earlier than ArubaOS 5.0.3.1, download the latest version of ArubaOS 5.0.4.x.
- For ArubaOS versions  $6.0.0.0$  or  $6.0.0.1$ , download the latest version of ArubaOS  $6.0.1$ .x.

Follow step 2–step 11 of the procedure described in "Upgrading From a Recent version of ArubaOS" on [page 69](#page-68-0) to install the interim version of ArubaOS, then repeat step 1–step 11 of the procedure to download and install ArubaOS 6.1.3.6.

#### <span id="page-68-0"></span>**Upgrading From a Recent version of ArubaOS**

The following steps describe the procedure to upgrade from one of the following recent versions of ArubaOS:

- $\bullet$  6.0.1.x or later
- $\bullet$  5.0.3.1 or later (If you are running ArubaOS 5.0.3.1 or the latest 5.0.x.x, review "Upgrading With RAP-5" [and RAP-5WN APs" on page 69](#page-68-1) before proceeding further.)
- 3.4.4.1 or later

Install the ArubaOS software image from a PC or workstation using the Web User Interface (WebUI) on the controller. You can also install the software image from a TFTP or FTP server using the same WebUI page.

- 1. Download ArubaOS 6.1.3.6 from the customer support site.
- 2. Upload the new software image(s) to a PC or workstation on your network.
- 3. Log in to the ArubaOS WebUI from the PC or workstation.
- 4. Navigate to the **Maintenance > Controller > Image Management** page. Select the **Upload Local File** option, then click **Browse** to navigate to the saved image file on your PC or workstation.
- 5. Select the downloaded image file.
- 6. In the **partition to upgrade** field, select the non-boot partition.
- 7. In the **Reboot Controller After Upgrade** option field, best practices is to select **Yes** to automatically reboot after upgrading. If you do not want the controller to reboot immediately, select **No**. Note however, that the upgrade will not take effect until you reboot the controller.
- 8. In Save **Current Configuration Before Reboot** field, select **Yes**.
- 9. Click **Upgrade**.
- 10. When the software image is uploaded to the controller, a popup window displays the message **Changes were written to flash successfully**.Click **OK**. If you chose to automatically reboot the controller in step 7, the reboot process starts automatically within a few seconds (unless you cancel it).
- 11. When the reboot process is complete, log in to the WebUI and navigate to the **Monitoring > Controller > Controller Summary** page to verify the upgrade.

Once your upgrade is complete, perform the following steps to verify that the controller is behaving as expected.

- 1. Log in into the WebUI to verify all your controllers are up after the reboot.
- 2. Navigate to **Monitoring > Network Summary** to determine if your APs are up and ready to accept clients.
- 3. Verify that the number of access points and clients are what you would expected.
- 4. Test a different type of client for each access method that you use and in different locations when possible.
- 5. Complete a backup of all critical configuration data and files on the compact flash file system to an external server or mass storage facility. See ["Backing up Critical Data" on page 66](#page-65-1) for information on creating a backup.

#### <span id="page-68-1"></span>**Upgrading With RAP-5 and RAP-5WN APs**

If you have completed the first upgrade hop to the latest version of ArubaOS 5.0.4.x and your WLAN includes RAP-5/RAP-5WN APs, do not proceed until you complete the following process. Once complete, proceed to step 5 on page 69. Note that this procedure can only be completed using the controller's command line interface.

1. Check the provisioning image version on your RAP-5/RAP-5WN Access Points by executing the **show ap image version** command.

- 2. If the flash (Provisioning/Backup) image version string shows the letters *rn*, for example, 3.3.2.11-rn-3.0, note those AP names and IP addresses.
- 3. For each of the RAP-5/RAP-5WN APs noted in the step 2, upgrade the provisioning image on the backup flash partition by executing the following command:

apflash ap-name <Name\_of\_RAP> backup-partition The RAP-5/RAP-5WN reboots to complete the provisioning image upgrade.

4. When all the RAP-5/RAP-5WN APs with a 3.3.2.x-based RN provisioning image have successfully upgraded, verify the provisioning image by executing the following command:

show ap image version

The flash (Provisioning/Backup) image version string should now show a version that does not contain the letters "rn", for example, 5.0.4.8.

If you omit the above process or fail to complete the flash (Provisioning/Backup) image upgrade to 5.0.4.x and the RAP-5/RAP-5WN was reset to factory defaults, the RAP will not be able to connect to a controller running ArubaOS 6.1.3.6 and upgrade its production software image.

#### **Install using the CLI**

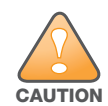

Confirm that there is at least 40 MB of free memory and at least 60 MB of flash available for an upgrade using the CLI. For details, see ["Memory Requirements" on page 66](#page-65-0)

#### **Upgrading From an Older version of ArubaOS**

Before you begin, verify the version of ArubaOS currently running on your controller. If you are running one of the following versions of ArubaOS, you must download and upgrade to an interim version of ArubaOS before upgrading to ArubaOS 6.1.3.6.

- For ArubaOS 3.x.versions earlier than ArubaOS 3.4.4.1, download the latest version of ArubaOS 3.4.5.x.
- For ArubaOS RN-3.x or ArubaOS 5.0.x versions earlier than ArubaOS 5.0.3.1, download the latest version of ArubaOS 5.0.4.x.
- For ArubaOS versions  $6.0.0.0$  or  $6.0.0.1$ , download the latest version of ArubaOS  $6.0.1$ .x.

Follow [step 2](#page-70-0) –step 7 of the procedure described in "Upgrading From a Recent version of ArubaOS" on [page 70](#page-69-0) to install the interim version of ArubaOS, then repeat step 1–step 7 of the procedure to download and install ArubaOS 6.1.3.6.

#### <span id="page-69-0"></span>**Upgrading From a Recent version of ArubaOS**

The following steps describe the procedure to upgrade from one of the following recent versions of ArubaOS:

- $\bullet$  6.0.1.x or later
- $\bullet$  5.0.3.1 or later. (If you are running ArubaOS 5.0.3.1 or the latest 5.0.x.x, review "Upgrading With" [RAP-5 and RAP-5WN APs" on page 69](#page-68-1) before proceeding further.)
- 3.4.4.1 or later

To install the ArubaOS software image from a PC or workstation using the Command-Line Interface (CLI) on the controller:

1. Download ArubaOS 6.1.3.6 from the customer support site.

<span id="page-70-0"></span>2. Open a Secure Shell session (SSH) on your master (and local) controller(s). Execute the **ping** command to verify the network connection from the target controller to the FTP/TFTP server:

```
(hostname)# ping <ftphost>
or
```
- (hostname)# **ping** <tftphost>
- 3. Use the **show image version** command to check the ArubaOS images loaded on the controller's flash partitions. The partition number appears in the **Partition** row; **0:0** is partition 0, and **0:1** is partition 1. The active boot partition is marked as **Default boot**.

```
(hostname) #show image version 
----------------------------------
Partition : 0:0 (/dev/ha1)
Software Version : ArubaOS 6.1.1.0 (Digitally Signed - Production Build)
Build number : 28288
Label : 28288
Built on : Thu Apr 21 12:09:15 PDT 2012
----------------------------------
Partition : 0:1 (/dev/ha1)**Default boot**
Software Version : ArubaOS 6.1.3.2 (Digitally Signed - Production Build)
Build number : 33796
Label : 33796
Built on : Fri May 25 10:04:28 PDT 2012
```
4. Use the **copy** command to load the new image onto the non-boot partition:

```
(hostname)# copy ftp: <ftphost> <ftpusername> <image filename> system: partition 
< 0|1>
```
or

(hostname)# copy tftp: <tftphost> <image filename> system: partition <0|1>

5. Execute the **show image version** command to verify the new image is loaded:

(hostname)# show image version

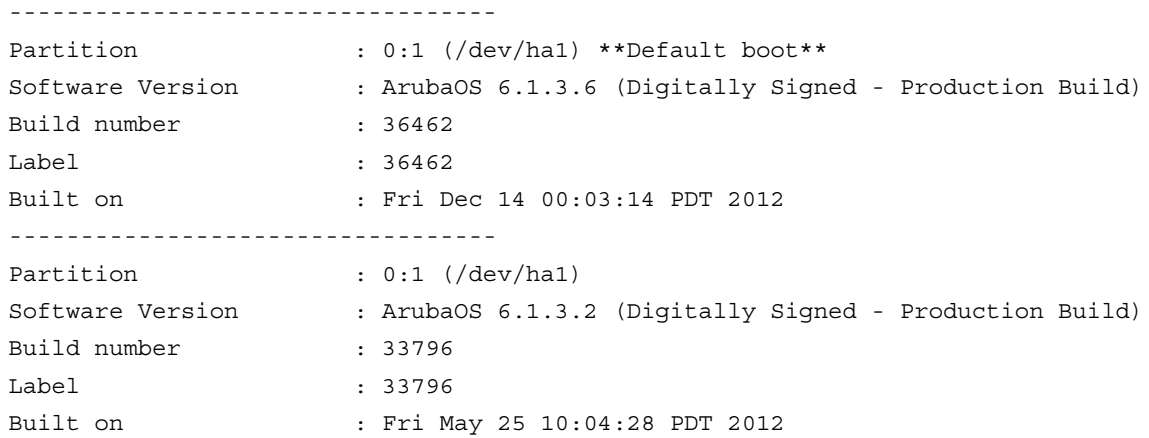

6. Reboot the controller:

(hostname)# **reload**

7. Execute the **show version** command to verify the upgrade is complete.

(hostname)# show version

Once your upgrade is complete, perform the following steps to verify that the controller is behaving as expected.

- 1. Log in into the command-line interface to verify all your controllers are up after the reboot.
- 2. Issue the command **show ap active** to determine if your APs are up and ready to accept clients.
- 3. Issue the command **show ap database** to verify that the number of access points and clients are what you would expected.
- 4. Test a different type of client for each access method that you use and in different locations when possible.
- 5. Complete a backup of all critical configuration data and files on the compact flash file system to an external server or mass storage facility. See ["Backing up Critical Data" on page 66](#page-65-1) for information on creating a backup.

# <span id="page-71-0"></span>**Downgrading**

If necessary, you can return to your previous version of ArubaOS.

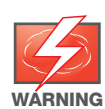

If you upgraded from 3.3.x to 5.0, the upgrade script encrypts the internal database. New entries created in ArubaOS 6.1.3.6 are lost after the downgrade (this warning does not apply to upgrades from 3.4.x to 6.1).

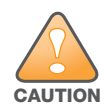

If you do not downgrade to a previously-saved pre-6.1 configuration, some parts of your deployment may not work as they previously did. For example, when downgrading from ArubaOS 6.1.3.6 to 5.0.3.2, changes made to WIPS in 6.x prevents the new predefined IDS profile assigned to an AP group from being recognized by the older version of ArubaOS. This unrecognized profile can prevent associated APs from coming up, and can trigger a profile error.

These new IDS profiles begin with ids-transitional while older IDS profiles do not include transitional. If you think you have encountered this issue, use the show profile-errors and show ap-group commands to view the IDS profile associated with AP Group.

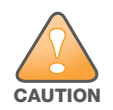

When reverting the controller software, whenever possible, use the previous version of software known to be used on the system. Loading a release not previously confirmed to operate in your environment could result in an improper configuration.

## **Before you Begin**

Before you reboot the controller with the pre-upgrade software version, you must perform the following steps:

- 1. Back up your controller. For details, see ["Backing up Critical Data" on page 66](#page-65-1).
- 2. Verify that control plane security is disabled.
- 3. Set the controller to boot with the previously-saved pre-6.1 configuration file.
- 4. Set the controller to boot from the system partition that contains the previously running ArubaOS image.

When you specify a boot partition (or copy an image file to a system partition), the software checks to ensure that the image is compatible with the configuration file used on the next controller reload. An error message displays if system boot parameters are set for incompatible image and configuration files.

5. After downgrading the software on the controller:
- Restore pre-6.1 flash backup from the file stored on the controller. Do not restore the ArubaOS 6.1.3.6 flash backup file.
- You do not need to re-import the WMS database or RF Plan data. However, if you have added changes to RF Plan in ArubaOS 6.1.3.6, the changes do not appear in RF Plan in the downgraded ArubaOS version.
- If you installed any certificates while running ArubaOS  $6.1.3.6$ , you need to reinstall the certificates in the downgraded ArubaOS version.

## **Downgrading using the WebUI**

The following sections describe how to use the WebUI to downgrade the software on the controller.

- 1. If the saved pre-upgrade configuration file is on an external FTP/TFTP server, copy the file to the controller by navigating to the **Maintenance > File > Copy Files** page.
	- a. For **Source Selection**, select FTP/TFTP server, and enter the IP address of the FTP/TFTP server and the name of the pre-upgrade configuration file.
	- b. For **Destination Selection**, enter a filename (other than default.cfg) for Flash File System.
- 2. Set the controller to boot with your pre-upgrade configuration file by navigating to the **Maintenance > Controller > Boot Parameters** page.
	- a. Select the saved pre-upgrade configuration file from the Configuration File menu.
	- b. Click **Apply**.
- 3. Determine the partition on which your previous software image is stored by navigating to the **Maintenance > Controller > Image Management** page. If there is no previous software image stored on your system partition, load it into the backup system partition (you cannot load a new image into the active system partition):
	- a. Enter the FTP/TFTP server address and image file name.
	- b. Select the backup system partition.
	- c. Click **Upgrade**.
- 4. Navigate to the **Maintenance > Controller > Boot Parameters** page.
	- a. Select the system partition that contains the pre-upgrade image file as the boot partition.
	- b. Click **Apply**.
- 5. Navigate to the **Maintenance > Controller > Reboot Controller** page. Click **Continue**. The controller reboots after the countdown period.
- 6. When the boot process is complete, verify that the controller is using the correct software by navigating to the **Maintenance > Controller > Image Management** page.

## **Downgrading using the CLI**

The following sections describe how to use the CLI to downgrade the software on the controller.

1. If the saved pre-upgrade configuration file is on an external FTP/TFTP server, use the following command to copy it to the controller:

```
(host) # copy ftp: <ftphost> <ftpusername> <image filename> system: partition 1
or
```
(host) # copy tftp: <tftphost> <image filename> system: partition 1

2. Set the controller to boot with your pre-upgrade configuration file.

# boot config-file <backup configuration filename>

3. Execute the **show image version** command to view the partition on which your previous software image is stored. You cannot load a new image into the active system partition (the default boot).

In the following example, partition 0, the backup system partition, contains the backup release 6.1.3.2. Partition 1, the default boot partition, contains the ArubaOS 6.1.3.6 image:

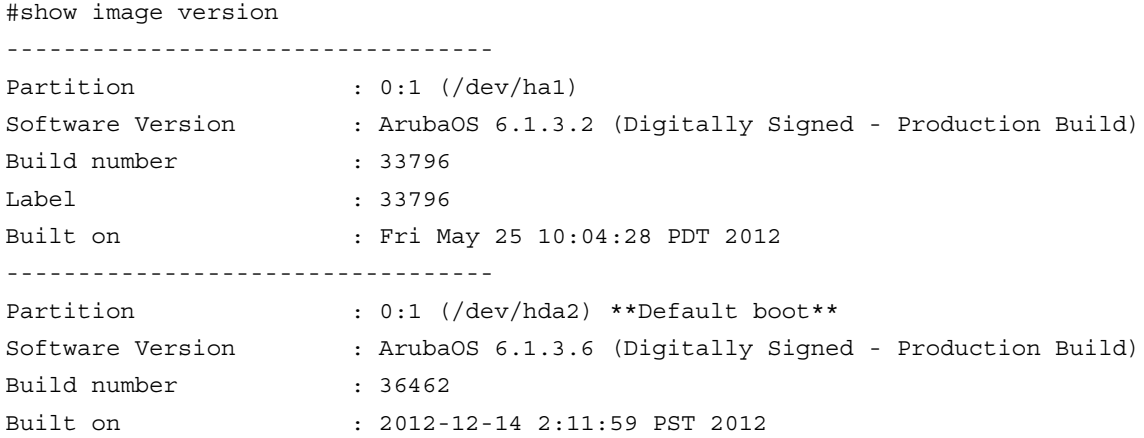

4. Set the backup system partition as the new boot partition:

# boot system partition 0

5. Reboot the controller:

# reload

6. When the boot process is complete, verify that the controller is using the correct software:

```
# show image version
```
## **Before You Call Technical Support**

Before you place a call to Technical Support, please follow these steps:

- 1. Provide a detailed network topology (including all the devices in the network between the user and the Aruba controller with IP addresses and Interface numbers if possible).
- 2. Provide the wireless device's make and model number, OS version (including any service packs or patches), wireless NIC make and model number, wireless NIC's driver date and version, and the wireless NIC's configuration.
- 3. Provide the controller logs and output of the **show tech-support** command via the WebUI Maintenance tab or via the CLI (**tar logs tech-support**).
- 4. Provide the syslog file of the controller at the time of the problem. Aruba strongly recommends that you consider adding a syslog server if you do not already have one to capture logs from the controller.
- 5. Let the support person know if this is a new or existing installation. This helps the support team to determine the troubleshooting approach, depending on whether you have an outage in a network that worked in the past, a network configuration that has never worked, or a brand new installation.
- 6. Let the support person know if there are any recent changes in your network (external to the Aruba controller) or any recent changes to your controller and/or AP configuration. If there was a configuration change, list the exact configuration steps and commands used.
- 7. Provide the date and time (if possible) when the problem first occurred.If the problem is reproducible, list the exact steps taken to recreate the problem.
- 8. Provide any wired or wireless sniffer traces taken during the time of the problem.
- 9. Provide the controller site access information, if possible.